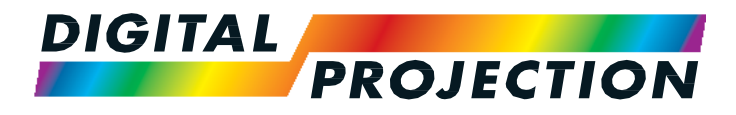

## E-Vision Laser 7500 Series E-Vision Laser 8500 Series E-Vision Laser 10K Series High Brightness Digital Video Projector

▶ 설치 및 빠른 시작 가이드 ▶ 연결 가이드 ▶ 사용 가이드 ▶ 참고 가이드

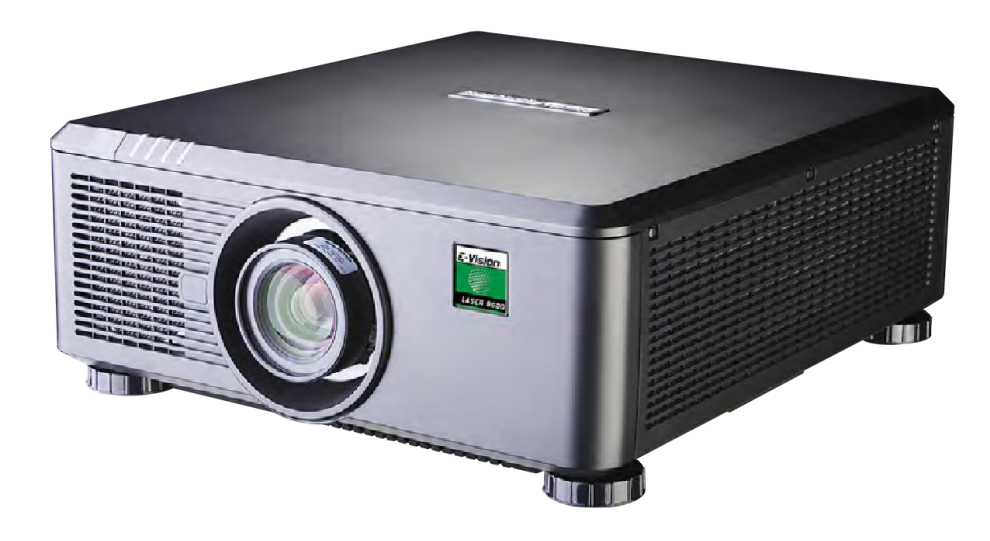

## 프로젝터의 수명과 안전한 사용을 위하여 이 사용 설명서의 지시 사항을 따르십시오. 설명서에 사용된 기호 설명서에 표기된 기호의 의미는 다음과 같습니다. 경고 **:** 이 기호는 신체적인 피해 또는 물질적인 손상 위험이 있음을나타내므로 지시를 엄격히 따라야 합니다.  $\sqrt{\hat{\gamma}}$  전기 경고 : 이 기호는 감전의 위험이 있<del>음</del>을 나타내므로 지시를 엄격히 따라야 합니다. 이 기호는 레이저 방출에 의한 잠재적 시력 손상의 위험이 있음을나타내므로 지시를 엄격히 따라야 합니다. 참고*:*이기호는읽어야할몇가지중요한정보가있음을나타냅니다*.* 제품 수정 디지털 프로젝션은 지속적으로 제품 개선을 위해 노력하므로, 별도의 공지 없이 사양, 디자인 그리고 기능의 추가가 발생할 수 있습니다. 법적 고지 이 문서에 언급 된 상표 및 상표 이름은 해당 소유자의 자산입니다. 디지털 프로젝션은 자사 소유 이외의 상표 및 상호에 대한 소유권이 없음을 밝힙니다. 본 문서에 대하여 *Notes*

Copyright © 2017 Digital Projection Ltd. All rights reserved.

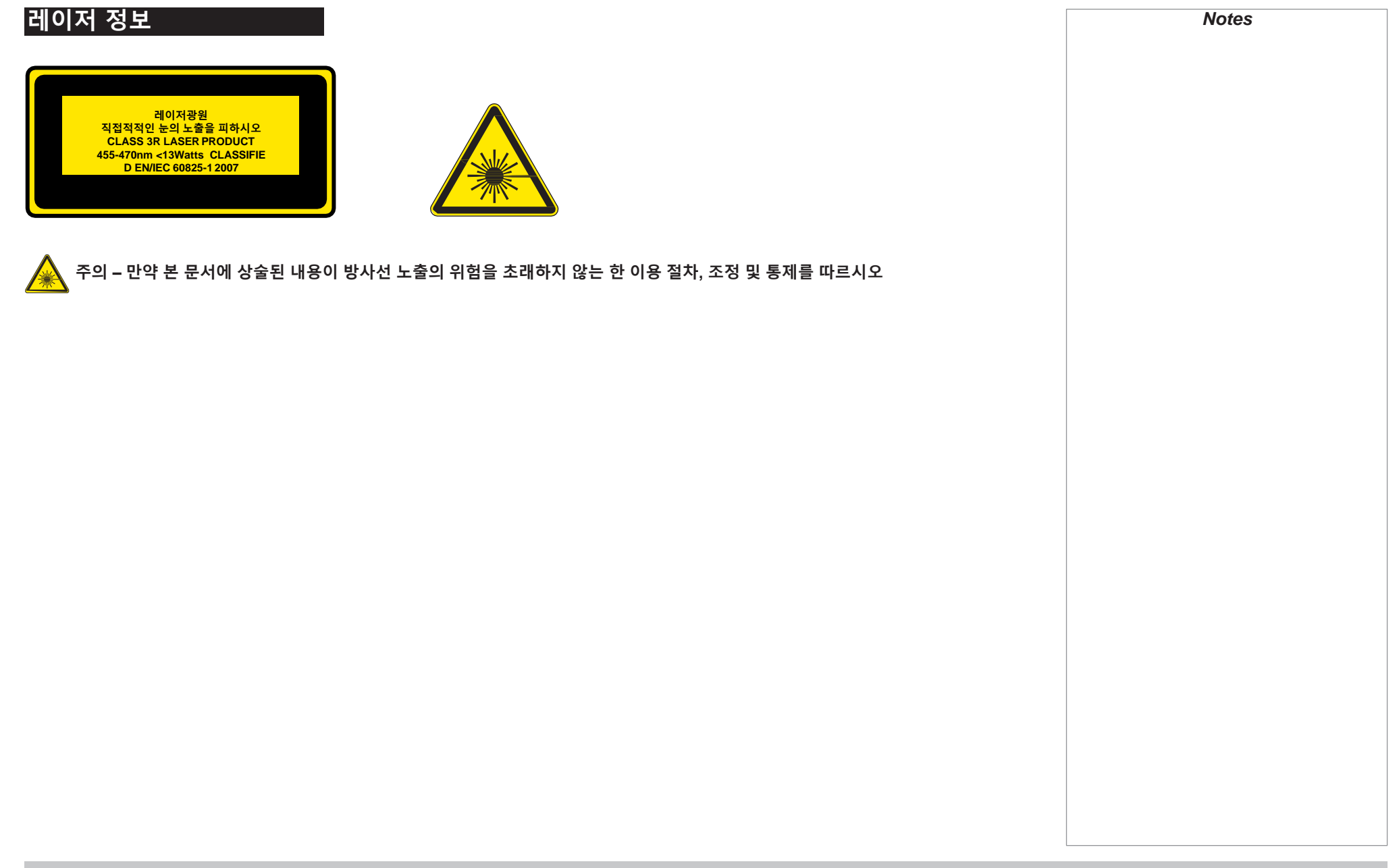

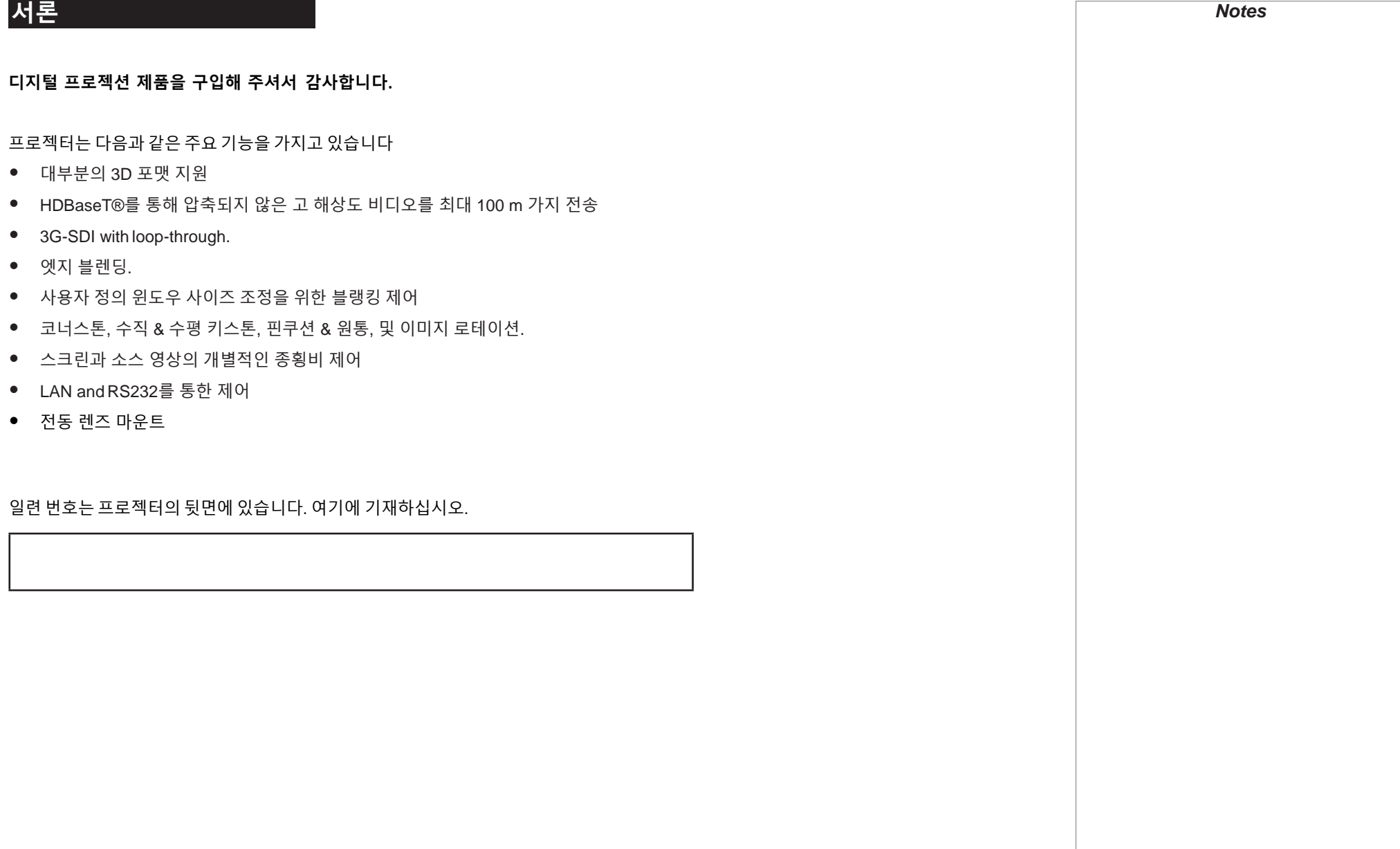

이미지 조정 **17**

#### 설치 및 빠른 시작 가이드 **1** 프로젝터 구성품 **3**  전원 연결 **4** 알맞은 전압 선택 **4** 프로젝터 개요 **5** 전면/후면부 **5** 제어 패널 **6** 제어판 및 표시등 **7** 원격 제어 **8** 적외선 감지 **11** 스크린 및 프로젝터 위치 선정 **12** Roll and pitch(Tilt-Free, Portrait) **13** 렌즈 교체 **14** 새 렌즈 삽입 **14** 렌즈 제거 **14** 프로젝터 작동 **15** 프로젝터 on **15** 프로젝터 off **15** 입력 신호 선택 **16** 테스트 패턴 선택 **16** 렌즈 조정 **17** 연결 가이드 **19** 입력 신호 **21** 디지털 입출력 **21** 아날로그 입출력 **22**  DVI 상의 EDID와 VGA 입력신호 **23**  HDMI/DVI 스위처 및 프로젝터 사용 **23**  3D 연결 **24**  프레임 두배를 통한 최대 *60Hz*의 *3D* 소스 및 좌우 *Interleaving* **24**  최대 *120Hz*의 *3D* 소스 순차 표시 **24**  듀얼 파이프 *3D* **24** 3D 싱크 **25**  $3D \triangleleft \exists$  in **25** *3D* 싱크 *out* **25** 제어 연결 **26** LAN 연결 예시 **27** RS232 연결 예시 **28** 목차

#### 사용가이드 **29** 메뉴 사용 **31** OSD 열기 **31** 메뉴 열 기 **31** 메뉴 및 OSD 닫기 **31** 메뉴 내부 **32** 하부 메뉴에 접근 **32**  명령 실행 **32**  프로젝터 설정 변경 **33** 슬라이더를 사용하여 값 설정 값 설정 **33** 숫자값 설정 **33** 프로젝터 사용 **34** 메인 메뉴 **34** 렌즈 메뉴 **35** 렌즈 제어 **35** 렌즈 메모리 **36** 이미지 메뉴 **37** 소음 줄이기 **38** 위치 및 페이즈 **38** 컬러 메뉴 **39** 색 공간 **39** 색 모드 **40** Geometry 메뉴 **45** 종횡비 **45** 전동 줌 및 렌즈 쉬프트 *(E - Vision Laser 7500 and 8500)* **47** 전동 줌 *(E - Vision Laser 10K)* **47** 오버스캔 **48** 블랭킹 **49** 키스톤 **50** *4* 코너 **52** 로테이션 **53** 핀쿠션 / 워통 */* 원통 **54** 이전 페이지에 이은 *Geometry (*기하*)* 메뉴 **55** *Arc (E - Vision Laser 10K)* **55** 엣지 블랭딩 메뉴 **56** 블렝딩 폭 폭 **57**  블랙 레벨 증가 **58** 3D 메 뉴 **59** *3D* 타입 **60**  *3D* 설정 설명 **61**  *3D* 이미지의 프레임 속도 증가 **62**  레이저 메뉴 **63**  셋업 메뉴 **64**  컬러맥스 설정 **66**  전원 *On/Off* **67**  시간 조정 **68 OSD 설정** 설정 **69**  메모리 **69**  네트워크 메뉴 **70**  PIP 메뉴 **71**  정보 메뉴 **72**  신호 포맷 **72**  시스템 상태 **73** 열 상태 **73**  공장 리셋 **74** 목차

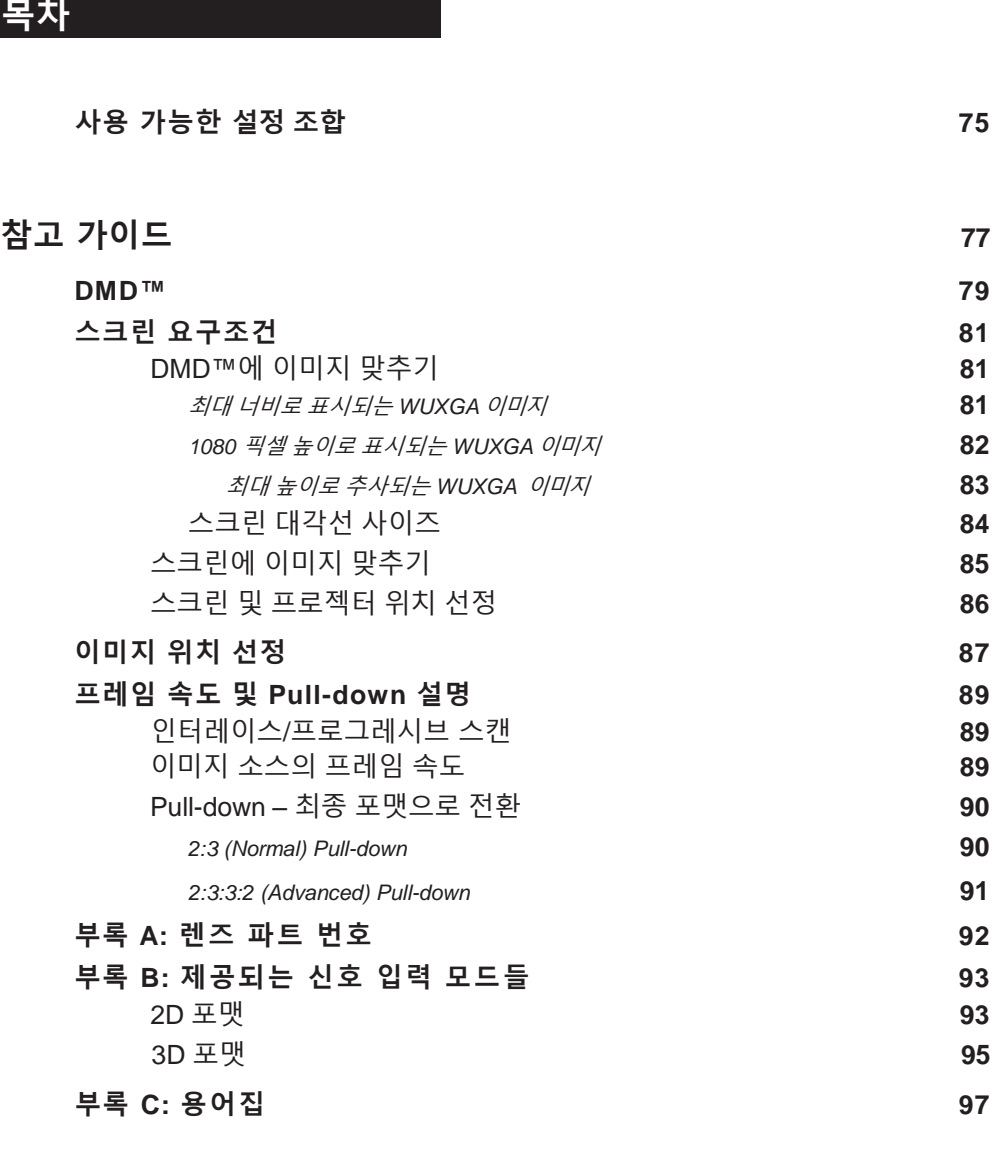

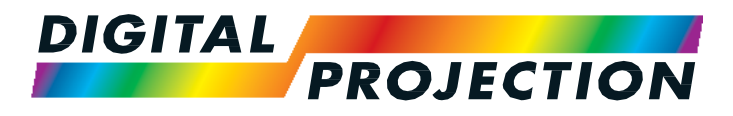

## E-Vision Laser 7500 Series E-Vision Laser 8500 Series E-Vision Laser 10K Series High Brightness Digital Video Projector

# 설치 및 빠른 시작 가이드

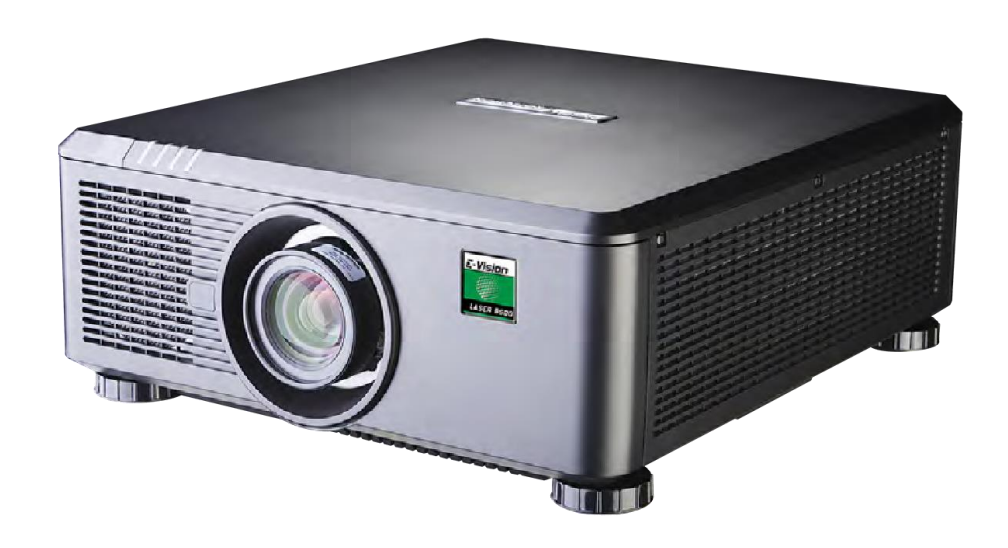

## 목차

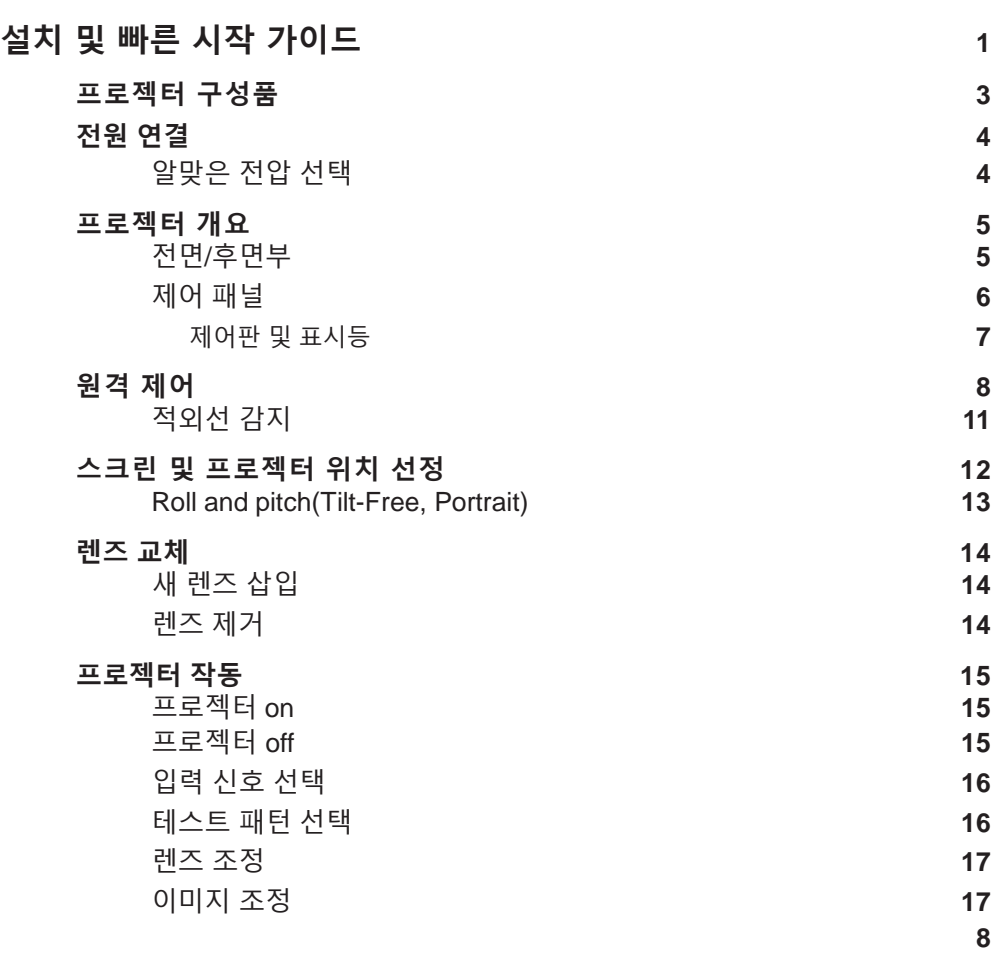

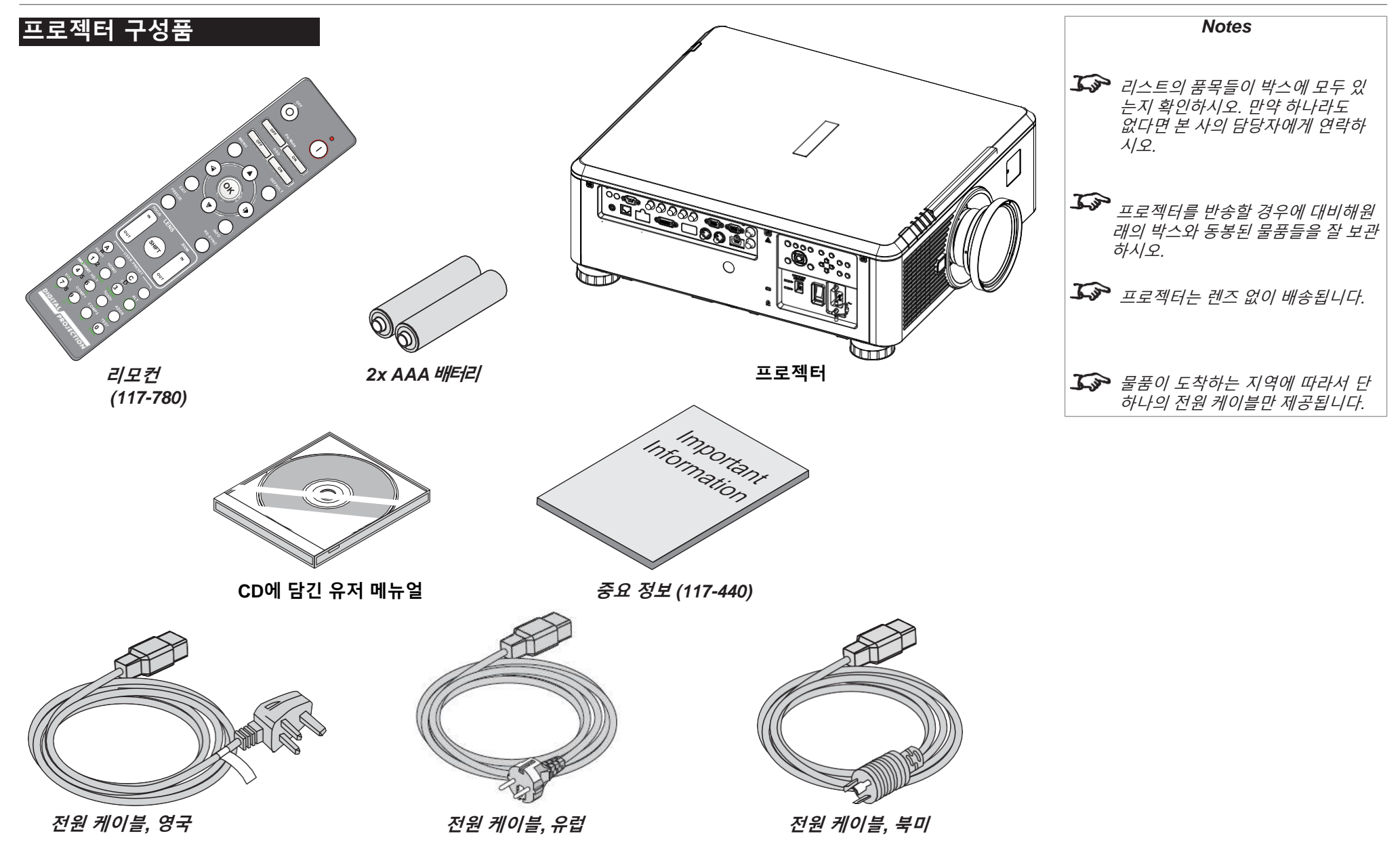

## 전원 연결하기

요구되는 전압 조건에 따라 전압 선택 스위치를 조정하시오. 그 후 소켓 안에 메인 커넥터를 밀 어 넣으시오.

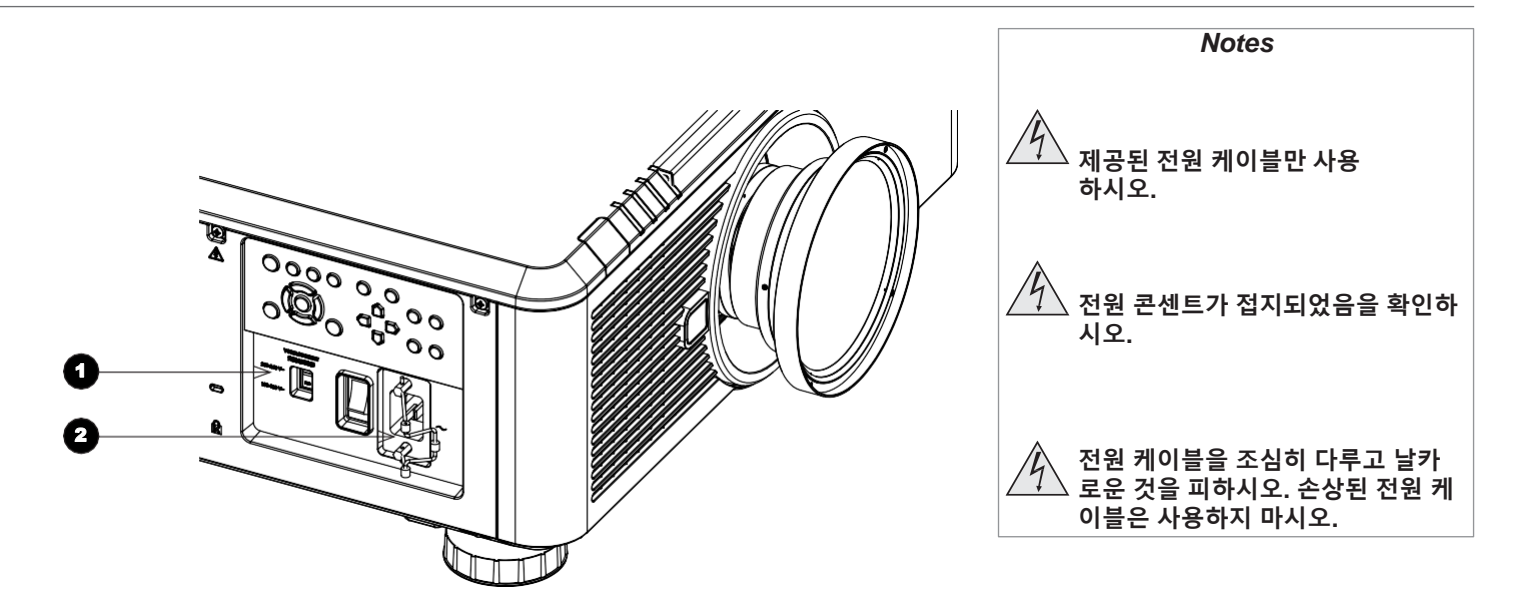

## 전압 선택

전압 선택 스위치는 반드시 현재 사용하고 있는 전원에 맞추시오.

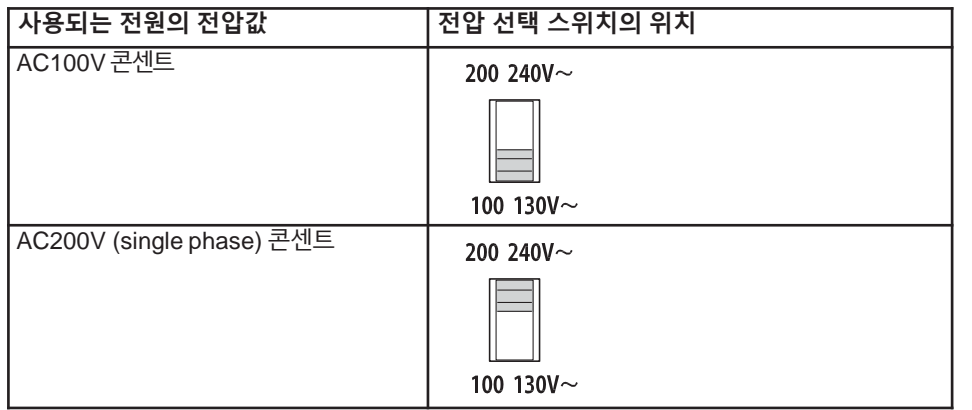

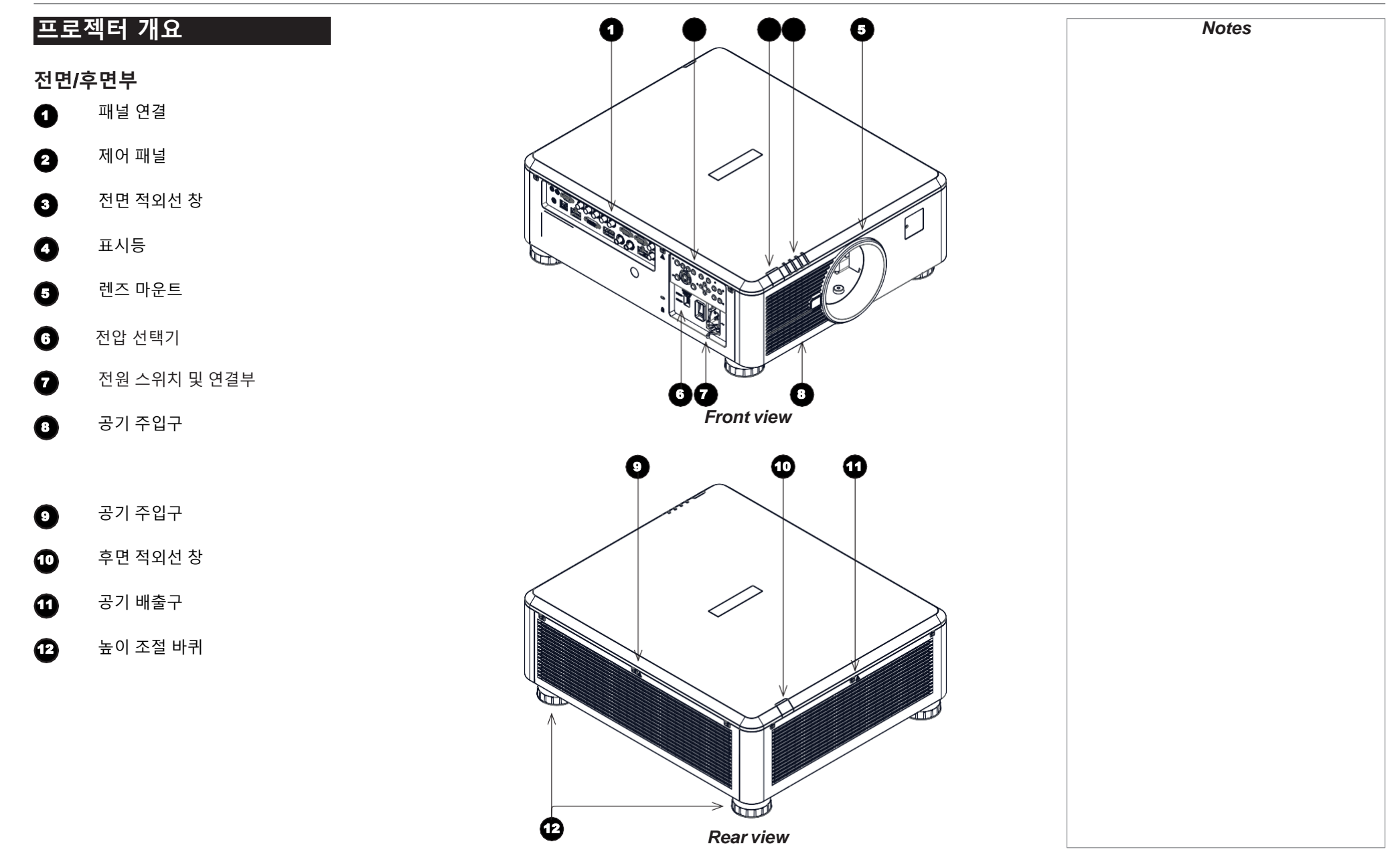

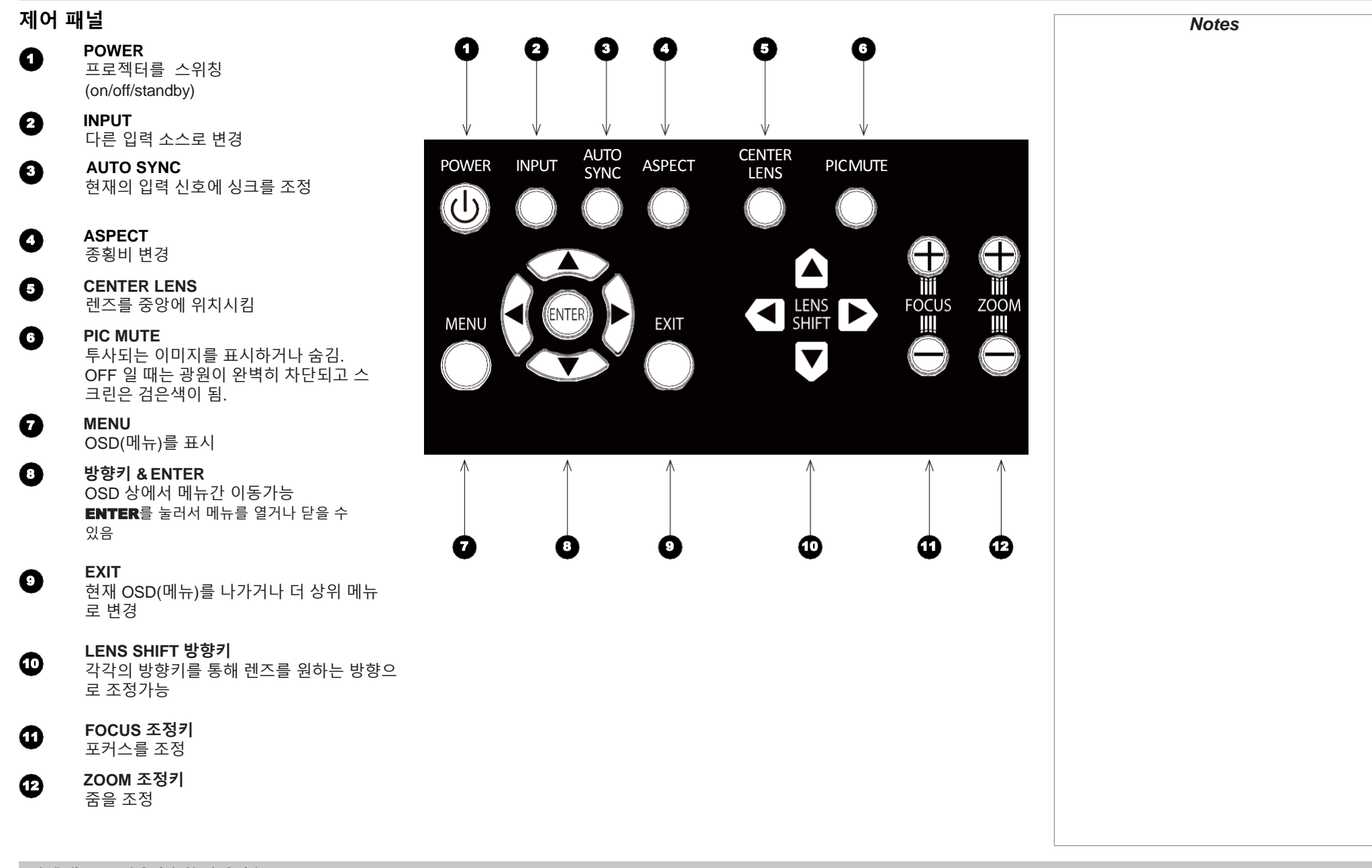

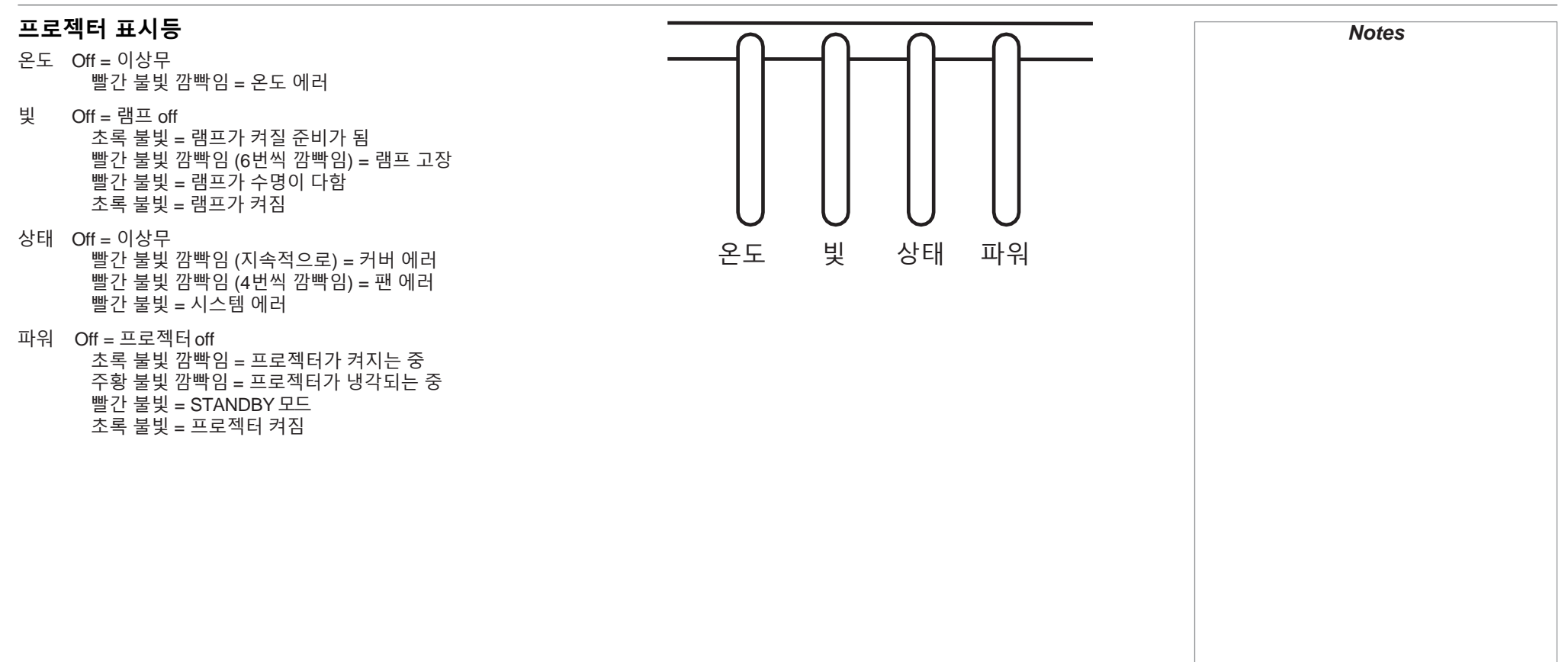

## 리모컨 설명

- **1** Power ON / OFF 전원 on and off.
- 2 **Pic Mute ON / OFF**

투사되는 이미지를 표시하거나 숨김 OFF 일 때, 램프가 완전히 꺼지고 스크린은 검은색이 됨.

2 **OSD ON / OFF**

스크린 타임아웃 메시지를 활성화/비활성화하고, 프로젝터 투사 중에 OSD(메뉴)표시를 결정합니다.

4 **MENU**

OSD(메뉴)를 표시합니다. 만약 OSD(메뉴)가 표시되면, 이 버튼을 눌러 이전 메뉴로 갈 수 있습니다.

### 5 방향키 **(OK)**

방향키로 원하는 메뉴 선택 후 OK로 결정합니다. 렌즈 조정 모드에서 이 방향키들로 렌즈의 줌 또는 포커스를 조정가능 합니다. 하기의 *11*번을 참조하시오. 렌즈 조정 모드나, OSD가 켜지지 않았을 때, OK 버튼으로 렌즈 쉬프트 및 줌/포커스 조정이 가능합니다.

6 **EXIT**

OSD(메뉴)의 상위 메뉴로 돌아갑니다. 가장 상위 메뉴에 도달하면 한번 더 눌러서 OSD(메뉴)를 끌 수 있습니다.

- **REEZE** 현재 화면을 멈추게합니다.
- **8 DEFAULT**

파라미터 값을 변경할 때, 해당 버튼으로 디폴트 값을 저장할 수 있습니다.

- 9 **INFO** 프로젝터 정보를 표시합니다.
- 10 **RE-SYNC** 현재 입력 신호에 싱크를 다시 조정합니다.

<span id="page-14-0"></span>다음 페이지에 이어서…

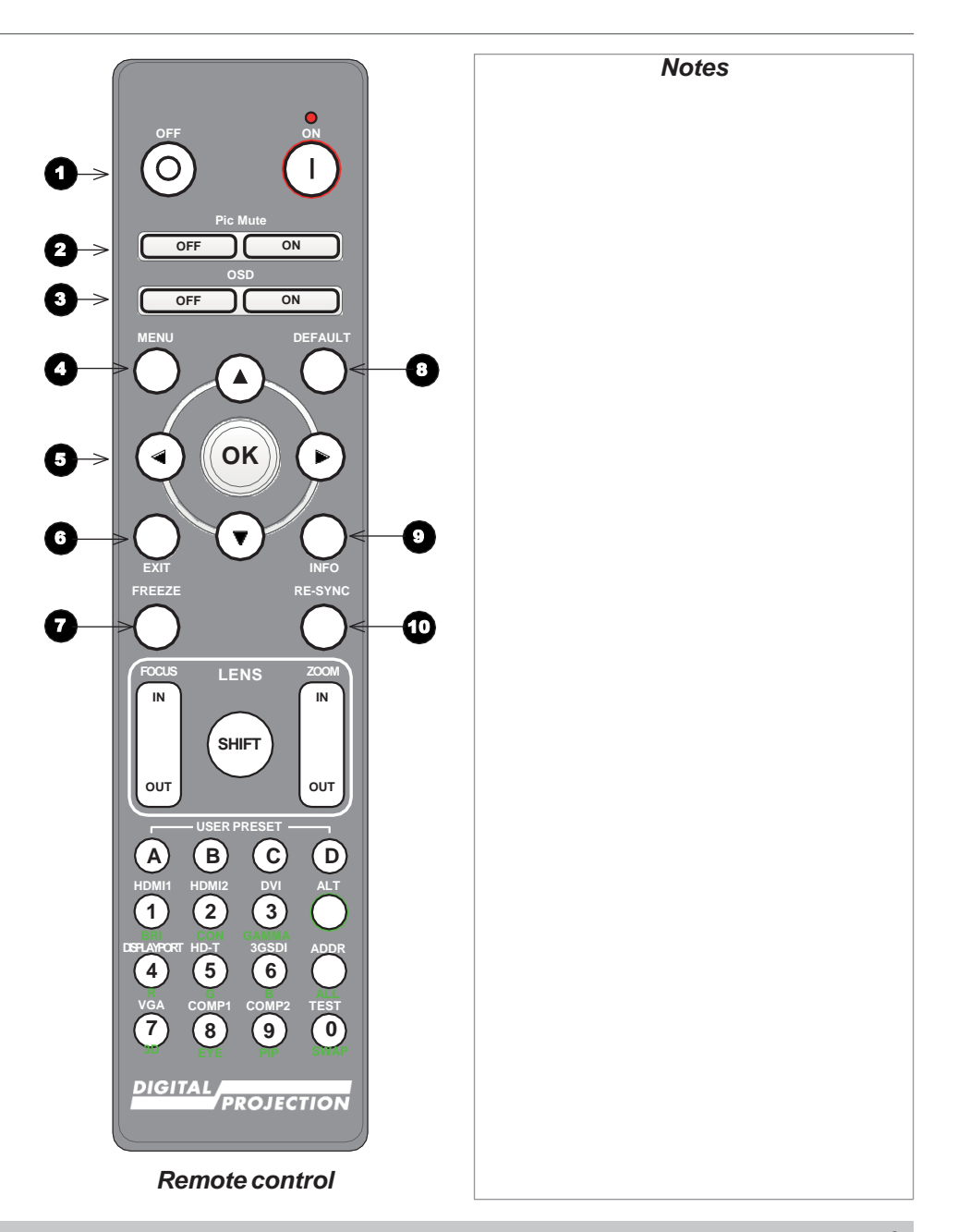

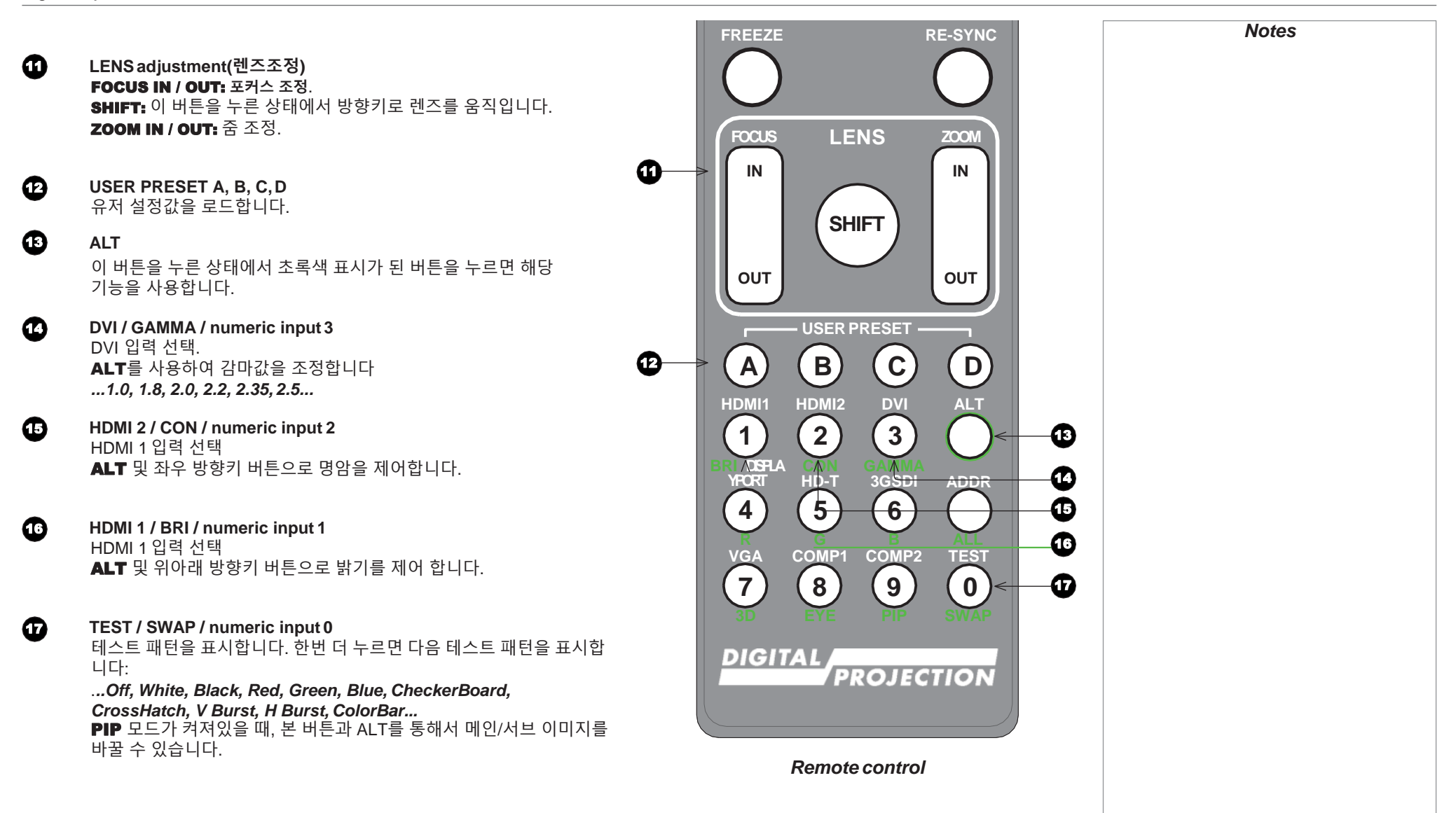

Installation and Quick-Start Guide page9

다음 페이지에 이어서…

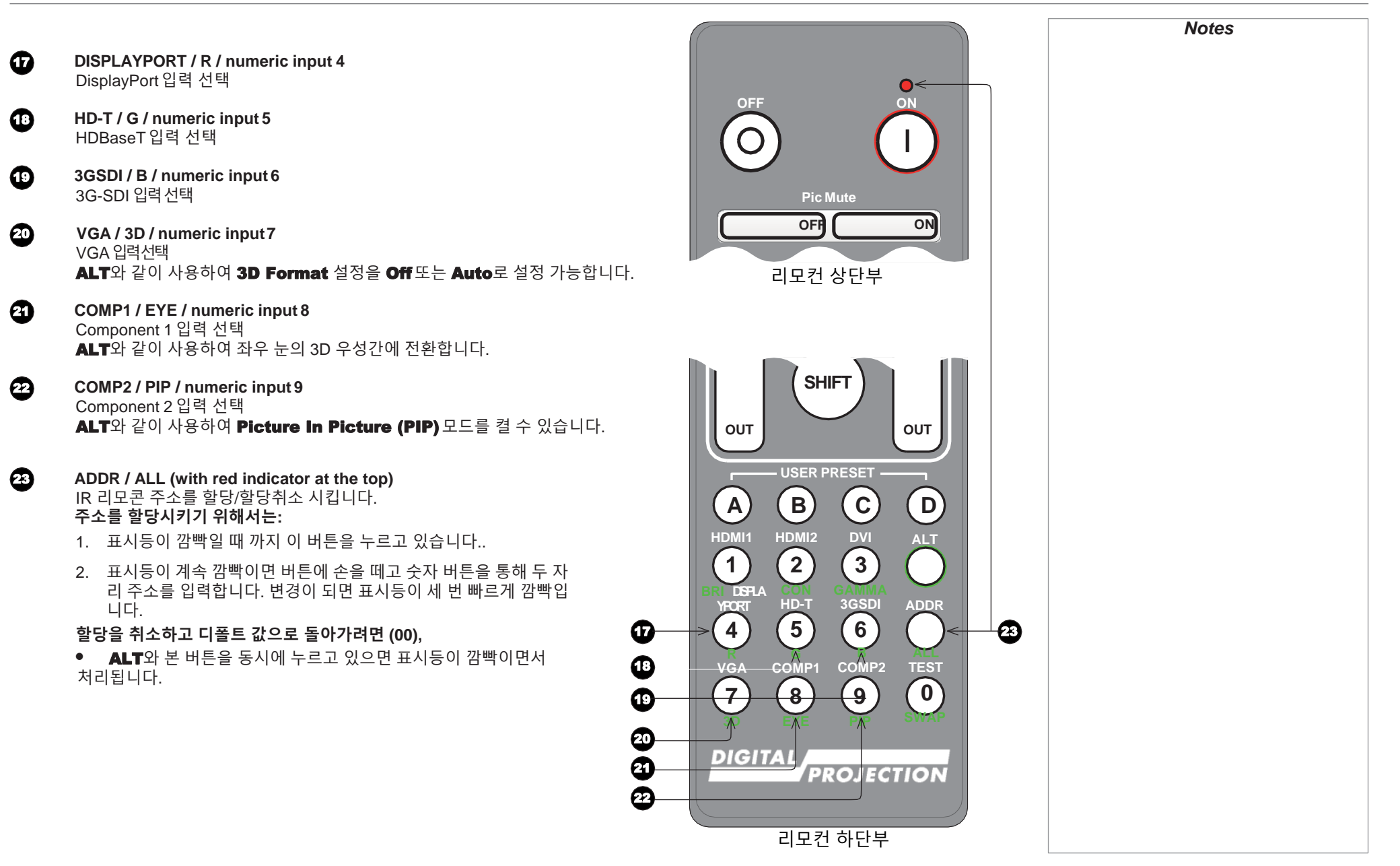

## 적외선 감지

프로젝터는 전/후면부에 적외선 센서가 있습니다.

감지 각도는 40°입니다. 프로젝터를 제어하려면 리모컨이 해당 각도 내에 위치하게 하십시오.

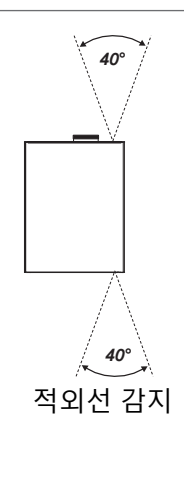

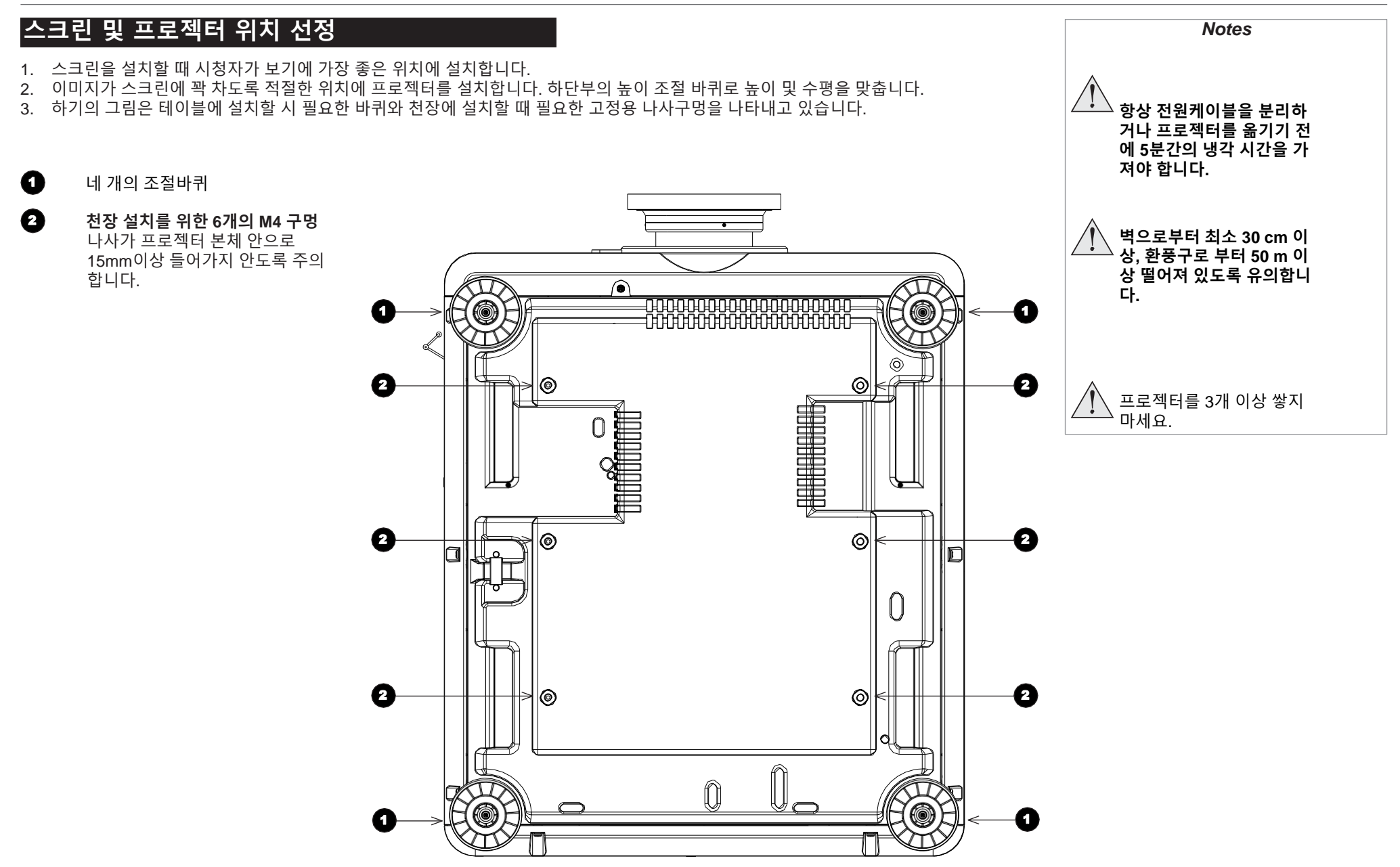

### Roll and pitch(Tilt-Free, Portrait)

프로젝터는 다양한 각도에서 투사가 가능합니다.

하지만 그림 1,2와 같이 프로젝터의 입력단자가 천정을 향할 때 **Portrait** 모드로 놓는 것은 권장하지 않습니다.

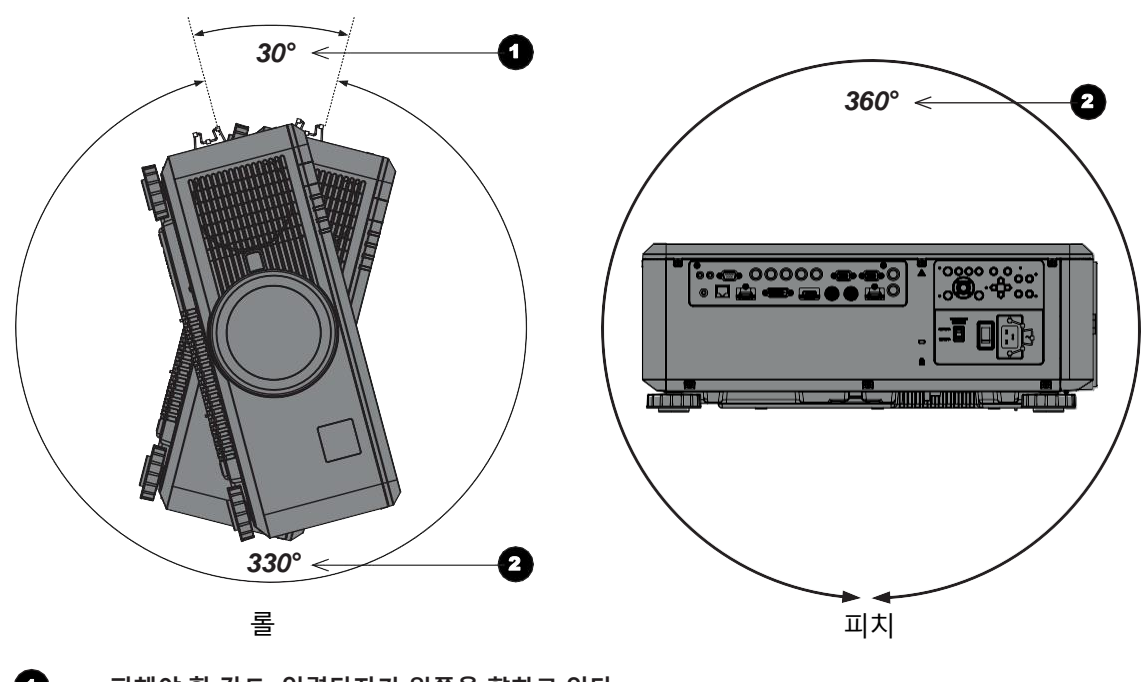

1 피해야 할 각도**:** 입력단자가 위쪽을 향하고 있다**.**

 $2$  권장되는 각도

Installation and Quick-Start Guide page13

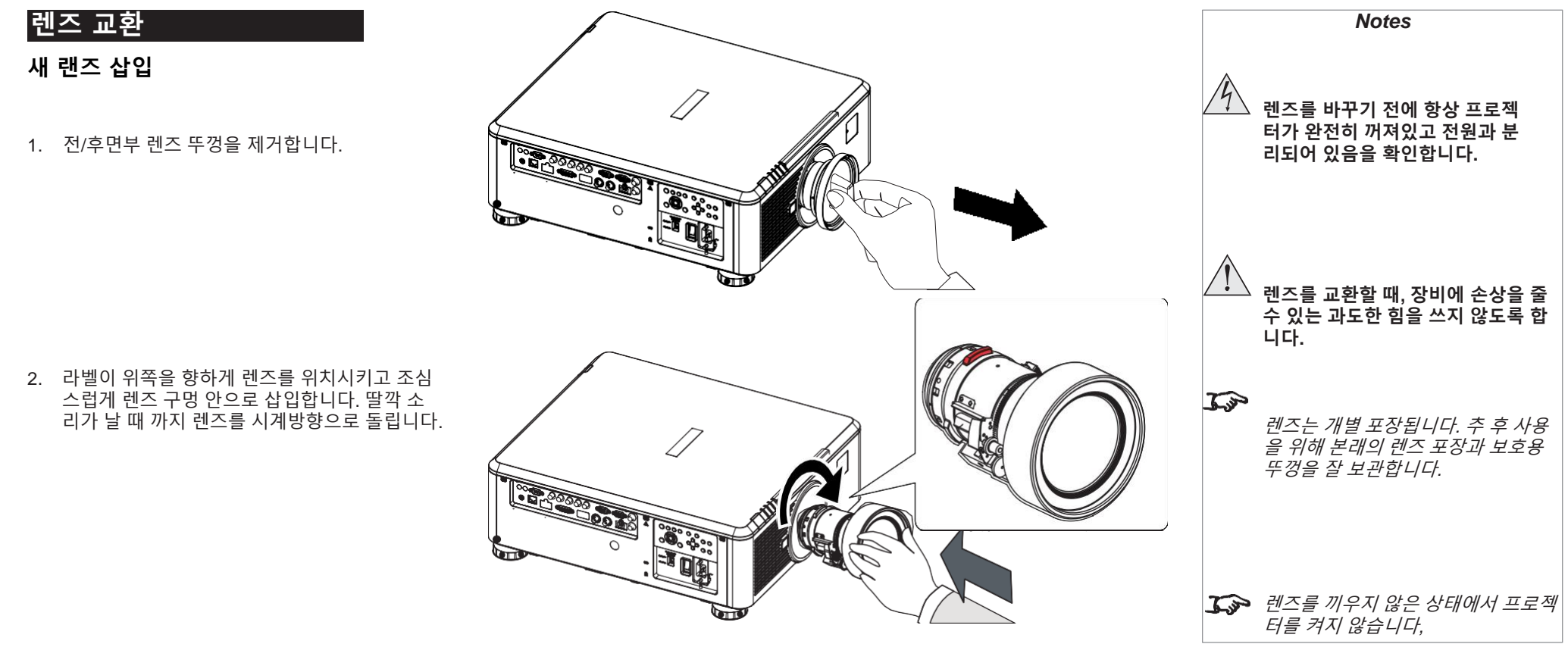

렌즈 제거

1. 렌즈 방출 레버를 누르고 렌즈를 시계 반대 방향 으로 돌려 빼냅니다.

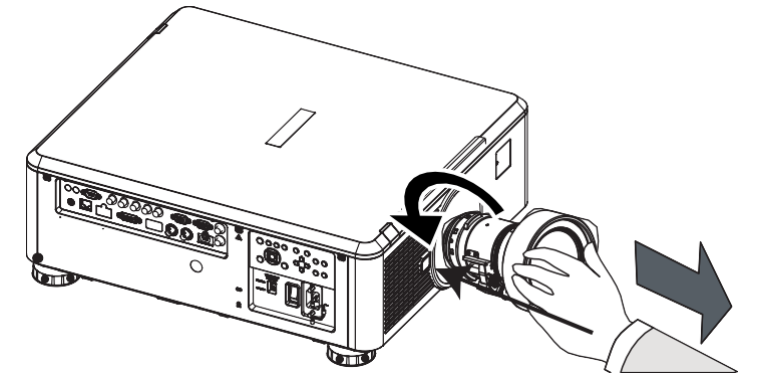

## 프로젝터 사용

## 프로젝터 켜기

- 1. 렌즈가 장착되었는지 확인합니다. 전원 케이블을 연결합니다.(상기의 **'**전원 연결**'** 항목을 참조) 전원 커넥터 옆의 전원 스위치를 누릅니다.
- 2. POWER 표시등이 빨갛게 되면 프로젝터가 대기모드에 있음을 나타냅니다. 하기의 버튼 중 하나를 누르세요:
	- $\bullet$  리모콘일 경우, ON 버튼
	- 프로젝터 제어 패널의 경우, POWER 버튼.

팬이 작동을 시작하고, POWER 표시등이 초록색으로 깜빡입니다. 초록 불빛이 멈출 때, POWER 및 램프 표시등 이 모두 초록색으로 들어옵니다. 이제 프로젝터가 켜졌습니다.

## 프로젝터 끄기

1. 리모콘의 OFF 버튼 또는 제어 패널의 POWER 을 두번 누르세요.

제어 패널의 POWER 이 주황색으로 깜빡이고, 시스템이 꺼지며, 냉각 팬이 잠시 동안 돌아갑니다. 냉각 팬은 POWER 표시등이 빨간 색으로 깜빡일 때 까지 돌아갑니다. 프로젝터는 이제 대기모드에 돌입합니다.

2. 만약 프로젝터를 완전히 끄고 싶을 때는, 전원 커넥터 옆의 메인 전원 스위치를 누르고 케이블을 분리합니다.

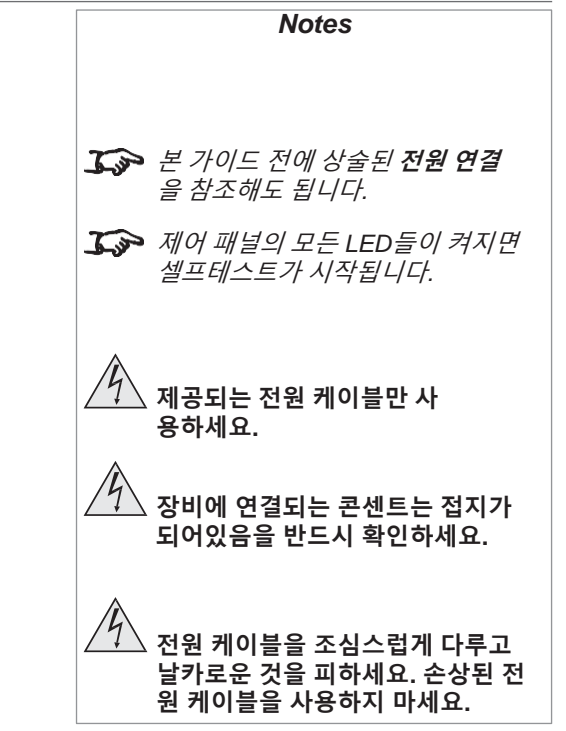

## 입력 신호 선택

- 1. 하나 또는 그 이상의 이미지 소스를 프로젝터에 연결하세요.
- 2. 원하는 input을 선택해 표시되도록 하세요
	- 리모컨의 Input 버튼들 중 하나를 누르세요.
	- MENU버튼을 눌러서 On-screen display (OSD)를 열어도 됩니다. 메인 메뉴의 Input을 선택하고, ENTER/OK를 누릅니다. 그리고 상 하 방향키 버튼을 눌러서 입력 신호를 선택합니다. ENTER/OK 버튼을 다시 누릅니다.

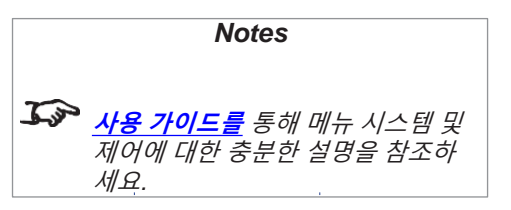

## 테스트 패턴 선택

테스트패턴을나타내기위해:

● 리모커의 TEST 버튼을 누르세요. 오른쪽/왼쪽 방향키로 테스트 패턴을 변경하세요. 테스트 패턴은 하기의 규칙대로 표시됩니다.

*White, Black, Red, Green, Blue, CheckerBoard, CrossHatch, V Burst, H Burst, ColorBar, Screen Layout, Off*

• MENU를 눌러서 OSD를 열어도 됩니다. Test Patterns을 메인 메뉴에서 선택하고 방향키 좌우 버튼으로 테스트 패턴을 선택하세요.

마지막 테스트 패턴이 끝나면, 프로젝터는 테스트 패턴 모드를 나와서 메인 이미지로 돌아옵니다. 테스트 패턴을 다시 보려면 TEST 버튼을 다시 누릅니다. 만약 마지막 테스트 패턴에 도달하기 전에 테스트 패턴을 나오길 원하거나 테스트 패턴을 중간에 끄고 싶으면,TEST 또는  $EXIT$  버튼을 누르면 됩니다.

#### 렌즈 조정 *Notes* 렌즈는 Lens 메뉴나 리모컨의 렌즈 버튼을 사용하여 조정가능 합니다. 렌즈 메뉴 Lens 메뉴를 통해 렌즈 커트롤 설정 및 렌즈 중앙 명령을 설정합니다. Lens Control 메뉴를 선택하고, 포커스 및 렌즈 쉬프트를 방향키 버튼을 이용하여 조정합니다. 설정은 Zoom/Focus Adjustment 및 Shift Adjustment 모드 상에서 됩니다. ENTER/SELECT 버튼을 눌러서 두 모드간에 변경이 가능합니다. 리모컨 리모컨을 사용하여 줌,포커스 및 렌즈 쉬프트를 메뉴를 열 필요 없이 조정가능 합니다. • OK 버튼으로 렌즈 제어를 하고, Zoom/Focus Adjustment(줌/포커스 조정) <sup>및</sup> Shift Adjust ment(렌즈 쉬프트 조정)간에 변경이 가능합니다.  $\mathcal{L}$ *F*리모컨으로 렌즈 조정하는 전체 • EXIT 버튼으로 렌즈 제어에서 나오고 Lens 메뉴를 켭니다. 세부설명을 보려면 *[Remote Cont](#page-14-0)* • MENU 버튼으로 렌즈 제어에서 나오고 메인 이미지로 돌아갑니다. *[rol](#page-14-0)* 탭을 참조하세요*.* • 방향키 버튼은 스크린에 표시되는 대로 줌, 포커스, 렌즈 쉬프트를 조정합니다. 이미지 조정 *Orientation* Setup menu  $\bullet$  본 메뉴는 Setup 메뉴에서 설정가능 합니다. Orientation을 선택 후 다음을 선택할 수 있습니다: Geometry menu Front Tabletop(전방 테이블위), Front Ceiling(전방 천장), Rear Tabletop(후방 테이블위), Rear Ceiling(후방 천장) and Auto-front(자동-전방). Image menu *Keystone*  $\bullet$   $\bar{\phantom{a}}$ 키스톤은 Geometry(기하) 메뉴에서 설정 가능합니다.

#### *Picture*

• Gamma(감마값), Brightness(밝기), Contrast(명암비), Saturation(포화도), Hue(색조) 및 Sharpness( 예리함) 를 Image 메뉴에서 설정합니다.

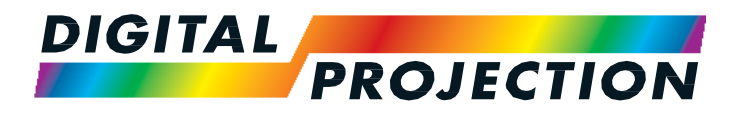

## E-Vision Laser 7500 Series E-Vision Laser 8500 Series E-Vision Laser 10K Series High Brightness Digital Video Projector

▶ 연결 가이드

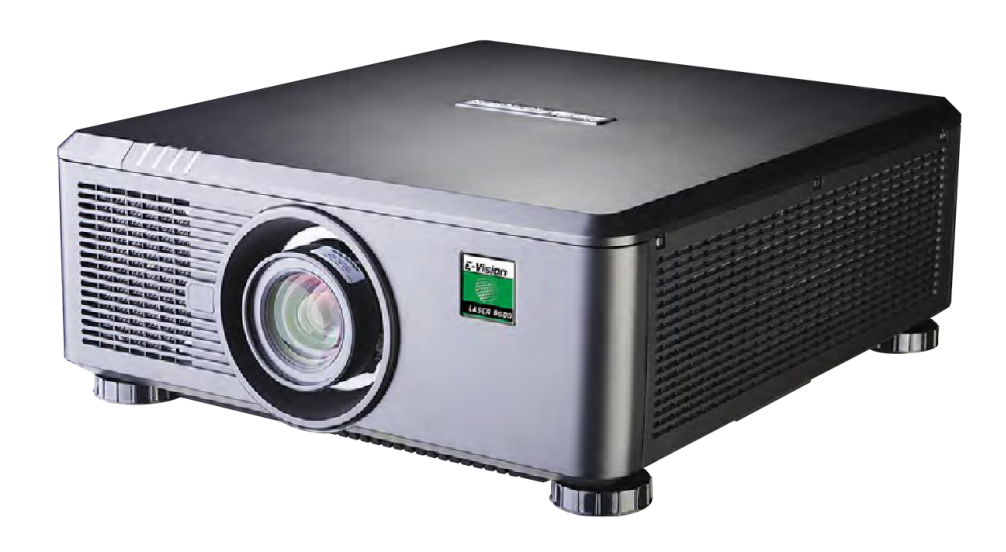

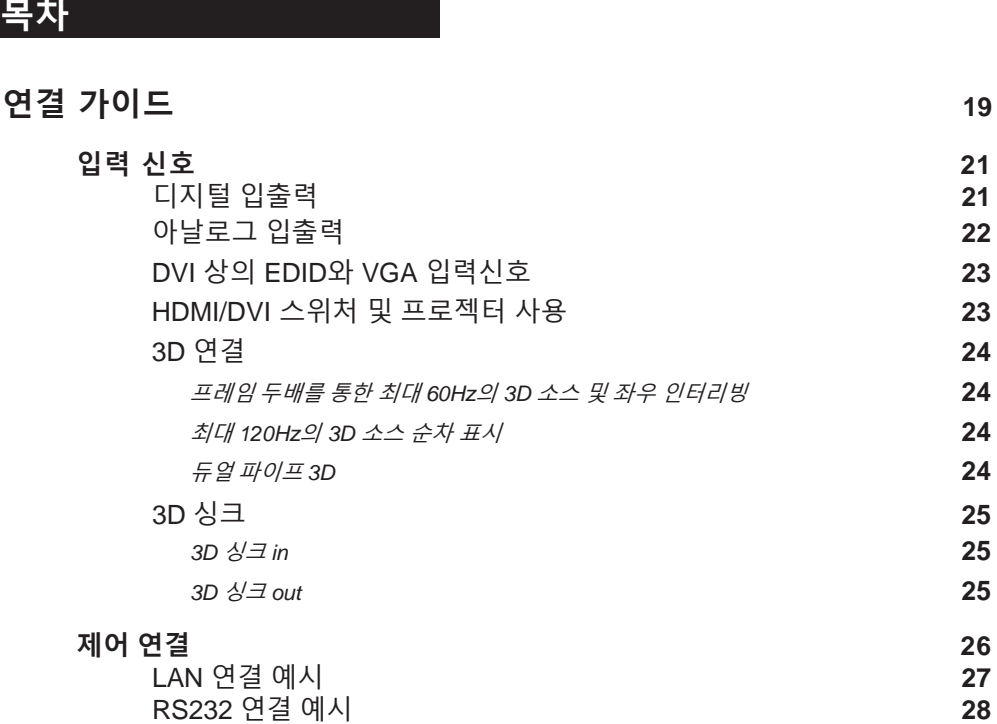

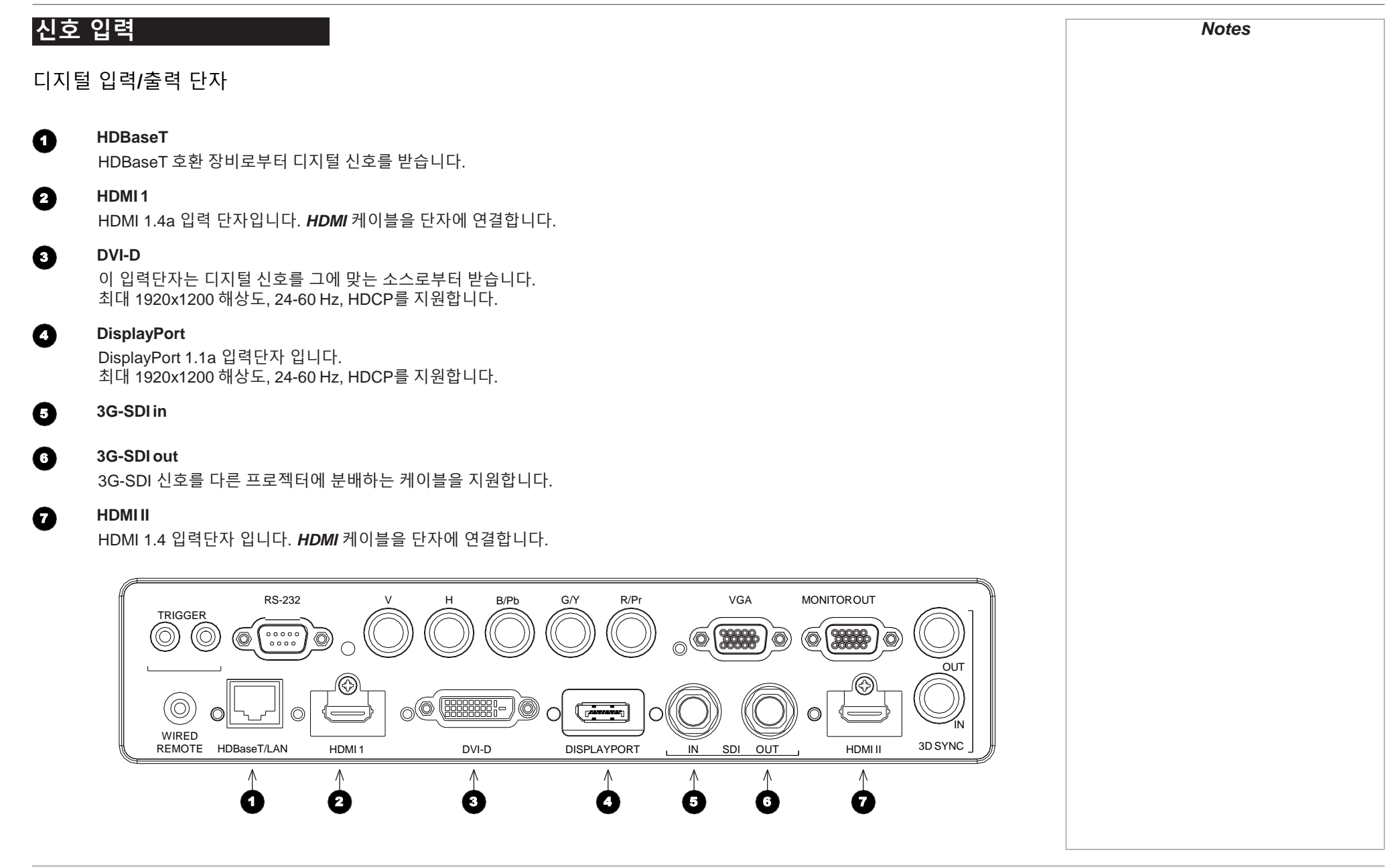

## 아날로그 입력 및 출력

#### 1 **Component**

## RGBHV, RGsB or RGBS

컬러 메뉴의 Color Space를 Auto 또는 RGB-Video로 설정합니다.

#### YPbPr or YCbCr

컬러 메뉴의 Color Space를 YPbPr 또는 YCbCr로 설정합니다.

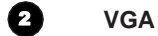

해당 단자는 아날로그 컴퓨터로부터 신호를 수신합니다. 해당 단자를 사용할 때, 소스와 프로젝터를 연결하기 위해 VGA 케이블 을 사용하는 것이 최선입니다. 이를 통해 소스가 DDC를 통해 프로젝터의 기능을 선택하고 최적의 이미지를 보여주게 합니다. 이 케이블은 파란색 연결부 캡이 있습니다.

#### 3 **Monitor Out**

VGA 입력단자에 수신되는 신호를 출력하도록 아날로그 모니터 케이블(VGA)이 15-pin D-type 단자에 연결합니다.

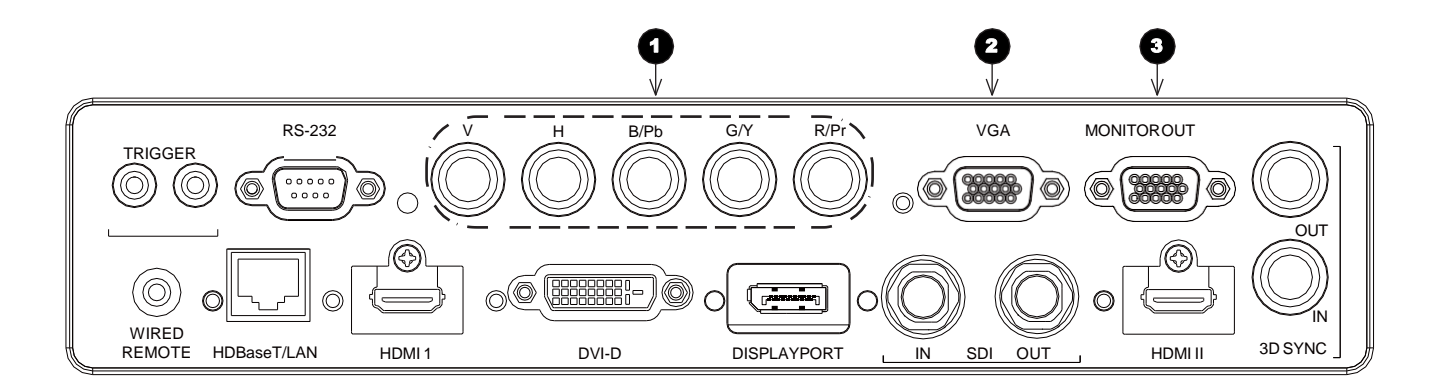

## DVI 및 VGA 입력 상의 EDID

만약 컴퓨터 DVI 카드 또는 EDID 프로토콜을 따르는 다른 소스를 사용 중일 때, 소스는 자동으로 프로젝터에 맞추어 환경설정을 합니다. 그렇지 않으면, 프로젝터의 DMD™ 해상도 또는 그와 가장 비슷한 설정의 해상도로 수동 조정해야 합니다. 이를 위해 소스와 동봉된 문서 를 참조하세요. 소스를 끈 다음, 프로젝터에 연결한 후 다시 소스를 켜세요.

### 프로젝터와 HDMI/DVI 스위처 사용하기

프로젝터와 HDMI/DVI 소스 스위처를 같이 사용할 때, 스위처 설정을 프로젝터 EDID를 통과하여 소스 장치로 가게끔 하는 것이 중요합니다. 만 약 이 과정을 거치지 않으면, 프로젝터는 소스에 lock을 걸거나 소스를 올바르게 나타내지 못할 수도 있습니다. 왜냐하면 비디오 출력 타이밍 이 프로젝터와 맞지 않을 수 있기 때문입니다. 이것을 transparent(투명), pass-through(패스 스루) 또는 clone mode(클론 모드)라 부르기도 합 니다.해당 스위처의 매뉴얼을 통해 본 메뉴를 설정하는 방법을 보십시오.

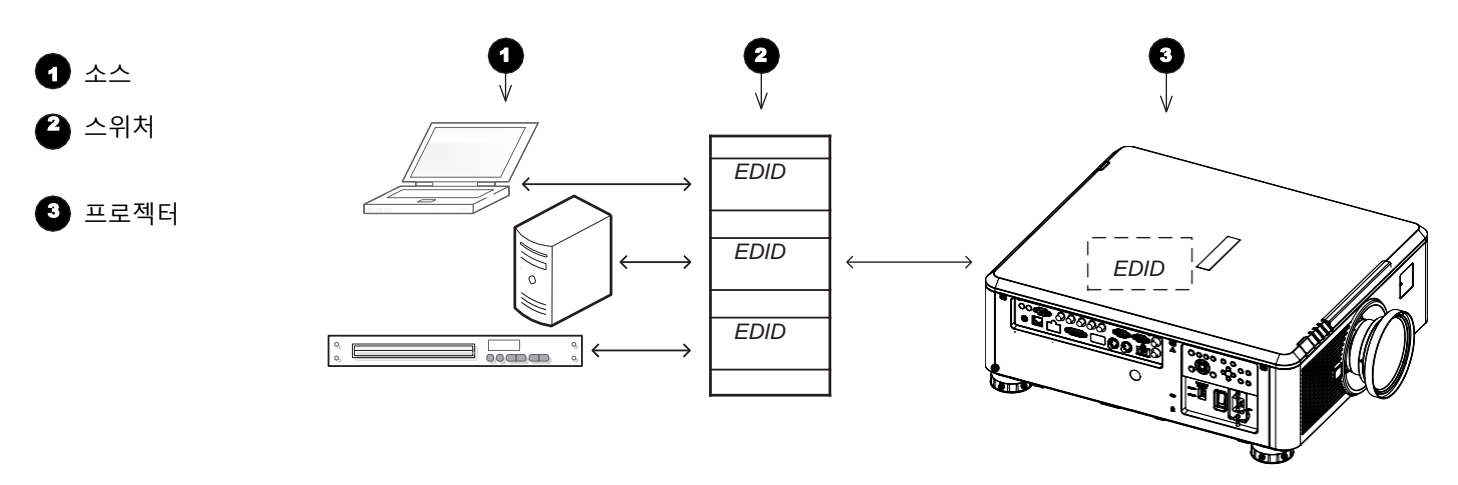

*The EDIDs in the switcher should be the same as the one in the projector.*

## 3D 연결

프레임 두배 및 좌우 인터리빙을 통한 최대 60Hz의 3D 소스 1. 연결 패널에 하기의 입력 신호를 연결하세요:

- HDMI 1
- HDMI 2
- HDBaseT
- 2. 3D 메뉴 상에서 3D Format을 설정하여 입력되는 신호의 포맷과 일치하도록 합니다. Auto, Side by Side(나란히) 및 Top and Bottom(위아래) 을 선택합니다.

Frame Packing(프레임 패킹)포맷은 자동으로 프로젝터에 의해 감지됩니다.

## 최대 120Hz의 3D 순차 프레임

• DisplayPort 입력 단자에 연결합니다.

프로젝터는 순차 프레임 포맷을 자동으로 감지하며 이는 *DisplayPort* 입력단자만 지원합니다*.*

### Dual Pipe 3D

HDMI 1 소켓에 왼쪽 눈 출력 인풋을 연결하고 오른쪽 눈 아웃풋을 HDMI 2 소켓에 연결합니다. 3 D 메뉴 상의 3D Format을 Dual-Pipe로 설정합니다..

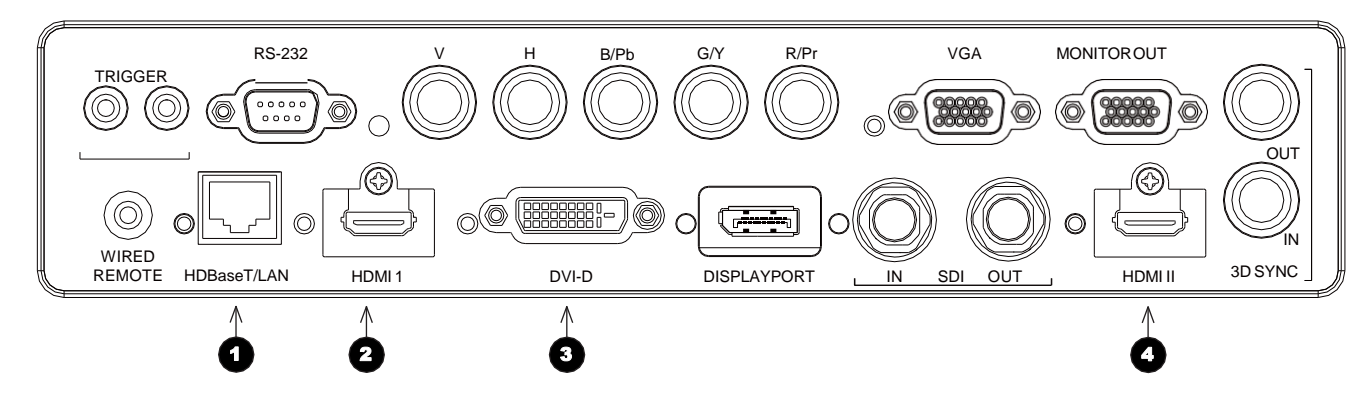

 $\bullet$  $\boldsymbol{\Theta}$  $\bullet$ 

 $\mathbf{a}$ 

### **HDMI 1 / Dual Pipe Left DVI**

**HDBaseT**

**HDMI 2 / Dual Pipe RIGHT**

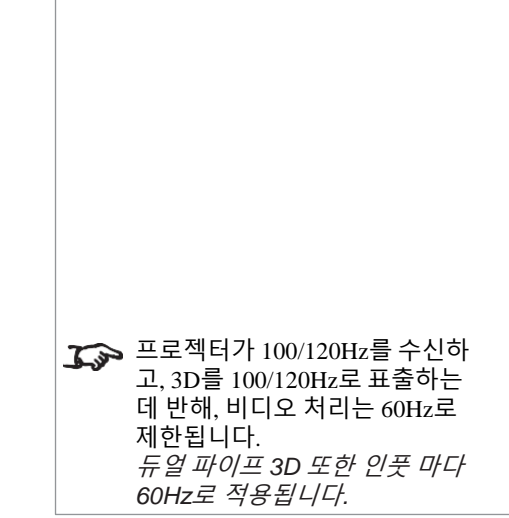

## 3D 싱크

#### 3D 싱크 입력단자

싱크 입력 신호

• 3D 싱크를 그래픽 카드나 서버와 연결합니다.

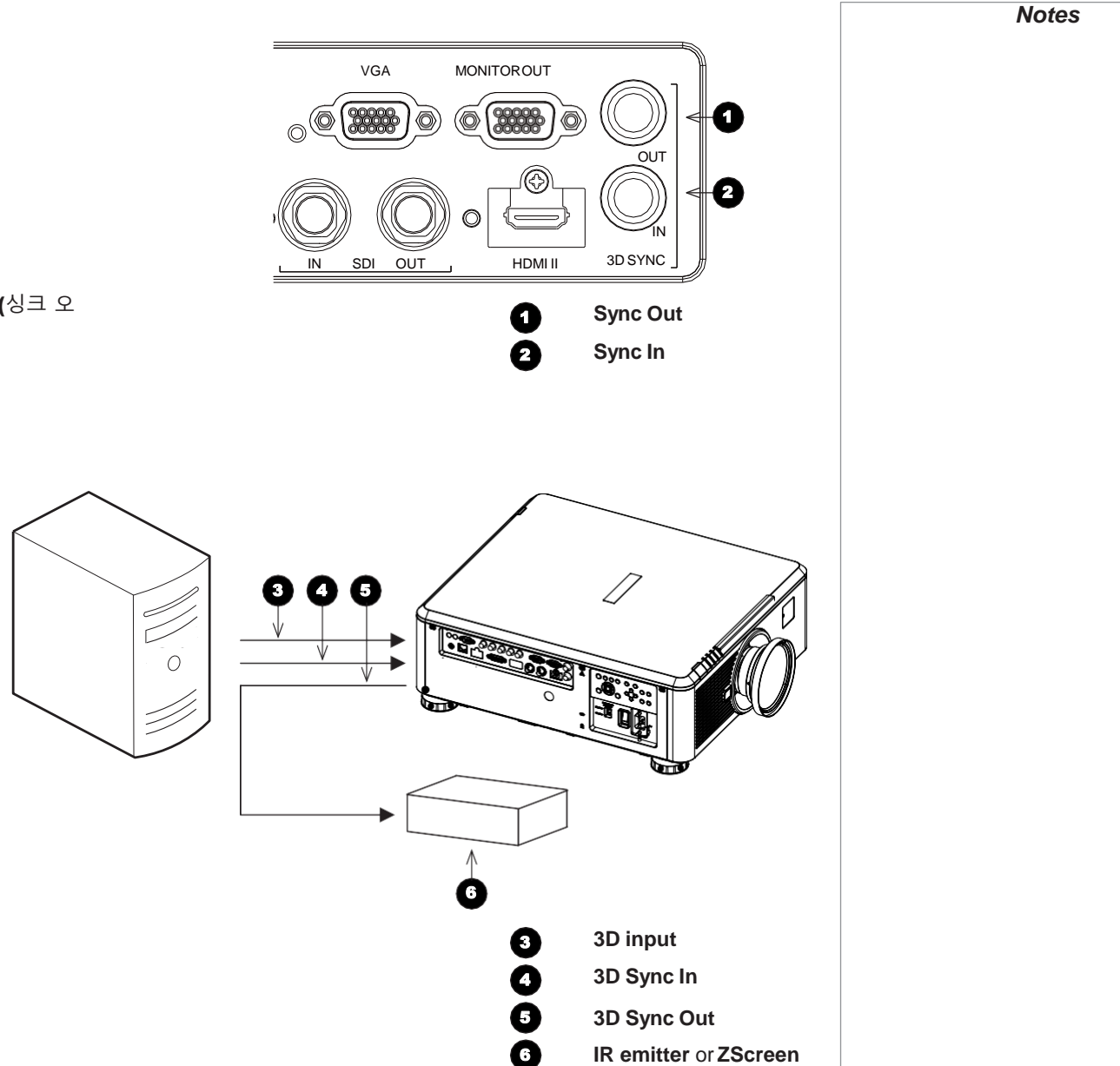

## 3D 싱크 출력단자

싱크 출력 신호는 3D Control 메뉴상의Sync Offset(싱크 오 프셋)에 영향을 받습니다. 이 단자를 Zscreen 또는 IR 이미터에 연결하세요.

## 제어 연결 *Notes*

#### 1 **Trigger 1 & Trigger 2**

트리거 단자는 셋업 메뉴에 설정된 대로 하기의 조건일 때 활성화 됩니다.

- 스크린 트리거는 프로젝터가 켜질 때 스크린을 자동 배치하거나, 프로젝터가 꺼질때 스크린을 다시 들어가게 합니다.
- 종횡비 트리거는 종횡비를 변화시키기 위해 스크린을 제어합니다.
- RS232 트리거는 RS232 명령에 따라 스크린을 제어합니다.

#### 2 **RS232**

- **Protocol Guide(**프로토콜 가이드**)**에 기재된 명령 및 시리얼 연결을 통하여 통 프로젝터의 모든 기능이 제어 됩니다.
- 컴퓨터와 직접적으로 연결되는 케이블을 사용합니다.

#### 4 **Wired Remote**

표준 3.5 mm 미니 잭 케이블을 사용하여 리모컨에 연결 가능합니다. (tip-ring-sleeve, or TRS).

#### 5 **HDBaseT/LAN**

Digital Projection의 **Projector Controller(**프로젝터 제어**)** 어플리케이션 혹은 terminal-emulation(단말기 에뮬레이션) 프로그램 및 LAN 연결을 통해 프로젝터의 기능들이 제어됩니다.

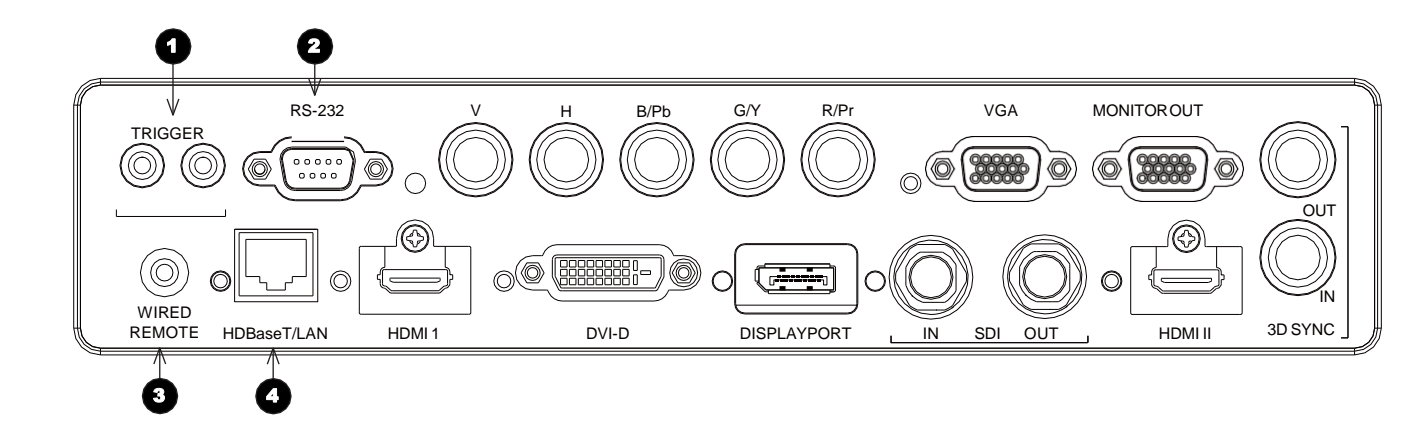

## LAN 연결 예시

Digital Projection의 **Projector Controller(**프로젝터 제어**)** 어플리케이션 혹은 terminal-emulation(단말기 에뮬레이션) 프로그램 및 LAN 연 결을 통해 프로젝터의 기능들이 제어됩니다.

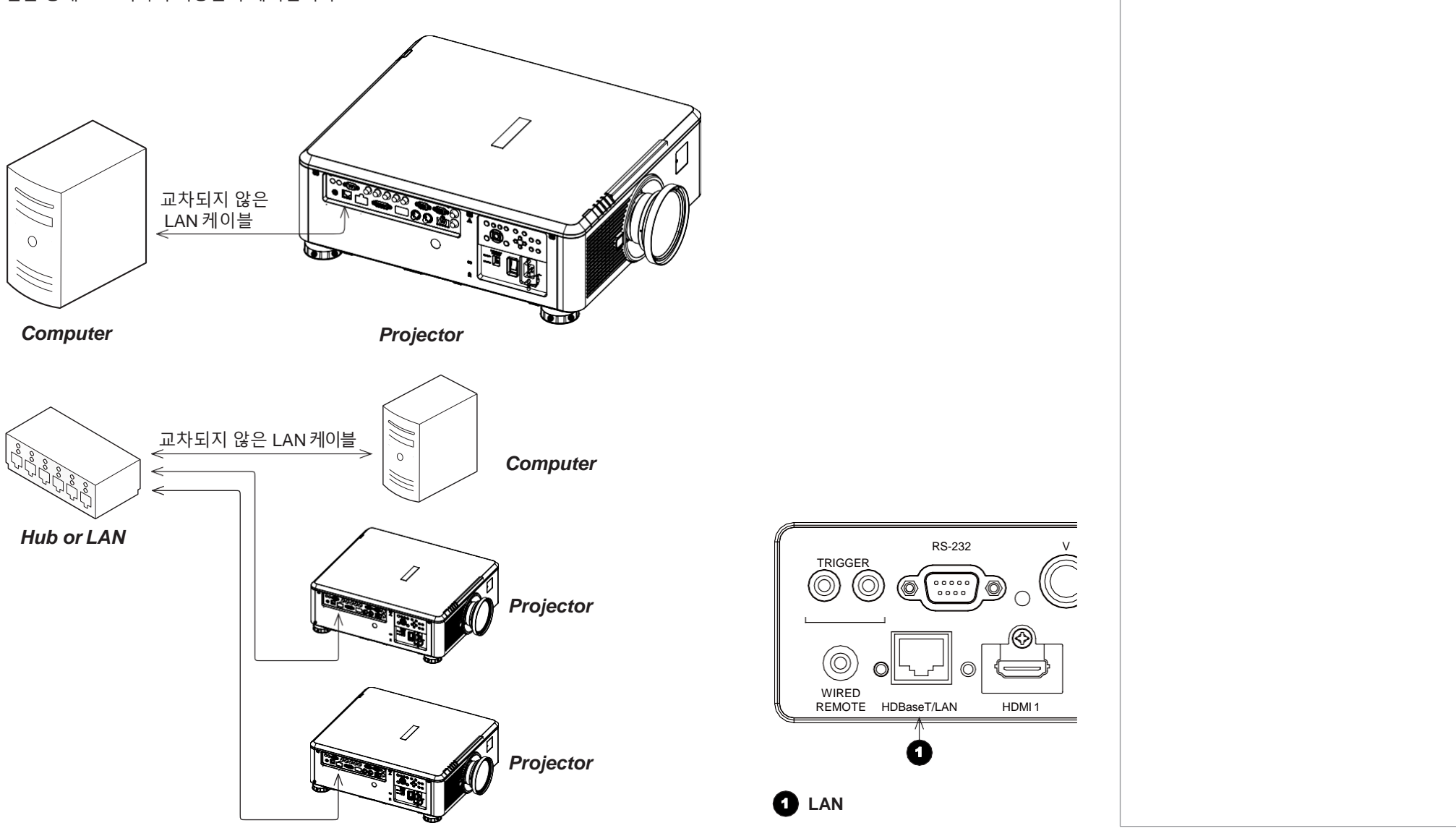

Connection Guide page 27 (page 27 of the connection of the connection of the connection Guide page 27 of the connection Guide page 27 of the connection of the connection of the connection of the connection of the connectio

## RS232 연결 예시

**Protocol Guide(**프로토콜 가이드**)**에 기재된 명령 및 시리얼 연결을 통하여 통 프로젝터의 모든 기능이 제어 됩니다.

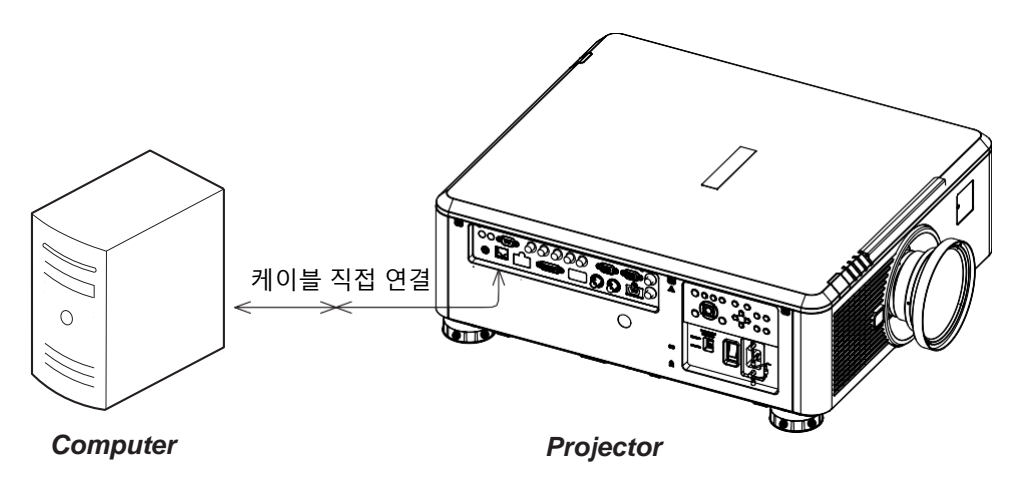

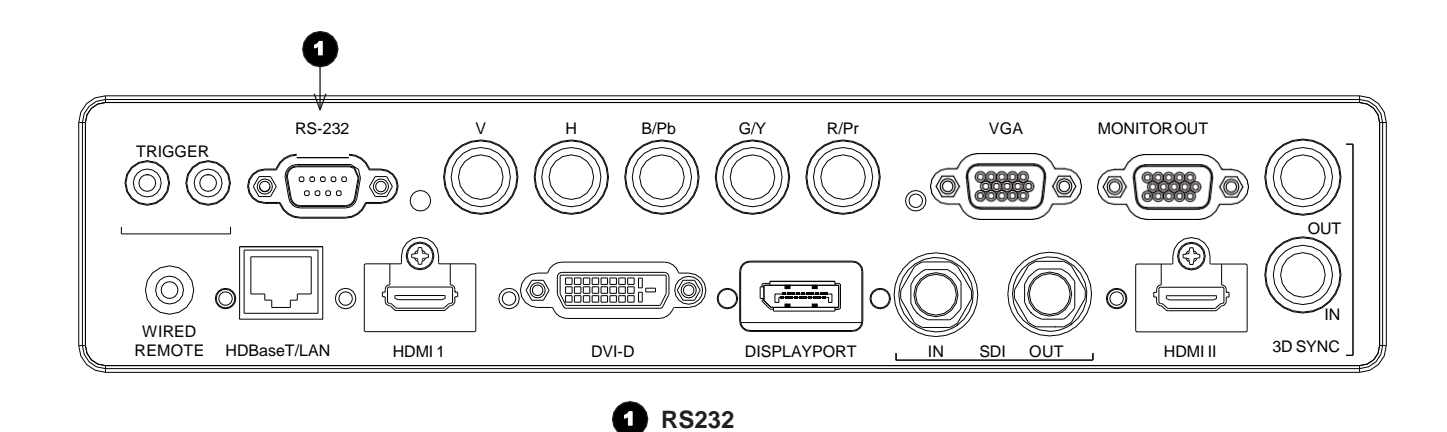

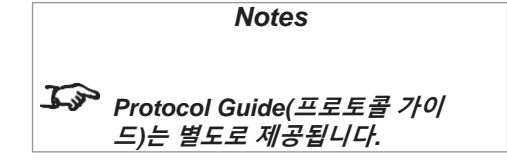

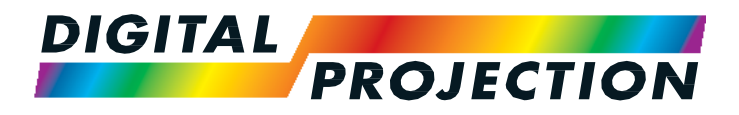

## E-Vision Laser 7500 Series E-Vision Laser 8500 Series E-Vision Laser 10K Series High Brightness Digital Video Projector

▶ 사용 가이드

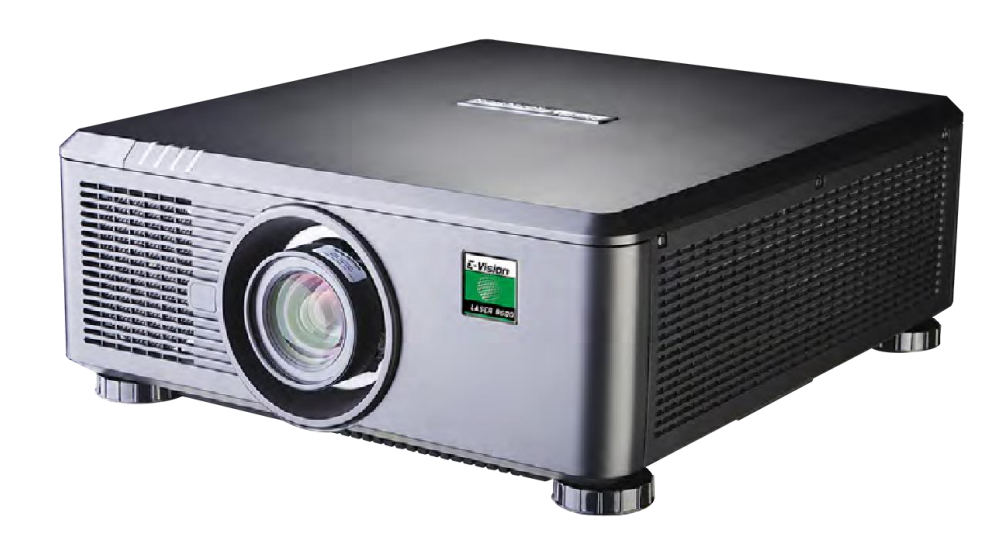

<span id="page-35-0"></span>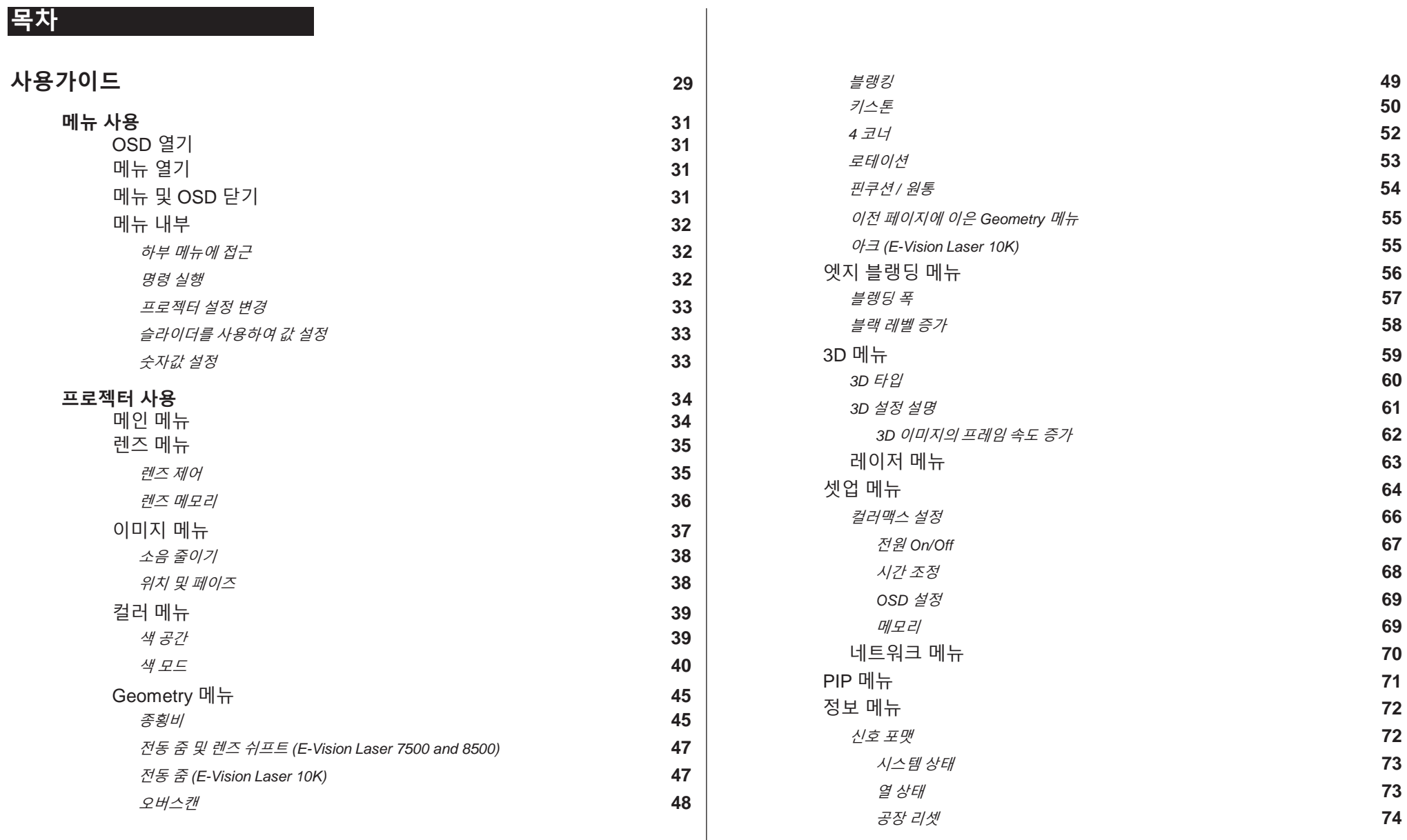
# 메뉴 사용

# OSD 열기

프로젝터 제어 패널이나 리모컨으로 다양한 메뉴를 사용할 수 있습니다.

• MENU 버튼을누르세요

OSD(온스크린 디스플레이)를 열면 사용 가능한 메뉴 목록이 나타납니다.

# Menu 열기

위아래방향키로리스트를움직입니다. 메뉴를 열기 위해서는,

• 제어 패널 상의 ENTER 버 튼이나 리모컨의 OK 버튼 을 누릅니다.

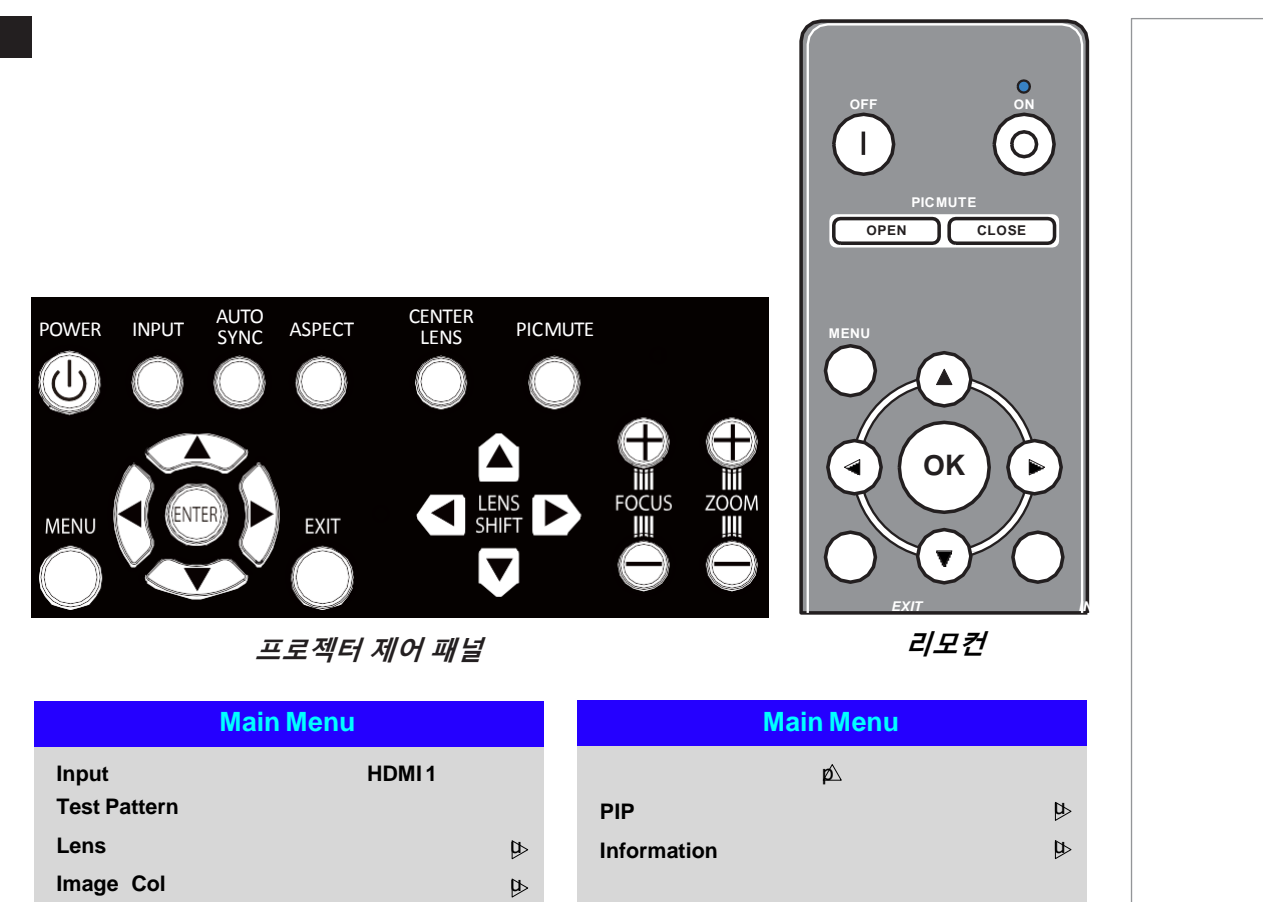

# 메뉴 종료 및 OSD 닫기 이전 페이지로 가기 위해선,

• EXIT을 누릅니다.

가장 최상위 메뉴로 이동한 후,

EXIT를 누르면OSD가 종료됩니다.

MENU 버튼을 누르면 아무 페이지 에서나 OSD를 끌 수 있습니다.

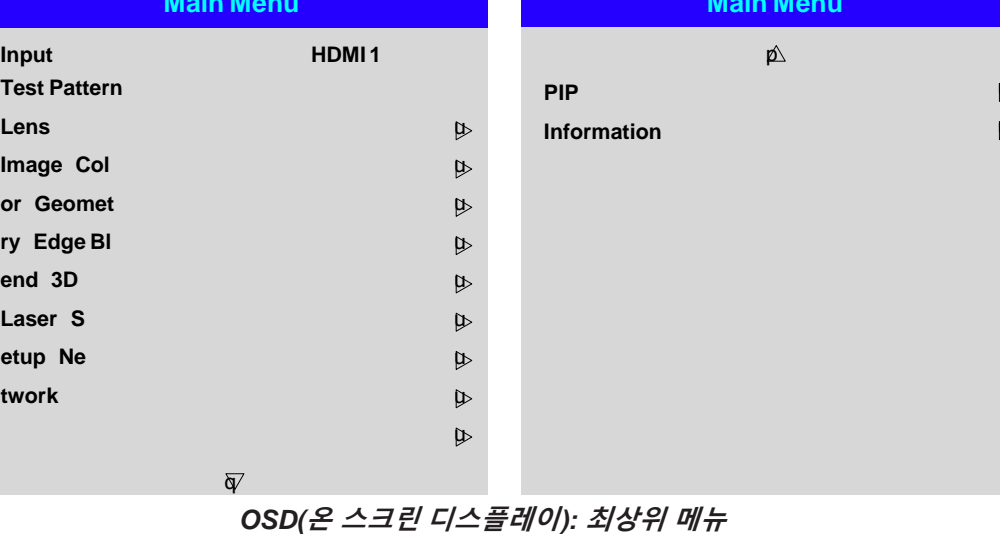

OperatingGuide page31

*Notes*

# 메뉴 내부

메뉴는 하기의 요소들로 구성됩니다:

- 제일 위에 Title bar(제목 바) 어떤 메뉴에 접근할 지 나타냅니다.
- Highlighted item(활성화된 항목)
- Available and unavailable items(사용 가능/사용 불가능한 항목) 사용 불가능한 항목은 회색으로 나타내어 집니다. 항목이 사용 가능한지는 다른 설정들 에 의해 결정됩니다.
- 항목 오른쪽의 글자나 기호는 해당 항목이 하기와 같음을 나타냅니다:
	- 변화 가능한 값 (현재 값이 나타남)
	- 하부 메뉴를 표시 (방향키가 표시됨)
	- 명령을 실행 함 (항목 오른쪽 공간이 비어있음).

하부 목록 접근 위아래 방향키 버튼으로 하부 메뉴를 활성화시키고 ENTER/OK 버튼을 누릅니다.

### 명령 실행

만약 해당 항목이 명령을 포함하고 있으면, 항목을 활성화 시켰을 때 OK 버튼이 나타나며 ENTER/OK 을 눌러서 명령을 실행합니다.

정말 실행할 것인지 되묻습니다. ENTER/OK 버튼으로 확인하거나 EXIT 버튼으로 취소하세요.

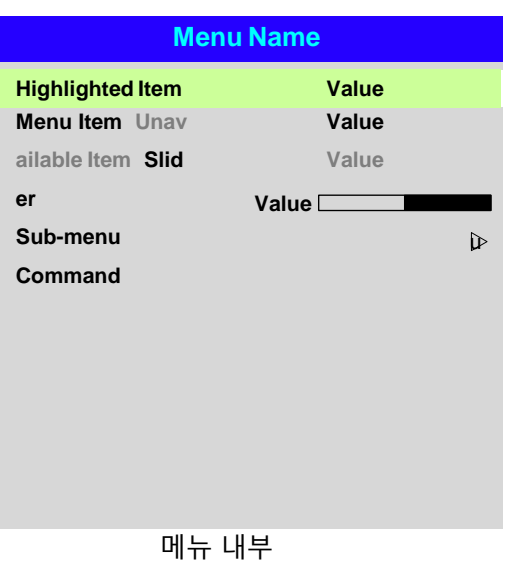

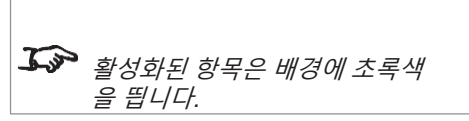

*Notes*

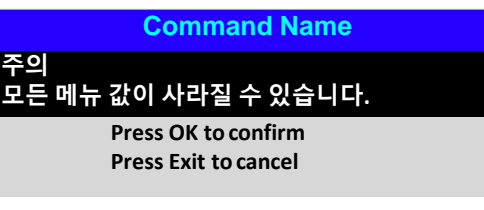

**Menu Name**

**OK**

**MenuItem Value** 

활성화된 명령

**Highlighted Command**

# 확인 대화상자

### 프로젝터 설정 변경

만약 활성화된 메뉴 항목이 수치 값 리스트를 포함하고 있으면 아래를 참고하여 변경 할 수 있습니다:

- 1. 메뉴 항목을 활성화 시키고 ENTER/OK 를 누르세요.
- 2. 수치 값 리스트를 열고 위아래 방향키로 활성화 시킨 후 NTER/OK 버튼으로 선택합니다.

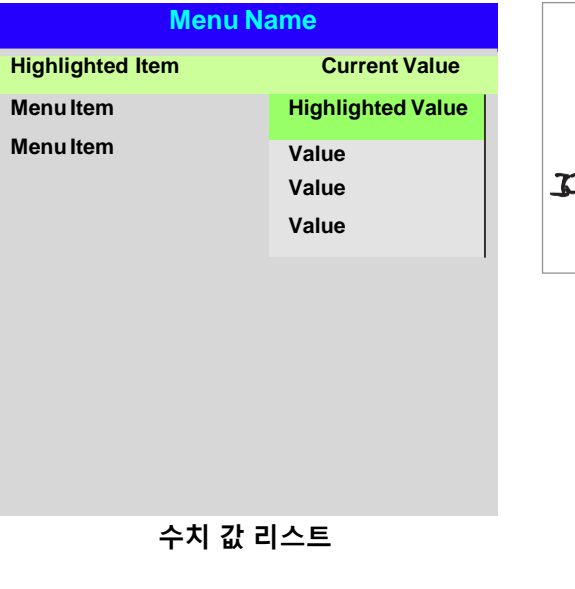

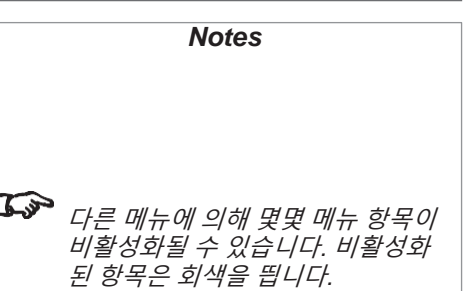

#### Slider(슬라이더)로 값 설정

몇몇 파라미터는 슬라이더를 엽니다. 해당 파라미터를 설정하기 위해서:

- 1. 좌우 방향키 혹은 ENTER/OK를 누릅니다. 방향키 버튼은 슬라이더를 열고 동시에 수치 값도 조정 가능합니다. ENTER/OK 버튼으로 초기 값 변경을 하지 않고 슬라이더를 열 수 있습니다.
- 2. 좌우 방향키 버튼으로 슬라이더를 움직입니다.
- 3. 준비가 되면 EXIT를 누르고 슬라이더를 종료 후 메뉴로 돌아갑니다. 또는 MENU 버튼을 눌러 한번에 나올 수 있습니다.

### 수치 값 변경

몇몇 파라미터는 수치 값을 가지고 있습니다 오른쪽의 예시처럼 IP 주소 또는 슬라이더를 사용하지 않고도 값 변경이 가능합니다.

- 1. 위아래 방향키로 변경하고 싶은 수치 값을 포함한 열을 활성화 시킵니다.
- 2. ENTER/OK 버튼을 눌러 변경 모드로 들어갑니다. 변경 모드가 되면 수치 값이 하얀 색을 띄고 푸른색 바탕을 띕니다.
- 3. 변경 모드에서는:
	- 위아래 방향키로 수치값을 올리거나 낮춥니다.
- 4. 좌우 방향키 버튼으로 동일한 열의 다른 수치값을 변경할 수 있습니다.
- 5. 변경이 끝나면 ENTER/OK 을 누르세요.

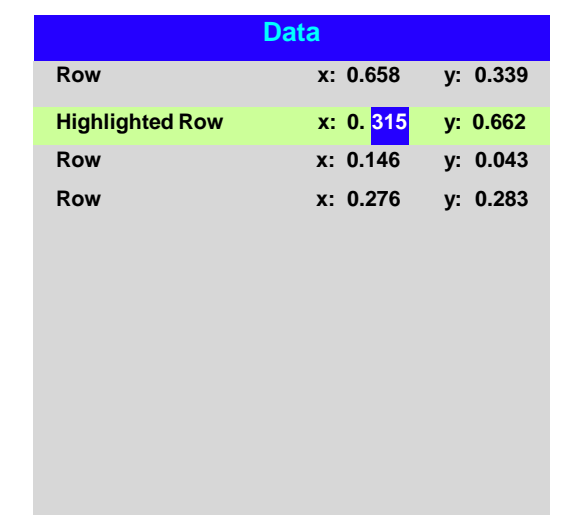

슬라이더

**Parameter Value**

OperatingGuide page33

## 메인 메뉴

- **Input** ENTER/OK 를 눌러서 사용 가능한 INPUT 리스트를 엽니다. 위아래 방향키로 리스트의 input을 선택하고, ENTER/OK를 누릅니다.  $EXIT$  버튼으로 메인메뉴로 나옵니다.
- **TestPattern(**테스트 패턴**)** 다음을 선택합니다:

*...Off, White, Black, Red, Green, Blue, CheckerBoard, CrossHatch, V Burst, H Burst, ColorBar...*

좌우 방향키 버튼으로 수치 값을 변경합니다.

• **Lens, Image**, **Color**, **Geometry**, **Edge Blend**, **3D**, **Laser**, **Setup** and **Network** ENTER/OK 버튼으로 위의 다양한 설정에 접근가능 합니다.

방향키 아래 버튼으로 아래쪽 추가 메뉴들을 봅니다.

• **PIP** 및 **Information** ENTER/OK 버튼으로 위의 다양한 설정에 접근가능 합니다. 원래의 위의 메뉴로 접근 하려면 방향키 위 버튼을 누릅니다.

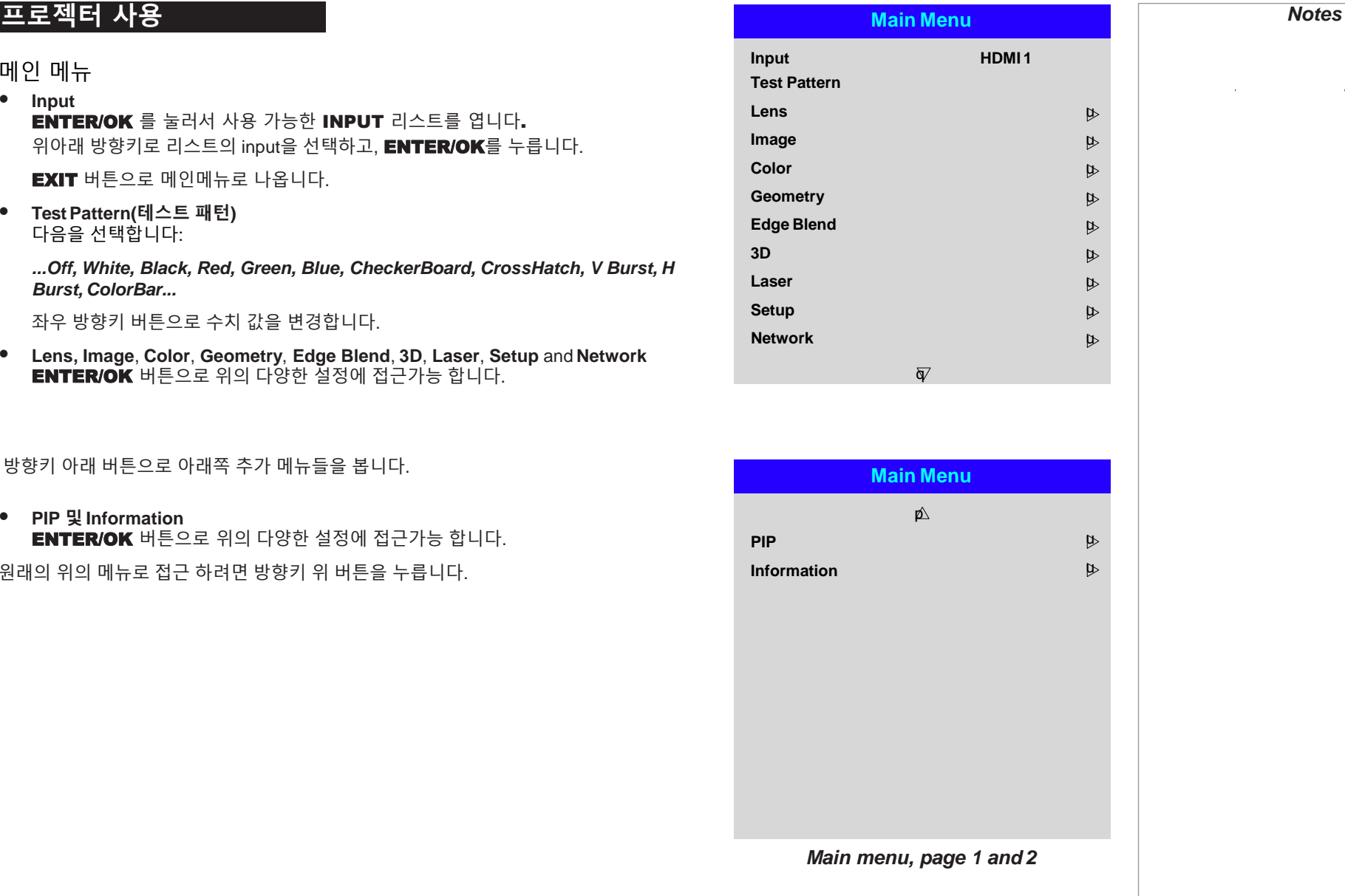

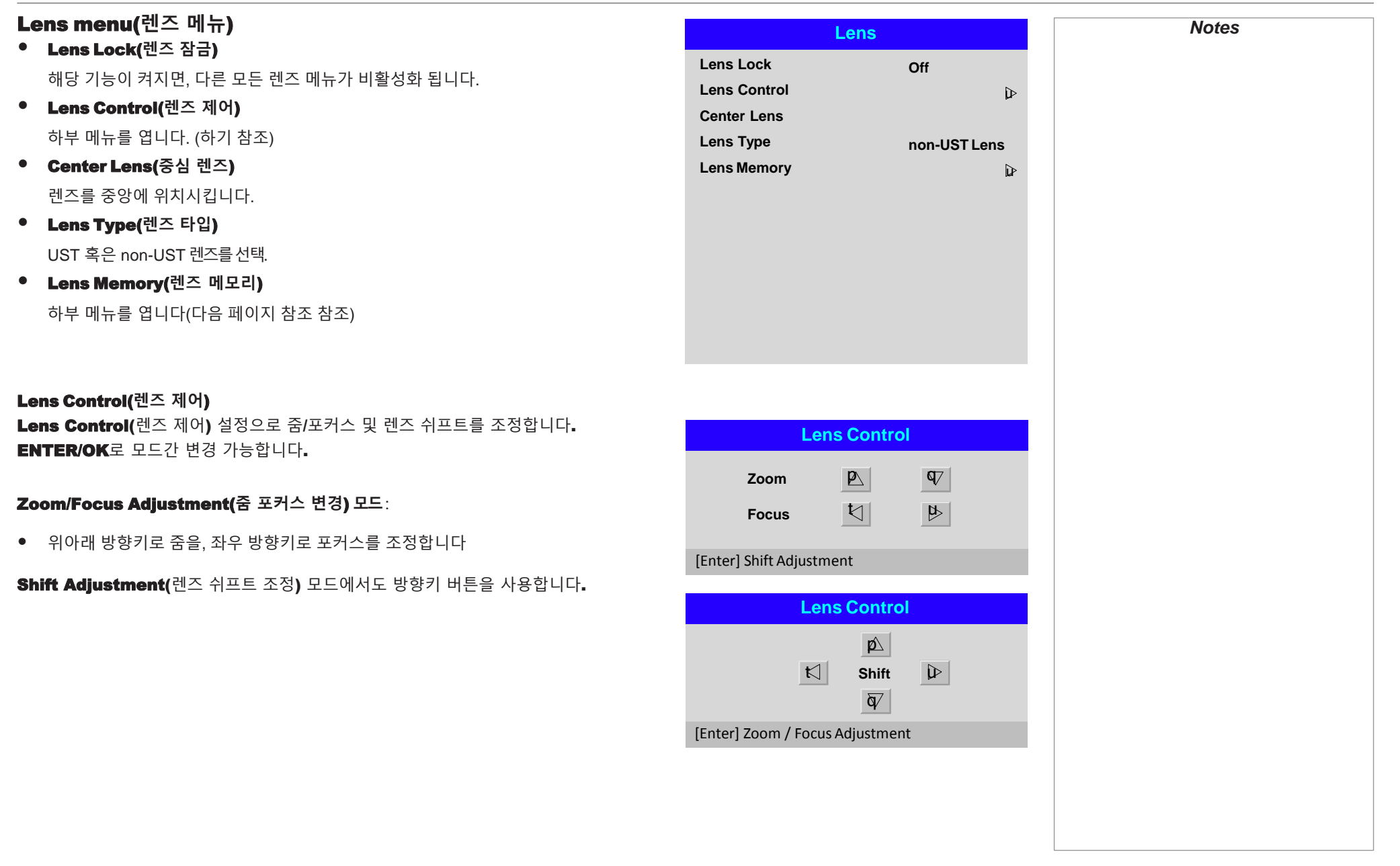

# Lens Memory(렌즈 메모리)

해당 메뉴로 저장/불러오기 및 최대 10개의 렌즈 프리셋(포지션, 줌, 포커스, 렌즈 쉬프트 조정 정보)을 저장삭제가 가능 합니다.

예를 들어, 만약 다른 스크린 사이즈와 종횡비를 사용할 경우, 프리셋에 반영된 각각의 종 횡비와 스크린 사이즈의 위치 선정/줌/포커스 값을 저장할 수 있습니다.

만약 새로운 조합의 렌즈 설정을 저장하려면**, Clear Memory(메모리 정리)**를 사용하 여 메모리 프리셋을 삭제합니다. 저장된 메모리 프리셋에 덮어쓰기는 불가능 합니다.

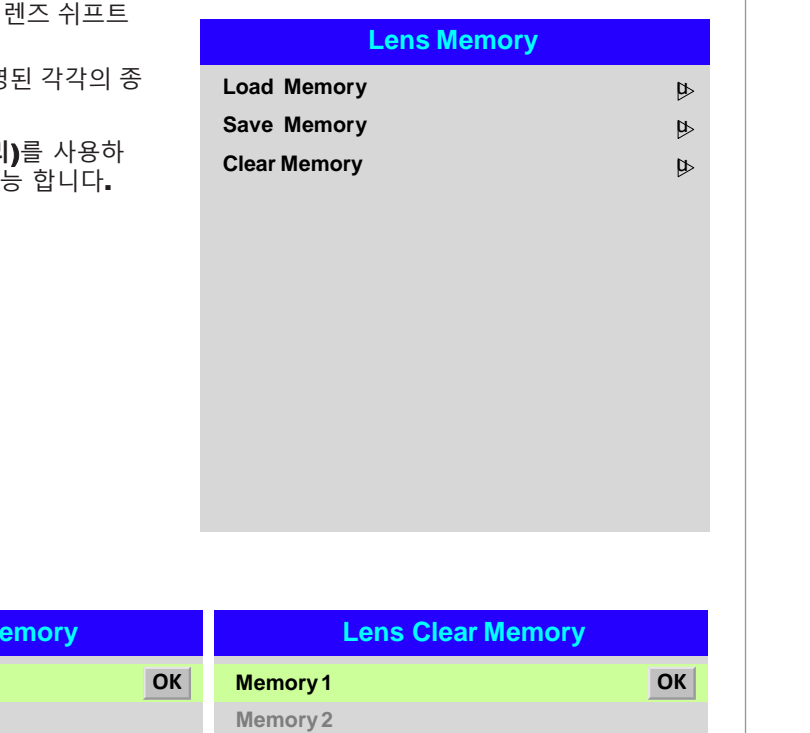

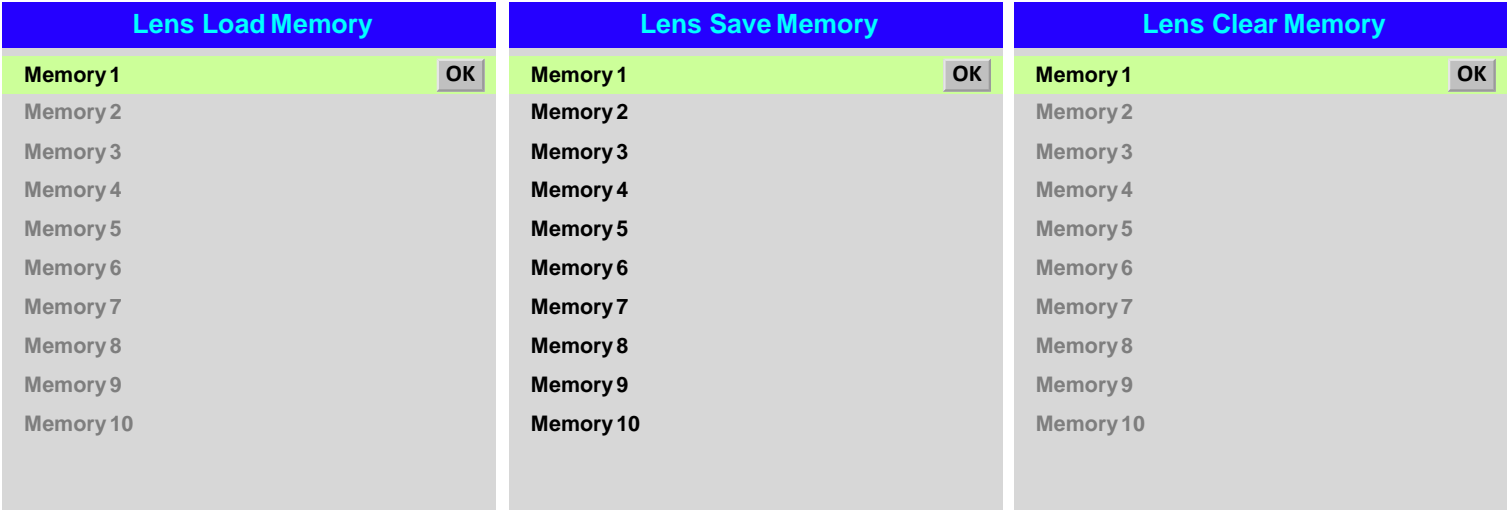

*Notes*

#### Image menu

#### • Picture Mode

High Bright, Presentation, Video 모드 중 선택합니다.

입력 소스에 따라 다른 설정을 합니다. ENTER/SELECT를 눌러서 리스트를 엽니다. 위아래 방향키로 화면 모드를 선택하고 ENTER/OK 를 누릅니다. EXIT 를 눌러 메 인 메뉴로 갑니다.

#### • Dynamic Black

램프를 조정하여 더 어두운 화면에서 명암비를 증가시킵니다.

#### • Gamma

감마 값을 1.0, 1.8, 2.0, 2.2, 2.35, 2.5, S-Curve, DICOM 중에서 선택합니다.

감마 값 설정을 올바르게 하면 좋은 명암비를 향상시킬 수 있습니다.

만약 실내조명이 너무 강하거나 어두운 곳에서 검은색 묘사가 잘 보이지 않으면, 감 마 값을 낮춰 설정합니다. 이렇게 함으로써 명암비를 향상시킬 수 있습니다. 반대로, 만약 이미지의 색상이 잘 표현 안되고 부자연스럽거나 어두운 곳에서 검은색 묘사 가 너무 과도하다면 감마값 을 올립니다.

 $S$ -Curve 는 중간 감마값을 향상 시킵니다.

DICOM 은 트레이닝 어플리케이션에 사용되는 DICOM display 를 나타냅니다.

#### • Brightness, Contrast, Saturation(포화도), Hue(색조), Sharpness 변경하길 워하는 설정을 활성화하고 ENTER/OK 버튼을 누릅니다. 또는 좌우 방향키 버튼으로 슬라이더를 엽니다.

좌우 방향키 버튼으로 슬라이더를 조정합니다.

EXIT 버튼으로 슬라이더를 끄고 메뉴로 돌아갑니다. 또는 메뉴를 눌러 슬라이더 를 끄고 투사되고 있는 이미지를 보여줍니다.

Noise Reduction(노이즈 감소), Position and Phase(위치 및 상태)

이 항목은 세부항목을 포함하며, 다음 페이지에 나옵니다.

**Freeze** 

현재의프레임 화면을정지합니다.

#### • Resync

ENTER/OK 버튼을 눌러 프로젝터 싱크를 현재의 input에 맞춥니다.

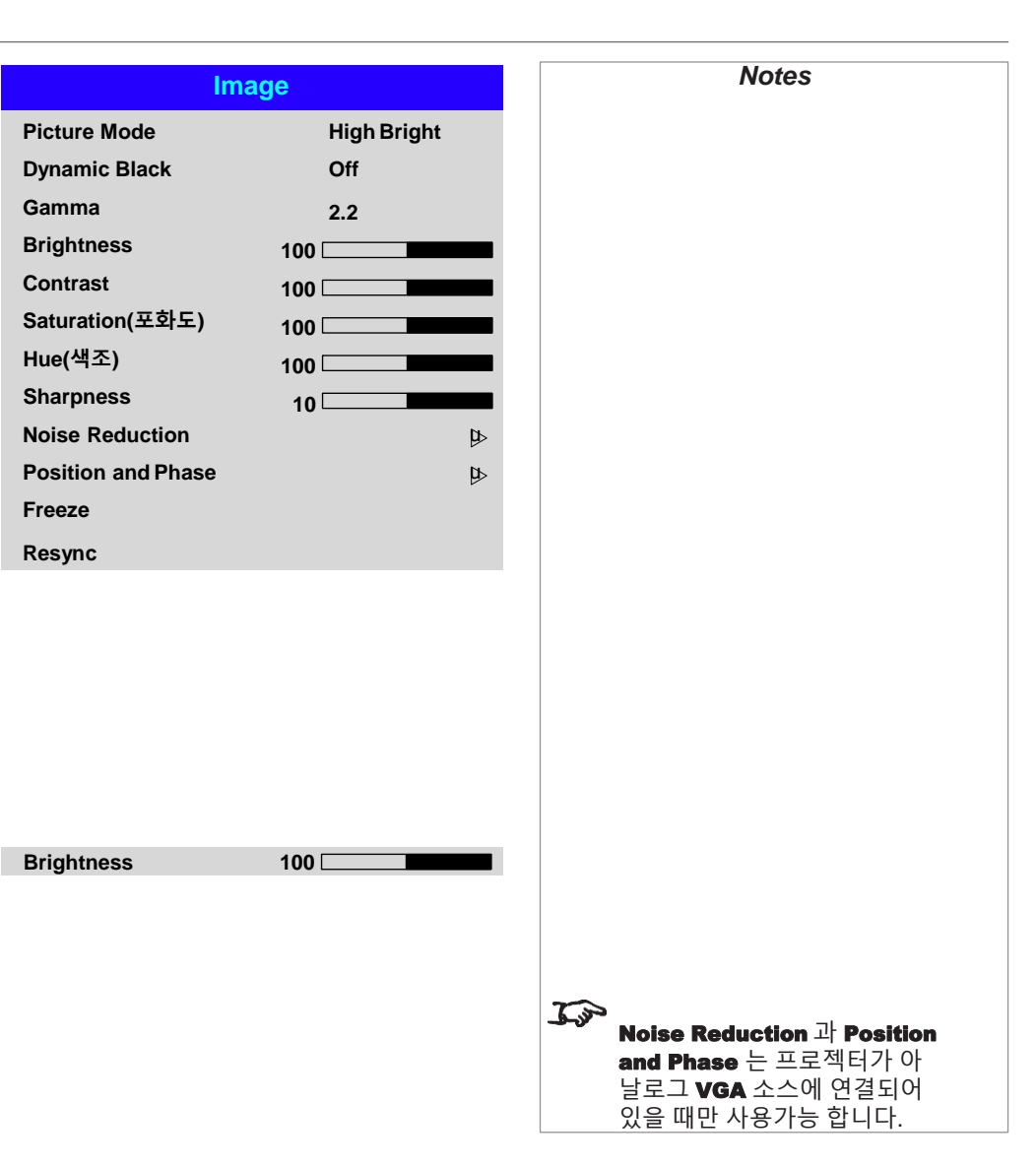

# Noise Reduction(노이즈 감소)

#### • Temporal

Time-Based(시간기반의) 필터가 휘도의 노이즈를 제거합니다.

• Block

이 필터는 MPEG 압축 시 발생하는 이미지 상의 작은 블록 노이즈를 줄입니다.

• Mosquito

이 필터는 이미지 압축 알고리즘에 의해 발생하고 이미지 가장자리 주변에 나타나는 모스키토 노이즈를 줄입니다.

• Horizontal, Vertical 이 필터는 이미지를 부드럽게 만듭니다.

• Reset

리셋 합니다.

# Position and Phase(위치 및 상태)

- V Position and H Position 슬라이더를 설정합니다.
- Phase

입력되는 신호와 관련된 픽셀 샘플링 클락의 페이즈를 조정합니다. 만약 노이즈가 보이면 페이즈를 조정해야 합니다.

• Tracking

픽셀 샘플링 클락의 빈도를 조정합니다. 깜빡임 또는 수직 밴딩이 나타나면 trancking(트래킹)이 안 좋음을 뜻합니다.

**Sync Level** 

신호 감지 회로의 전압을 조정합니다. 만약 검정색 아래로 신호가 떨어지는 장면에서 프로젝터가 싱크를 놓치면, 변경하길 원하는 설정을 활성화하고 ENTER/OK를 누른 뒤 좌우 방향키 버튼으로 슬라이더를 조정합니다.

EXIT로 슬라이더를 닫고 메뉴로 돌아가거나 MENU로 슬라이더 및 메뉴를 둘 다 끕 니다.

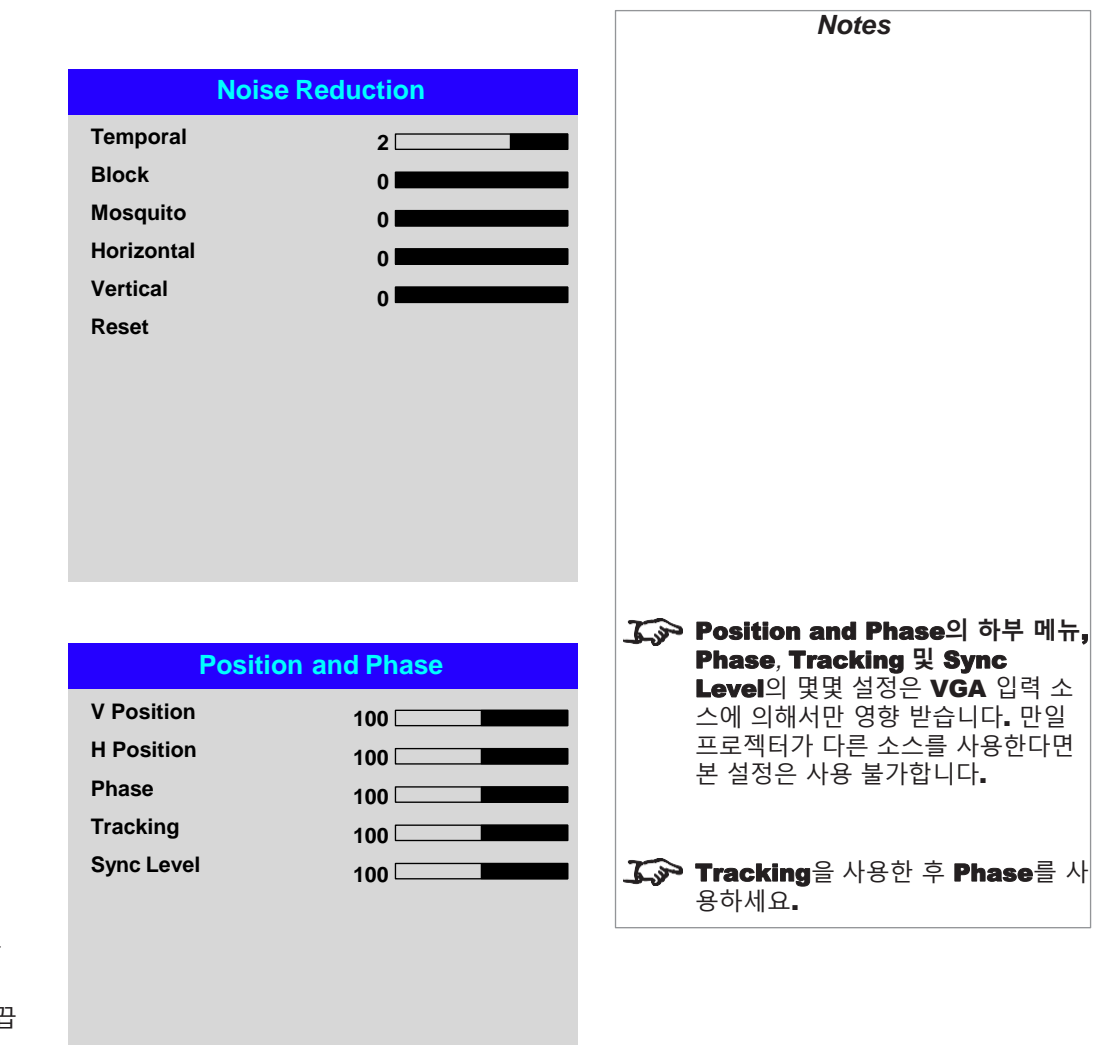

# Color menu(컬러 메뉴)

Color Space(컬러 스페이스) 대부분의 경우, Auto 설정으로 올바른 컬러 스페이스를 선택할 수 있습니다. 만약 그렇 지 않다면 구체적인 컬러스페이스를 선택하세요:

Auto, YPbPr, YCbCr, RGB PC 및 RGB Video 중에서 선택하세요.

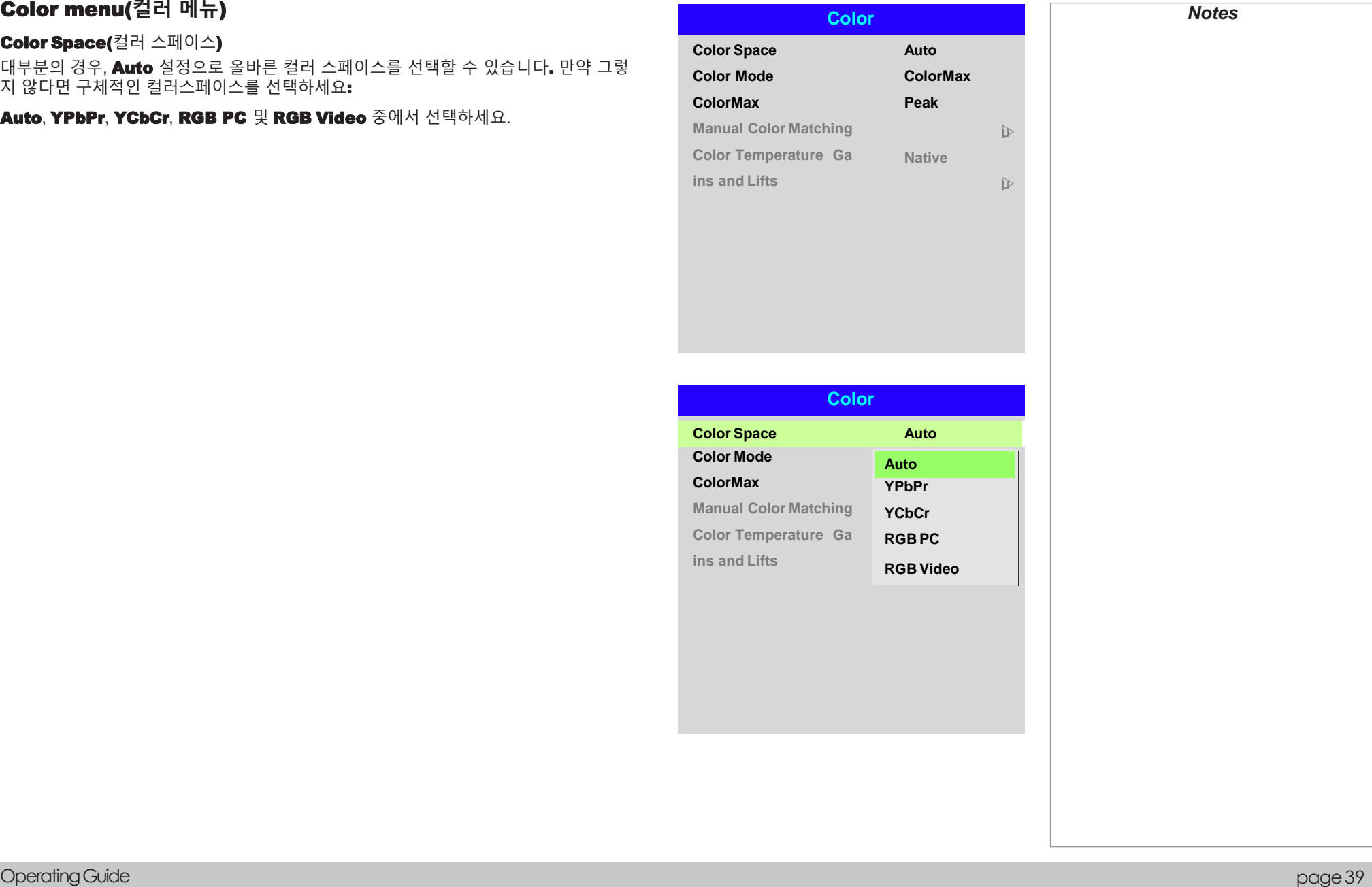

# Color Mode(컬러 모드)

다음의 모드 상에서 프로젝터가 작동 가능합니다: ColorMax(컬러맥스), Manual Color Matching(수동 색상 매칭), Color Temperature(색 온도), Gains and Lifts.

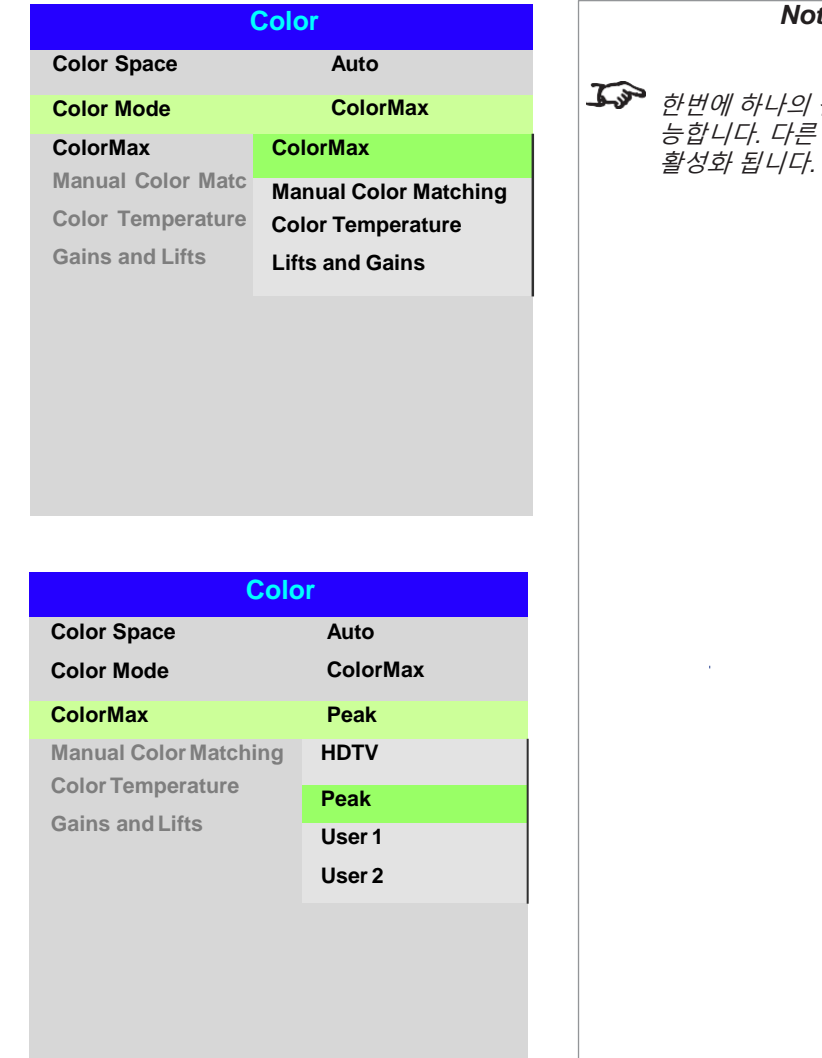

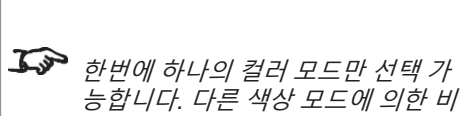

*Notes*

ColorMax(최대 컬러)

1. Color Mode 를 ColorMax로 설정합니다.

2. ColorMax 설정의 HDTV, Peak, User 1, User 2 중에서 선택합니다. User 1과 User 2 는 사용자 정의 색 영역 설정입니다. Setup > ColorMax 메뉴로 들어갑니다.

# Manual Color Matching(수동 색상 매칭)

1. Color Mode 를 수동 색상 매칭으로 설정합니다.

2. 수동 색상 메뉴 하위메뉴로 갑니다.

하위 메뉴에서 선택할 수 있는 항목은 아래와 같습니다.

- **Auto Test Pattern(**자동 테스트 패턴) On/Off.
- 영사되는 이미지의 색 밸런스 향상을 위한 개별 색깔의 Hue (색조), Saturation(포화도) 및 Gain 설정
- 화이트 밸런스 RGB 값 조정
- 모든 값 초기화.

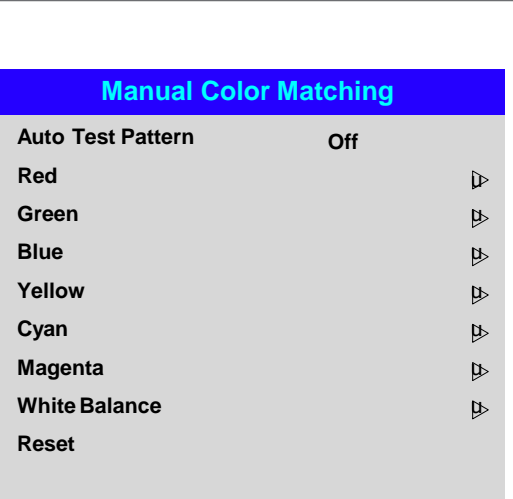

# **Manual Color Matching — Red Hue(**색조**) Saturation(**포화도**) Gain 100 100 100 Manual Color Matching — White Red Green Blue 100 100 100**

*Notes*

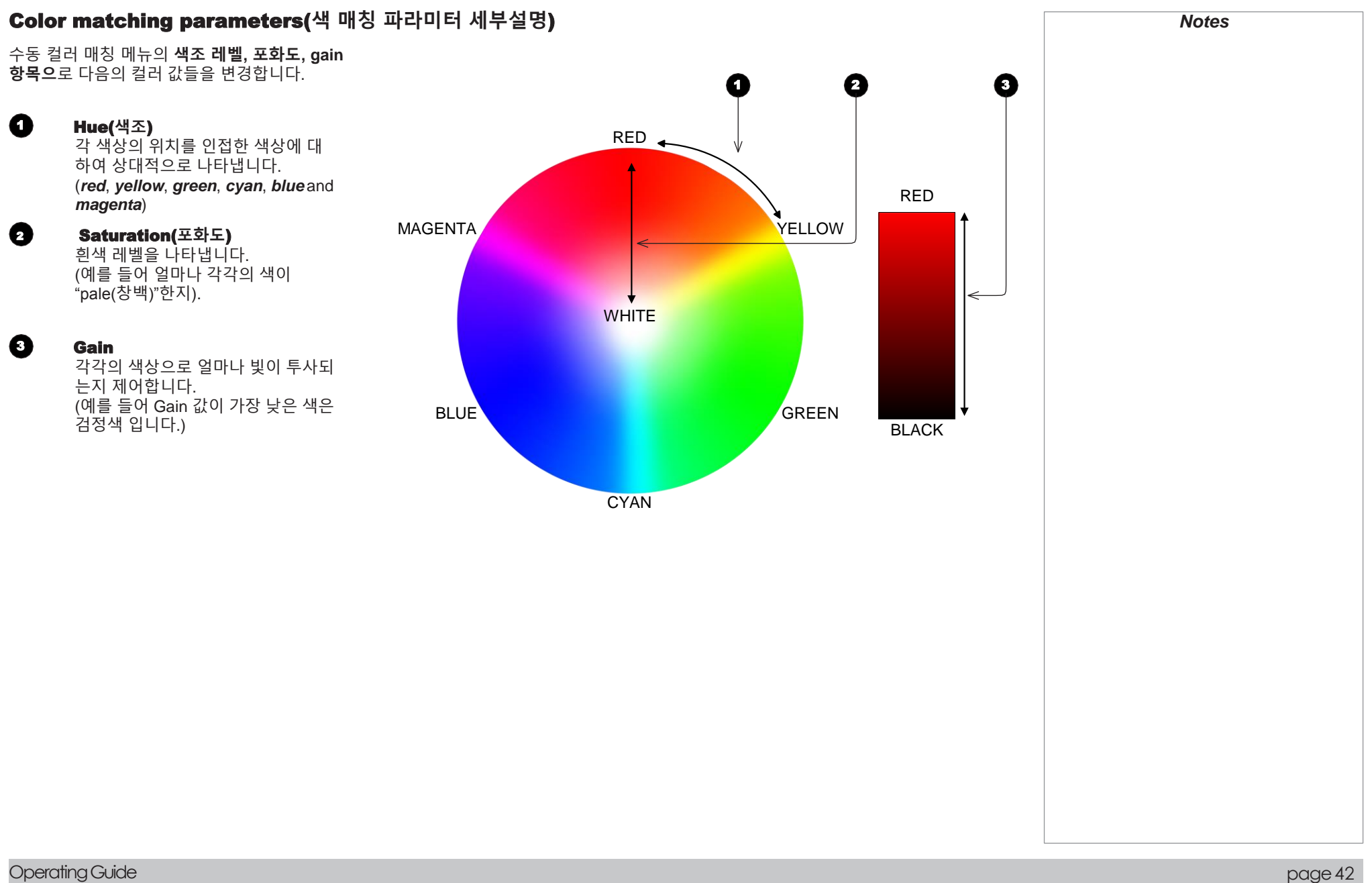

# Color Temperature(색 온도)

- 1. Color Mode(컬러 모드)를 Color Temperature(색 온도)로 설정합니다.
- 2. Color Temperature(색 온도) 설정을 3200K (더 따듯하게)부터 9300K (더 시 원하게)까지 조정하거나 **Native** (무보정)으로 둡니다.

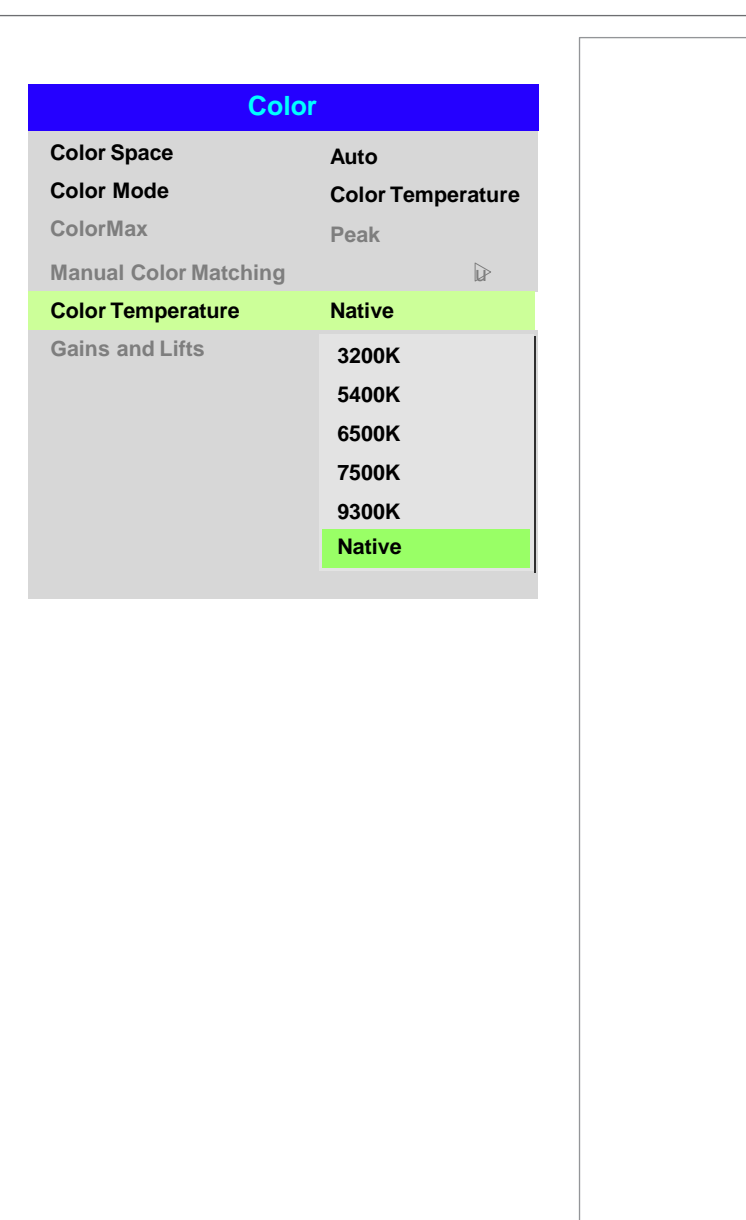

*Notes*

# Gains and Lifts

Lift로 각 색의 검정 레벨을 조정할 수 있습니다. 반면에 gains로 색상 값의 밝기 레벨을 조정할 수 있습니다.

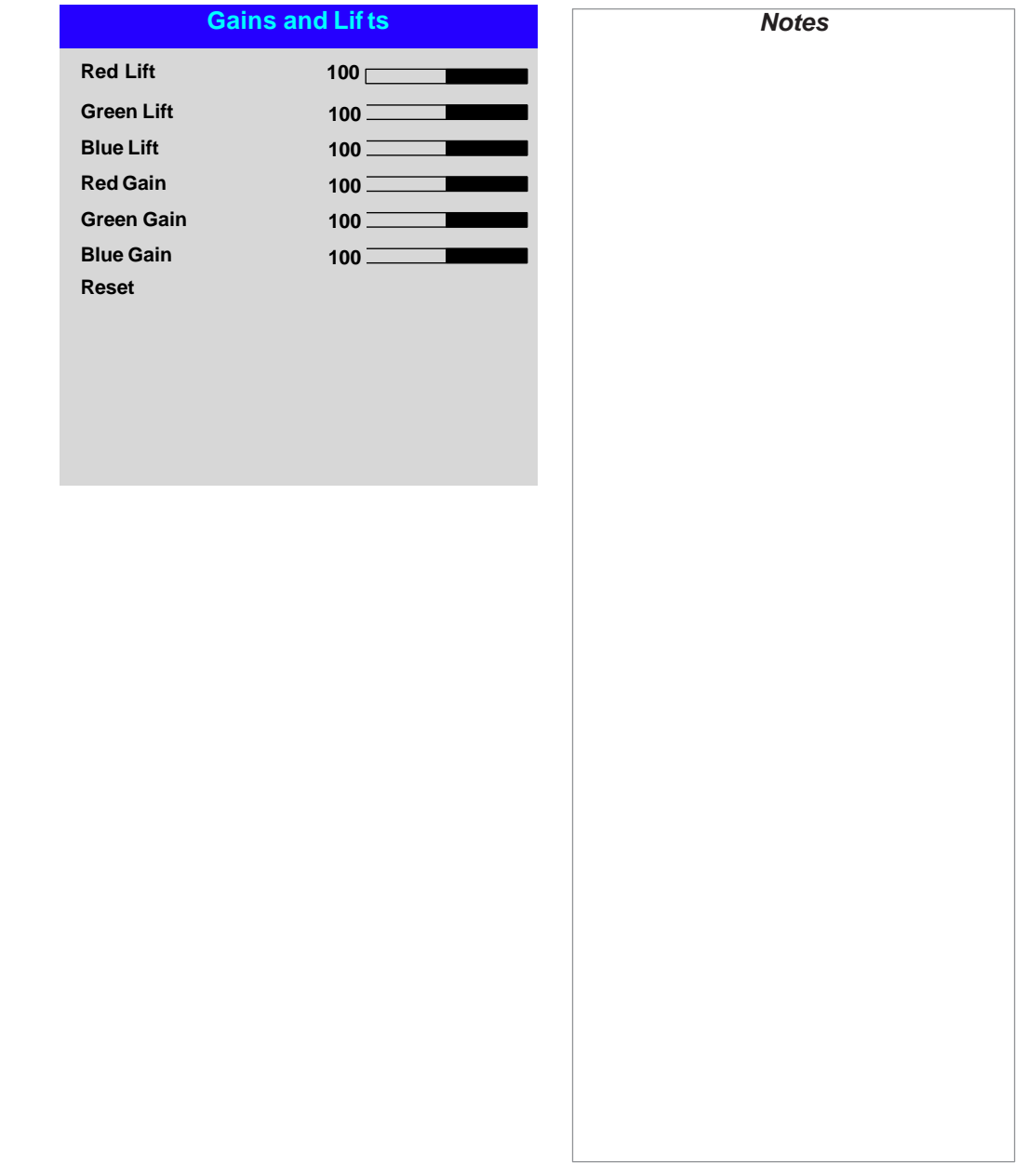

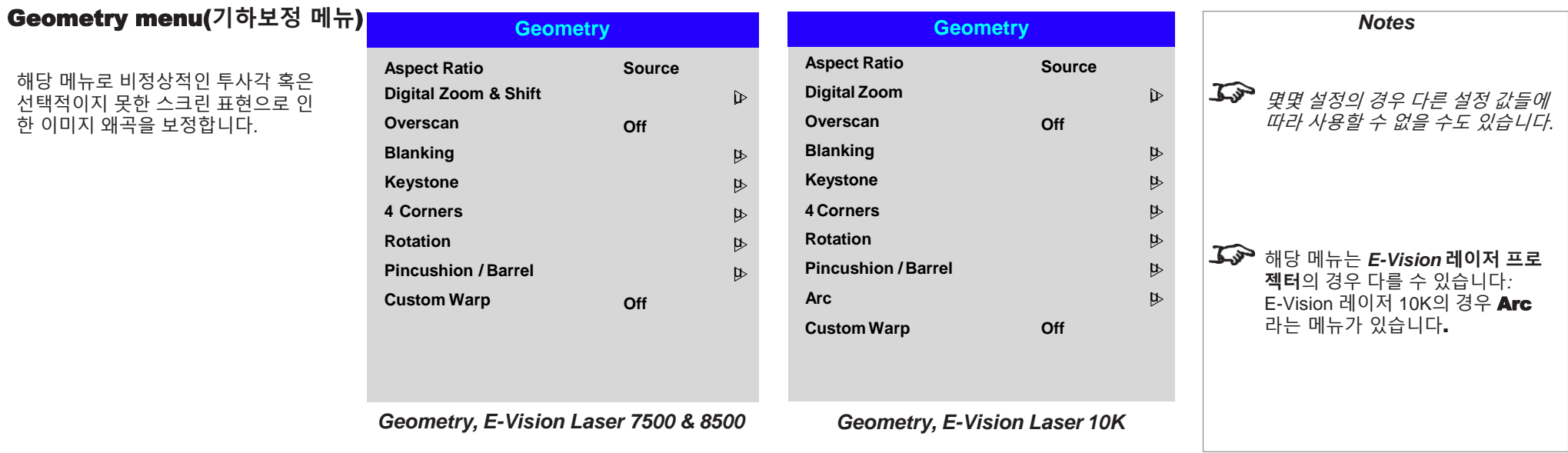

## **Aspect Ratio (**종횡비)

이 기능으로 소스의 종횡비를 결정합니다. Screen Setting feature(스크린 설정 기능)으로 스크린 종횡비를 설정합니다. 만일 여기서 프리셋 종횡비를 선택하면, 가장 최적의 항목으로 선택됩니다.

Choose from:

- 5:4
- 4:3
- 16:10
- 16:9
- 1.88
- 2.35
- TheaterScope
- **Source**
- Unscaled

### Theaterscope setting

TheaterScope 설정 및 렌즈로 16:9 화면으로 압축되어 투사되는 2.35:1 이미지를 원래대로 돌려놓습니다. 해당 이미지는 종횡비 차이를 보정하기 위해 16:9 스크린의 상단과 하단에 검은 띠를 형성합니다.

렌즈 와 TheaterScope 설정 없이는 2.35:1 이미지의 16:9 화면이 아래의 그림과 같게 됩니다.

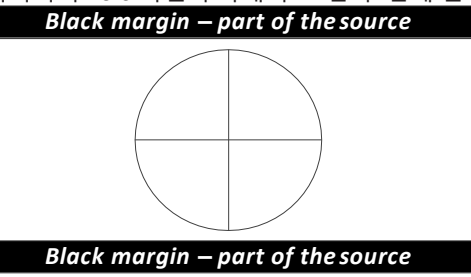

만일 설정을 TheaterScope으로 바꾸면, 검은 띠가 사라지지만 DMD™에 맞추기 위해 이미지가 상하로 늘어납니다.

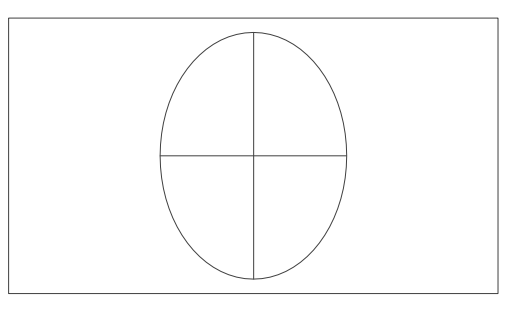

여기서 렌즈를 통해 이미지를 수평으로 늘려서 원래의 2.35 비율로 돌려놓습니다.

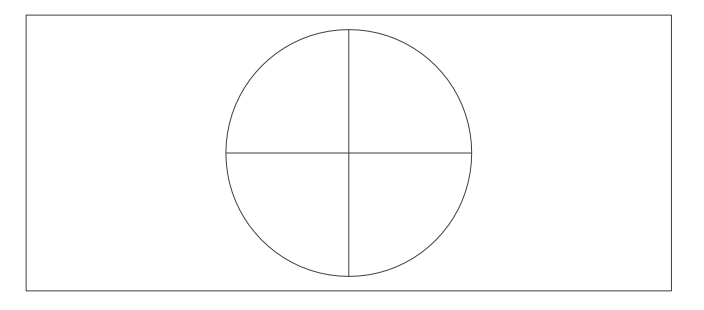

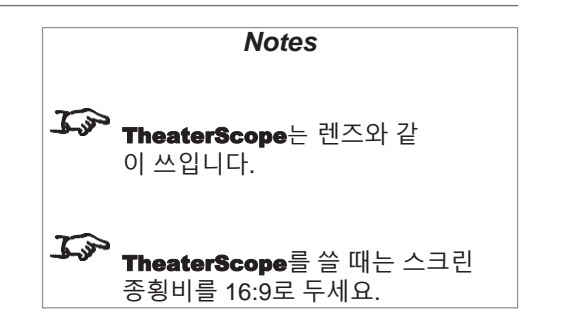

# Digital Zoom & Shift(전동 줌/쉬프트) (E-Vision Laser 7500 and 8500)

전동 줌은 이미지의 한 부분을 확대할 수 있지만, 전체 이미지 사이즈를 보존하기 위 해 그 외의 부분이 노출될 수 있습니다.

- 전동 <sup>줌</sup><sup>은</sup> 필요한 줌의 양을 결정합니다. 만일 전동 <sup>줌</sup><sup>이</sup> <sup>0</sup>으로 설정되어 있으면, 메뉴 상의 다른 설정은 비활성화 됩니다.
- 전동 <sup>줌</sup> <sup>및</sup> 전동 스캔<sup>은</sup> 현재 확대되고 있는 지역을 보여줍니다.
	- Digital Pan(전동 팬)은 수평 값을 조정합니다.
	- Digital Scan(전동 스캔) 은 수직 값을 조정합니다.

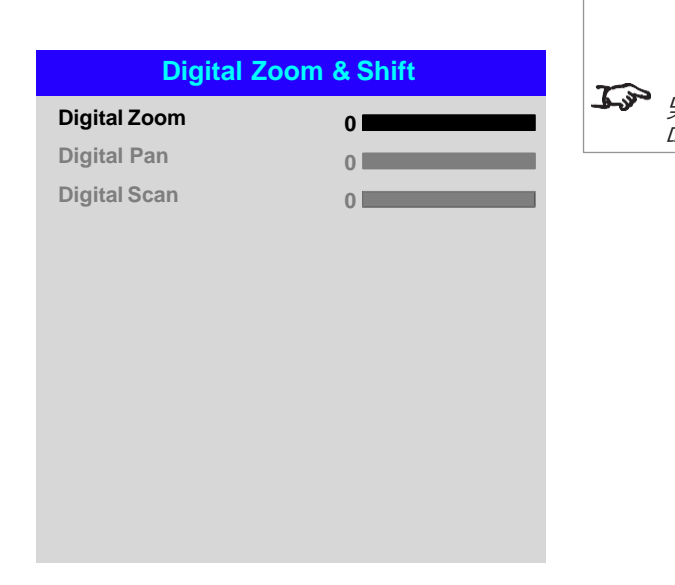

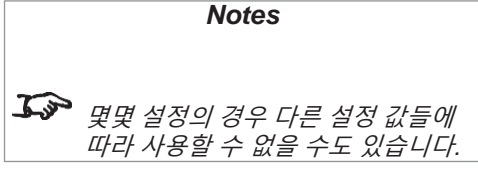

# Digital Zoom(전동 줌) (E-Vision Laser 10K)

해당 메뉴 기능으로도 E-Vision Laser 7500/8500의 OSD 메뉴 상의 전동 줌/쉬프트 설정 들을 할 수 있습니다.

더 나아가 본 메뉴는 디지털 줌**/**팬**/**스캔 값을 기본값으로 돌려놓을 수 있는 Reset 명령을 할 수도 있습니다.

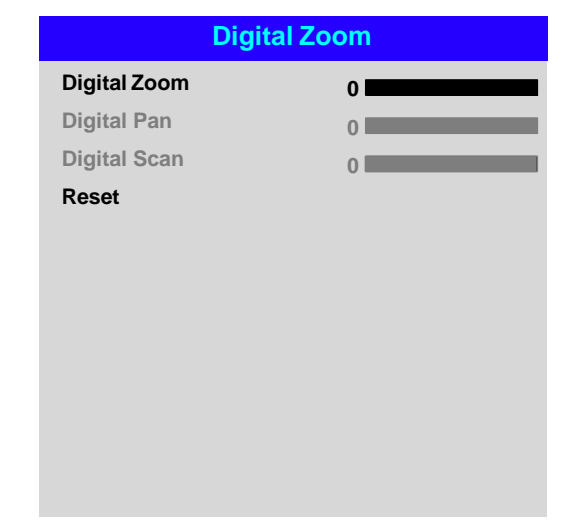

### **Overscan**

본 메뉴 설정으로 이미지 모서리의 노이즈를 보정합니다

Crop은 이미지 모서리를 다듬어 원하지 않는 것들을 제거합니다. **Zoom**은 이미지 모서리를 스크린에서 없애기 위해 이미지 사이즈 자체를 키웁니다**.** 

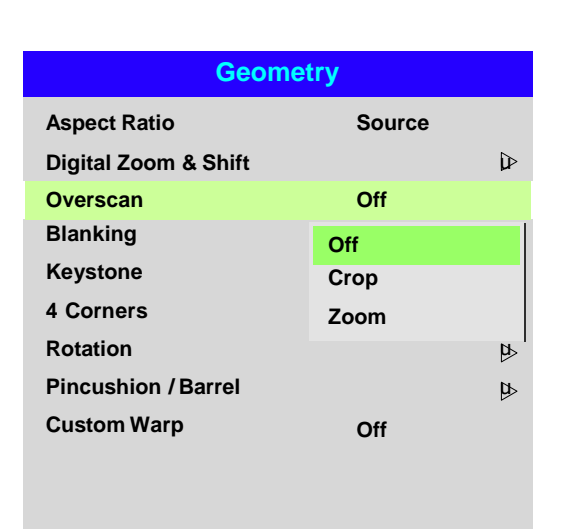

# 몇몇 설정의 경우 다른 설정 값들에 따라 사용 불가능할 수도 있습니다*.*

*Notes*

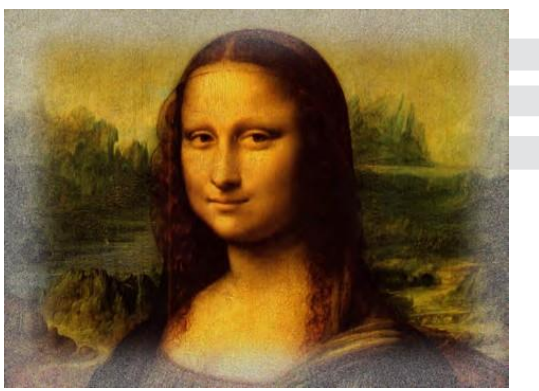

*Image with noisy edges Overscanned image*

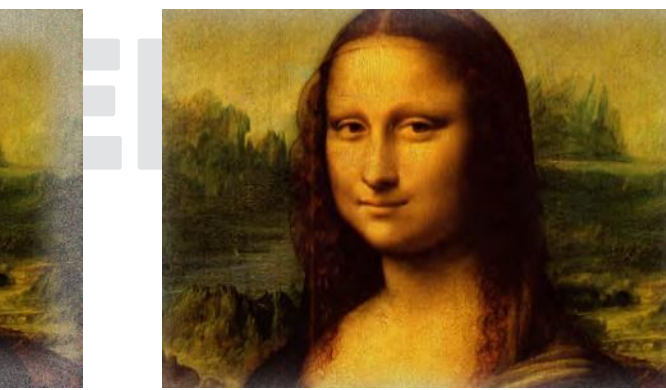

# Blanking(여백 조정)

해당 기능으로 다음의 작업을 수행합니다.

- 스크린 사이즈 맞추기.
- 이미지 상단의 (time code dots)타임 코드 점들을 제거합니다.
- 자막 등을 제거합니다.

**블랭크** 할 가장자리를 선택한 후 방향키 좌우 버튼으로 얼마나 설정할지 결정합니다. **Reset** 명령으로 블랭크를 초기화 합니다.

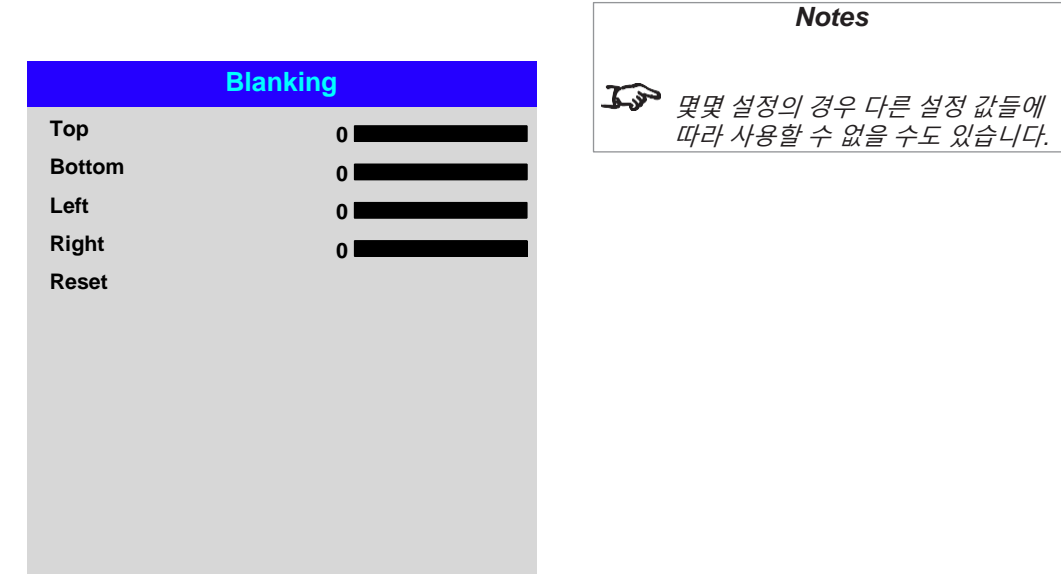

# Keystone(키스톤)

해당 설정으로 프로젝터가 스크린에 수직/수평 하지 않아 발생하는 왜곡을 보정합니다.

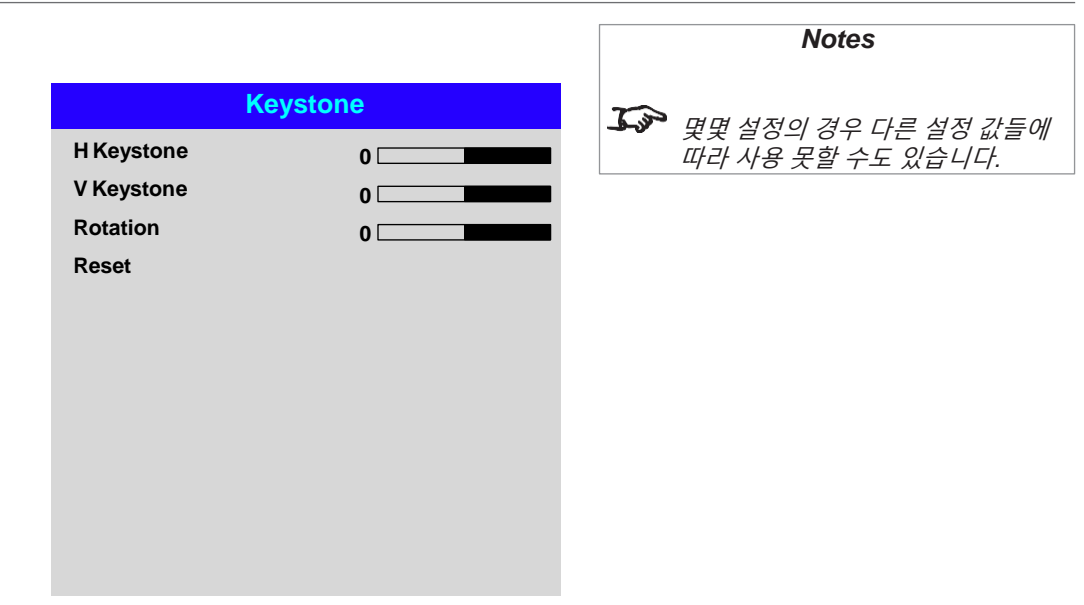

# Keystone example(키스톤 예시)

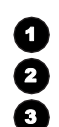

프로젝터가 특정 각도로 위치되었을 때

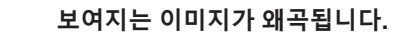

키스톤을 적용하면 이를 보정할 수 있습니다**.**

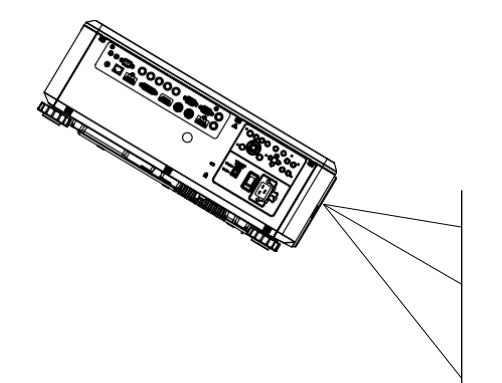

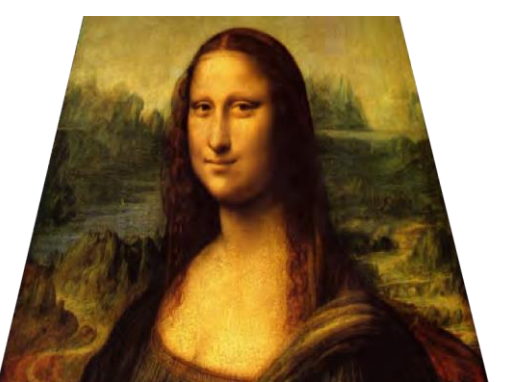

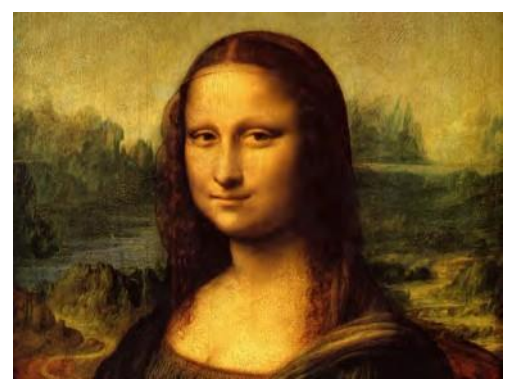

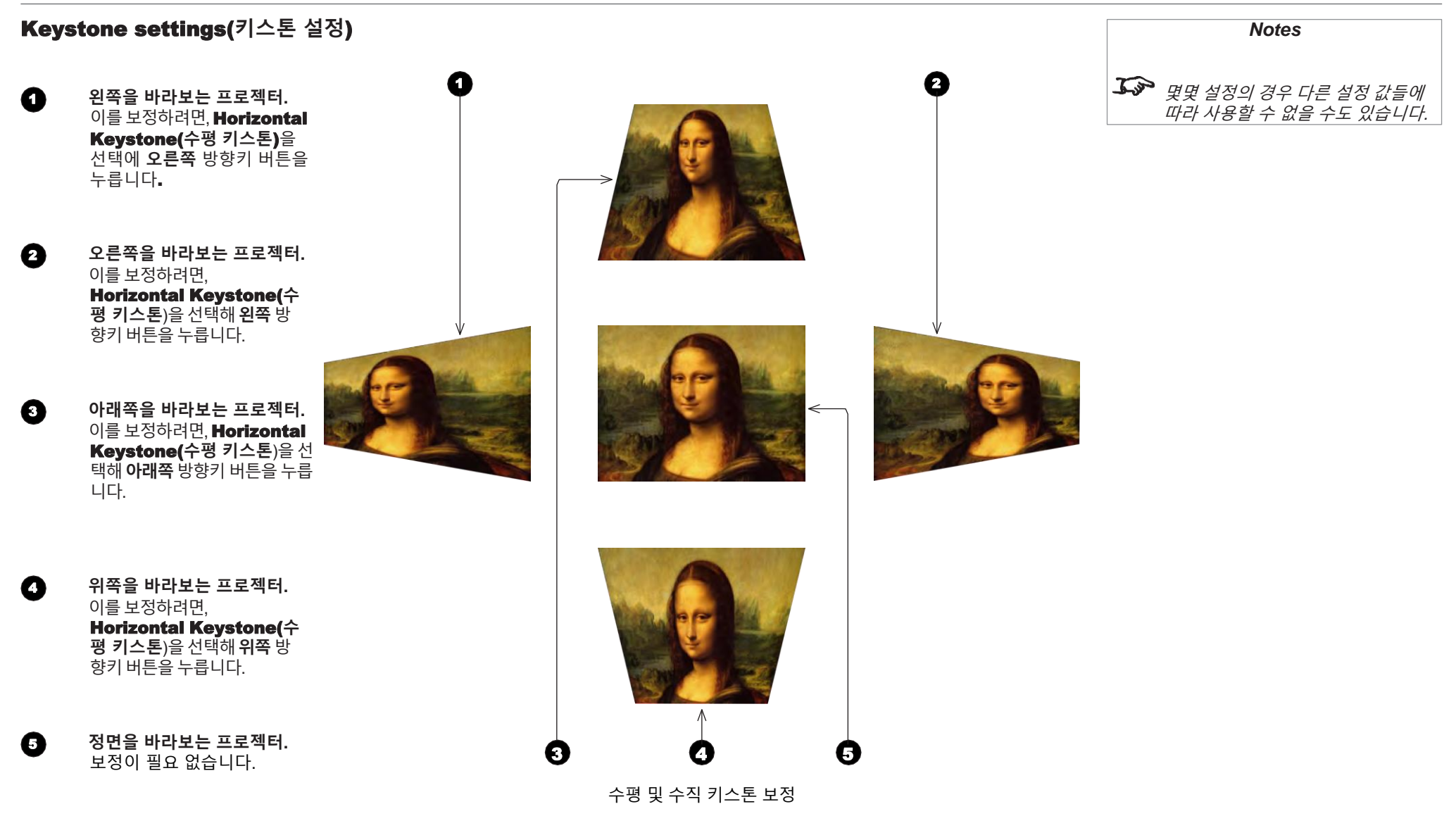

# 4 Corners

직사각형 이미지를 유지하기 위해 각 모서리마다 수평/수직 보정을 적용합니다.

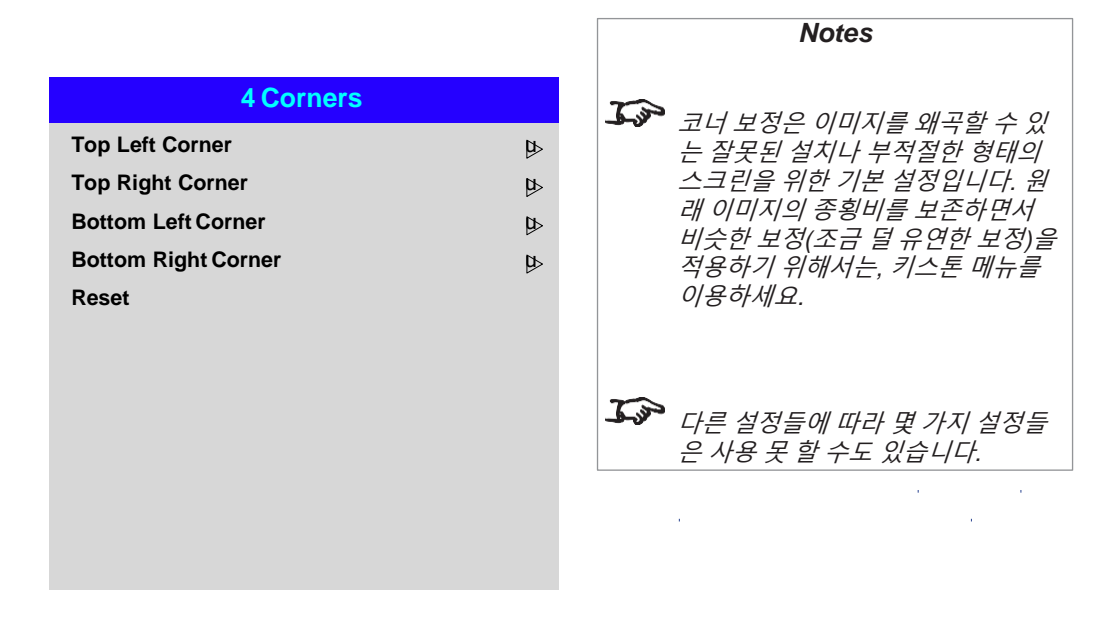

# Top Right Corner example(오른쪽 위 모서리 예시)

아래의 그림에서, 오른쪽 위 모서리는 현재 수평/수직 보정이 필요한 상황입니다.

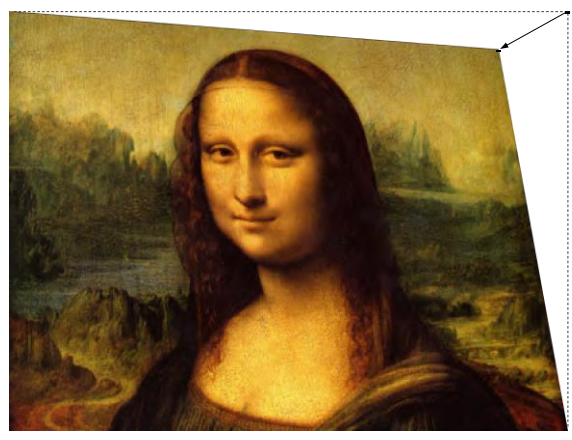

Top Right Corner *correction*

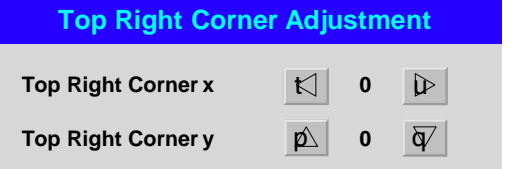

# Rotation(회전)

해당 기능으로 이미지가 스크린에 제대로 투사될 수 있도록 설치 상태를 보정합니다.

# Rotation example(회전 예시)

1 **DMD™ area** DMD™는 회전하지 않고 보정을 안 했을 때의 이미지 영역을 커버합니다.

- 2 **Rotatedimage(**회전된 이미지**)** 이미지가 DMD™ 영역보다 더 작습니다. 회전된 이미지는 DMD™ 영역 내에 위 치하기 위해 축소됩니다.
- 3 **Angle of rotation(**회전각**)**

각도는 Rotation 설정의4분의1과 같습니다. 본 예시에서의 각도는 5°이고, Rotation 값은 20입니다.

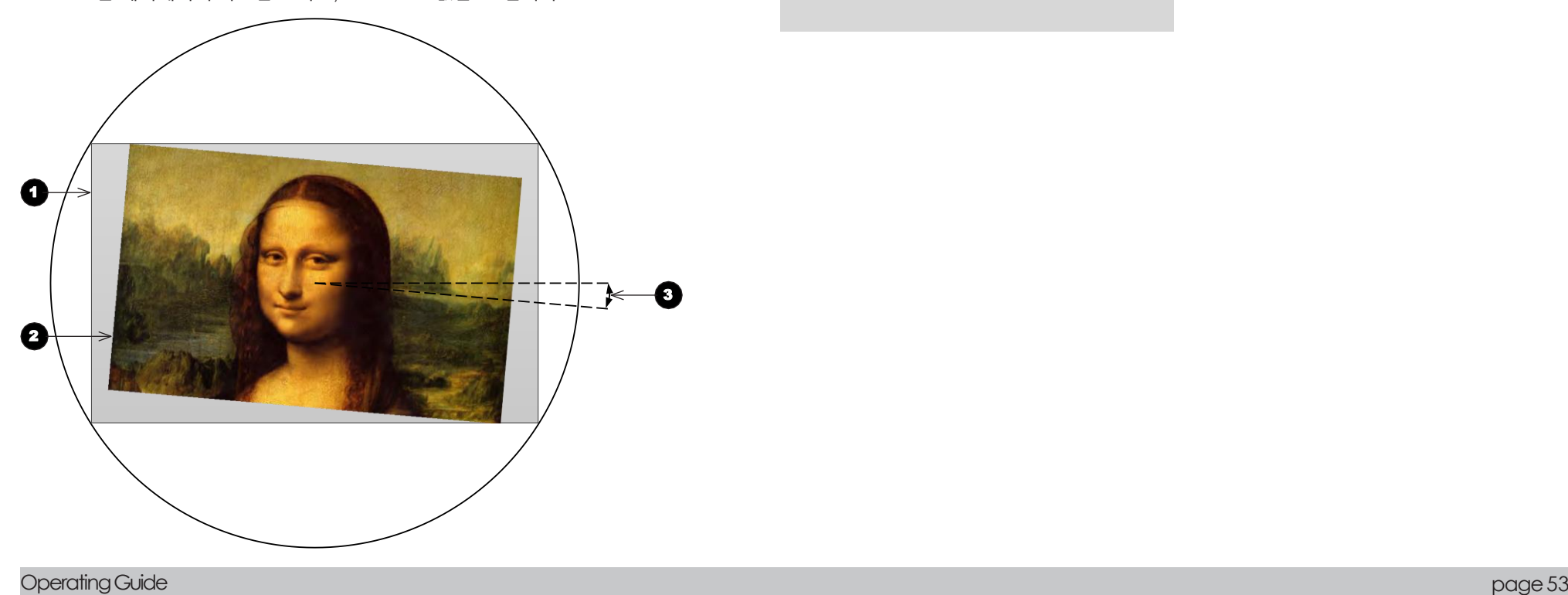

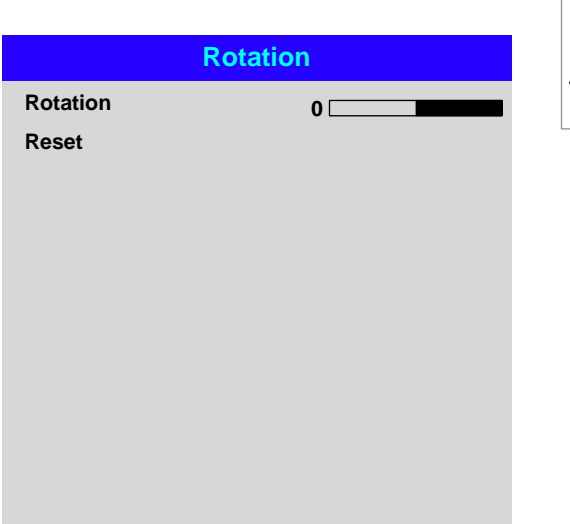

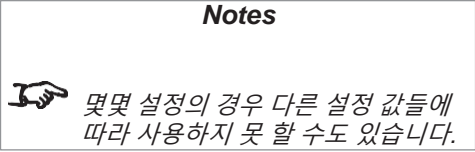

# Pincushion / Barrel (핀쿠션/원통)

핀쿠션 또는 원통은 스크린을 부적절하게 늘리거나 투사되는 표면이 선택이지 못할 때 발 생하는 왜곡을 보정합니다.

외부 프로세서를 사용하지 않는 간단한 파노라마 스크린 보정에도 본 기능을 사용할 수 있습 니다.

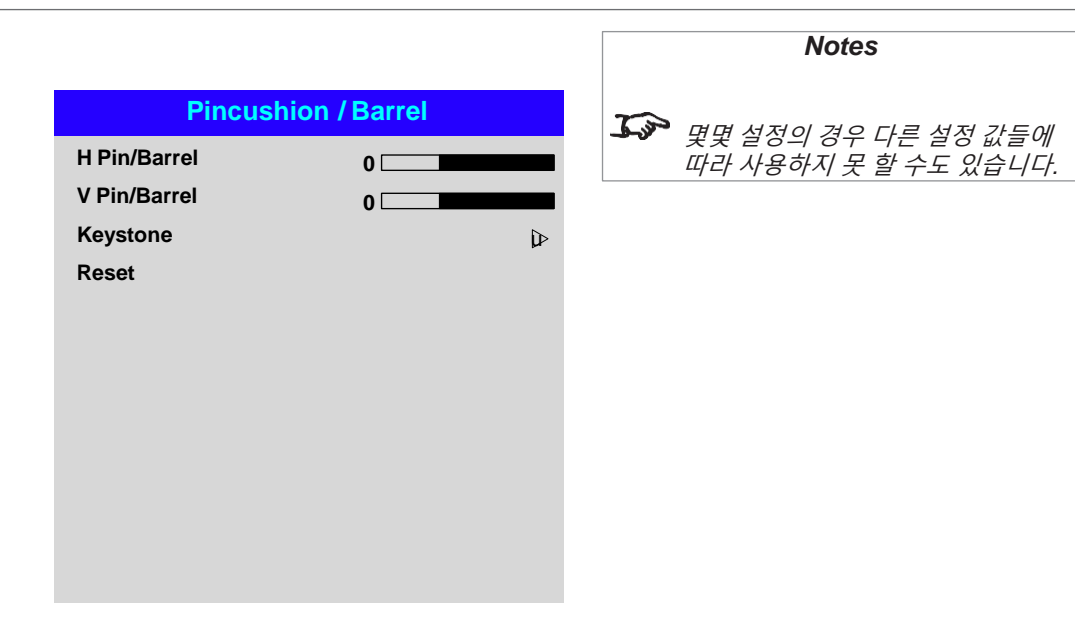

# Pincushion / Barrel example (핀쿠션/원통 예시)

아래 그림은 핀쿠션 및 원통 보정이 수평/수직으로 동일한 만큼 보정된 것을 보여줍니다.

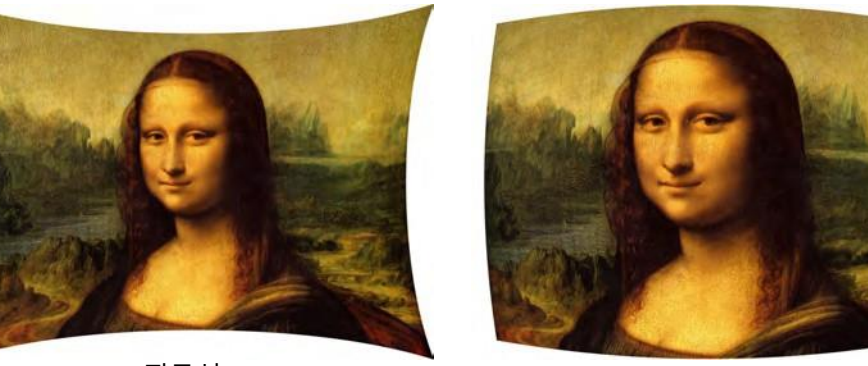

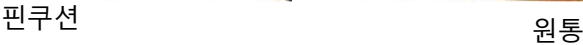

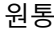

OperatingGuide page54

# Arc(호) (E-Vision Laser 10K)

해당 기능은 오직 E-Vision 레이저 10K 모델에서만 사용 가능합 니다.

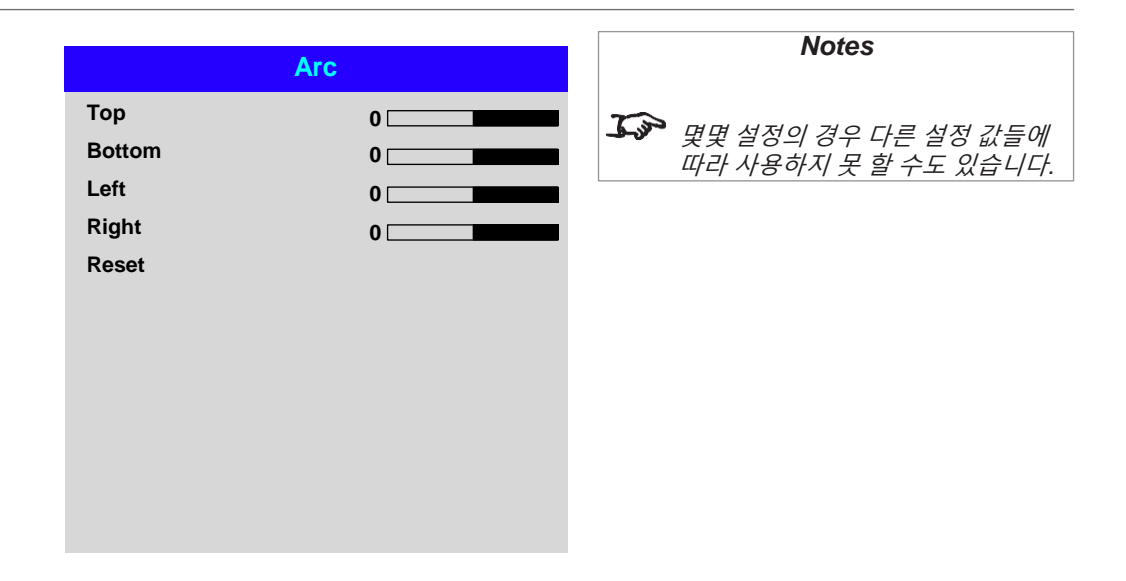

# Edge Blend menu (엣지 블렌딩 메뉴)

해당 메뉴로 두 개 이상의 프로젝터로부터 나오는 이미지를 합칠 수 있습니다.

해당 기능으로 프로젝터의 가장자리 출력을 다른 프로젝터의 가장자리와 오버랩 되는 부분에 맞춥니다: 그 결과, 오버랩 되는 가장자리가 일정하게 투사되고 나머지 이미지 영역과 쉽게 섞이도록 합니다,

• Edge Blend (엣지 블렌딩)

엣지 블렌딩을 활성화/비활성화 시킵니다,

- Align Pattern (패턴 일직선 맞추기) 블렌딩되는 영역의 이미지에 마커를 추가하고, 프로젝터의 위치 조정을 위해 오버랩 되는 부분이 더 잘 보이도록 조정합니다.
- Blend Width (블렌딩 너비) 블렌딩된 화면의 너비를 결정합니다.

#### Black Level Uplift (검정색 레벨 향상)

만일 블렌딩 영역이 나머지 이미지 영역보다 더 밝게 보인다면 검정색 레벨을 조정할 수 있습니다.

• Reset (리셋)

모든 Edge Blend 설정을 공장 초기 값으로 초기화 합니다.

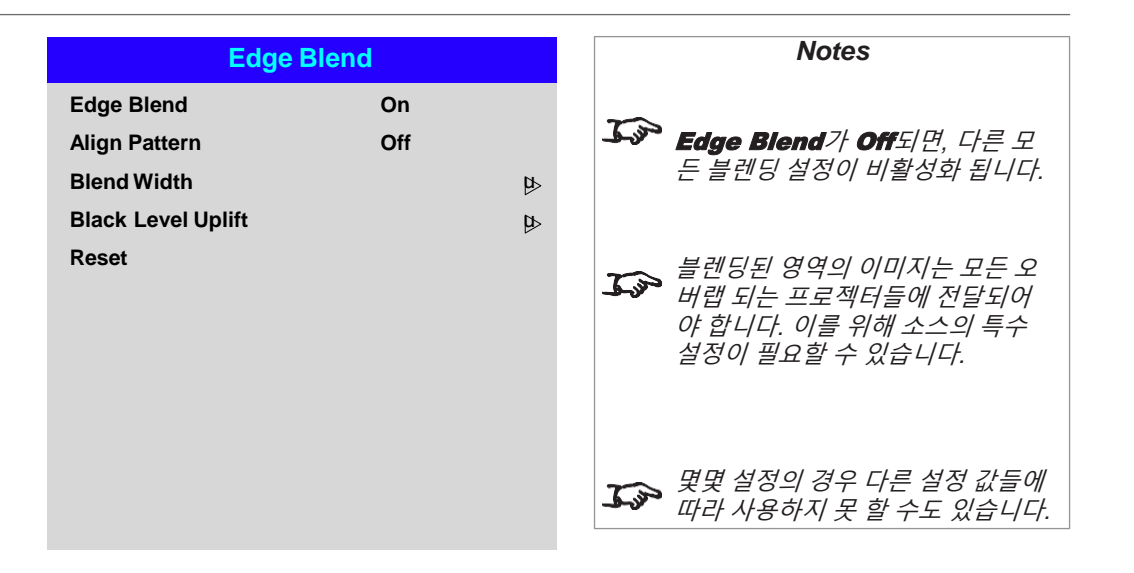

# Blend Width(블렌딩 너비)

좌우 방향키로 블렌딩 되는 영역의 너비를 설정합니다.

**Top Bottom Left Right**

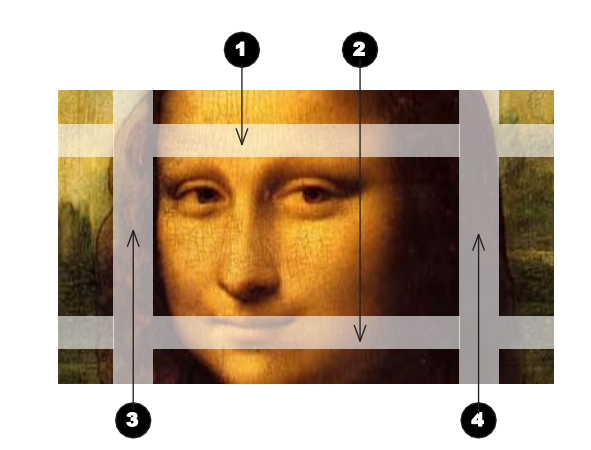

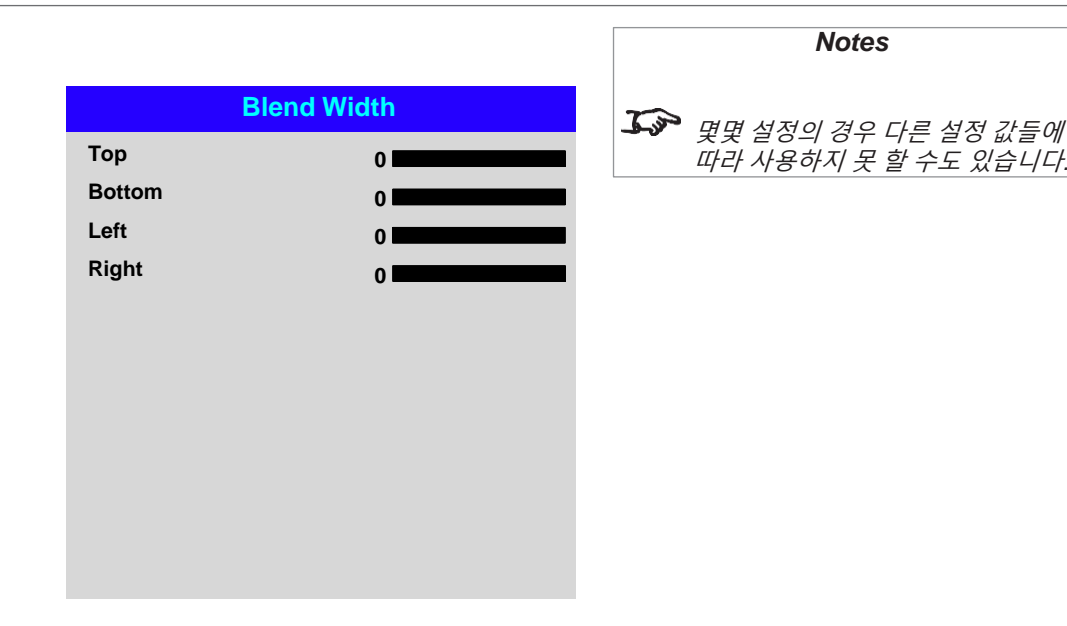

# Black Level Uplift (검은색 레벨 향상)

블렌딩된 영역의 검정색은 다른 부분보다 덜 검게 보입니다. 이것을 보정하기 위해, 블렌딩 되어있지 않은 다른 부분의 검정색 레벨을 메뉴를 통해 높입니다:

- All을 선택해서 필요한 만큼의 검정색 레벨 보정을 합니다. 모든 색깔(Red, Green, Blue)에 같은 만큼의 검정색 레벨 보정이 적용됩니다.
- 필요하다면 개별 색(Red, Green, Blue)을 슬라이더로 조정하세요. 프로젝터의 블렌딩된 영역이 근처의 pond of mirrors(겹쳐지는 화면)을 오버랩하는 가장자리에서 결함이 생길 수도 있습니다. 하기의 예시를 보면 두 개의 프로젝터(1, 2)로 부터 블렌딩된 이미지가 있습니다. 양쪽 이미지 모두 검정색 레벨 향상이 적용되어 있습니다. 그 결과 한 프로젝터의 검 은색 레벨이 향상된 영역이 다른 프로젝터 영역의 pond of mirrors(겹쳐지는 화면) 를 오버랩하는 모서리에 Artifact(결함)이 나타납니다. 이런 결함을 제거하기 위해서는 각 프로젝터의 검정색 레벨이 향상된 영역의 사이즈 를 약간 줄여야 합니다.

그럼으로써 해당 영역이 다른 프로젝터의 pond of mirror(겹쳐지는 화면)에 오버랩 되지 않게끔 합니다.

• 배열에 따라, 메뉴의 Top, Bottom, Left, Right를 사용하여 검정색 레벨 향상 영역의 사이즈를 줄일 수 있습니다. 하기의 예시에서 보면 왼쪽의 프로젝터의 Right 항목 슬 라이더로 오른쪽의 결함(3)을 제거합니다. 그리고 오른쪽 프로젝터의 Left 항목 슬라 이더로 왼쪽의 결함(4)을 제거합니다.

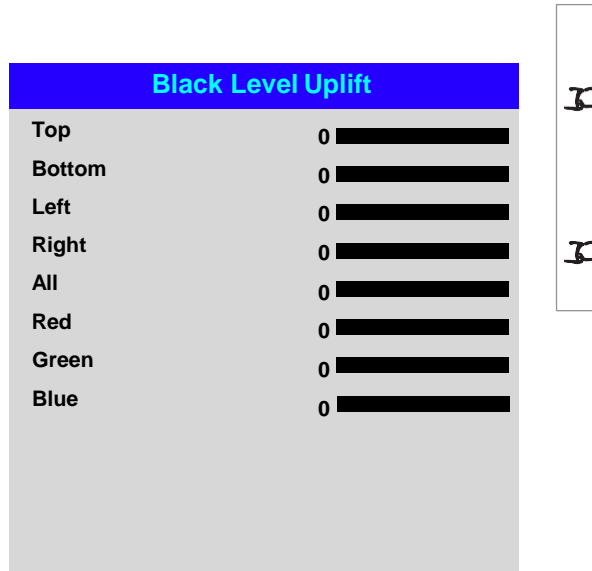

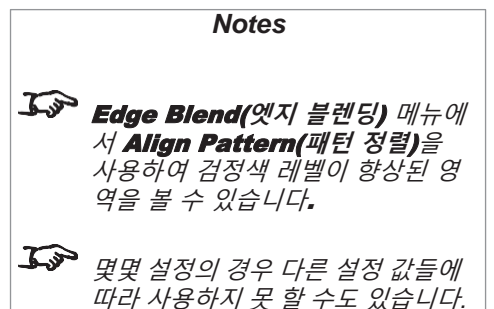

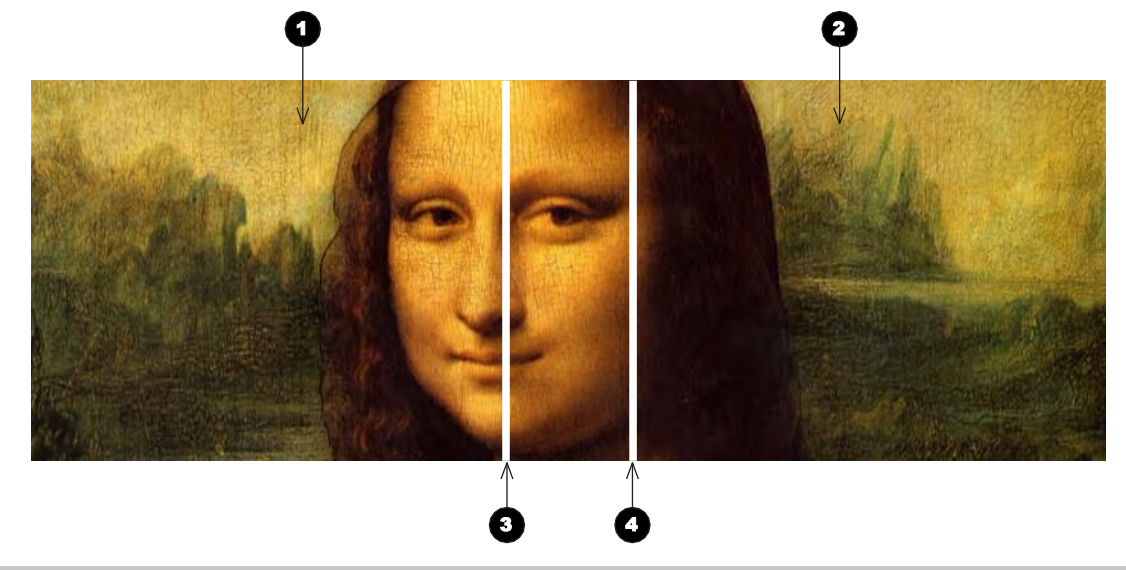

### 3D menu

해당 메뉴로 3D input을 다음과 같이 활성화/비활성화 시킵니다.

• 3D Format(3D 포맷) — Off, Auto(자동), Side by Side (나란히)(Half), Top a nd Bottom(위/아래), Dual Pipe(듀얼 파이프) 및 Frame Sequential(순차 프레 임) 중 선택.

#### • DLP Link — Off / On.

DLP Link On : 투사되는 이미지를 통한 3D 안경 싱크 펄스를 방출 합니다. DLP Link Off : 외부의 제3의 이미터를 사용하기 위해 싱크 펄스를 싱크 출 력 단자에 전달합니다. Eye Swap(아이 스왑) — Normal, Reverse 만일 좌우 눈 이미지가 잘못 표

시되면 Reverse 로 설정합니다.

Dark Time — 0.65 ms, 1.3 ms and 1.95 ms. 안경을 바꿀 때 이미지 오버 랩 효과를 줄이기 위해 설정합니다.

**3D Sync**

- Offset(오프셋) 좌우 방향키 버튼으로 프로젝터의 단일 처리 딜레이를 보정합니다.
- Reference(참조) External(외부), Internal(내부) <sup>및</sup> Auto(자동) <sup>중</sup> 선택.

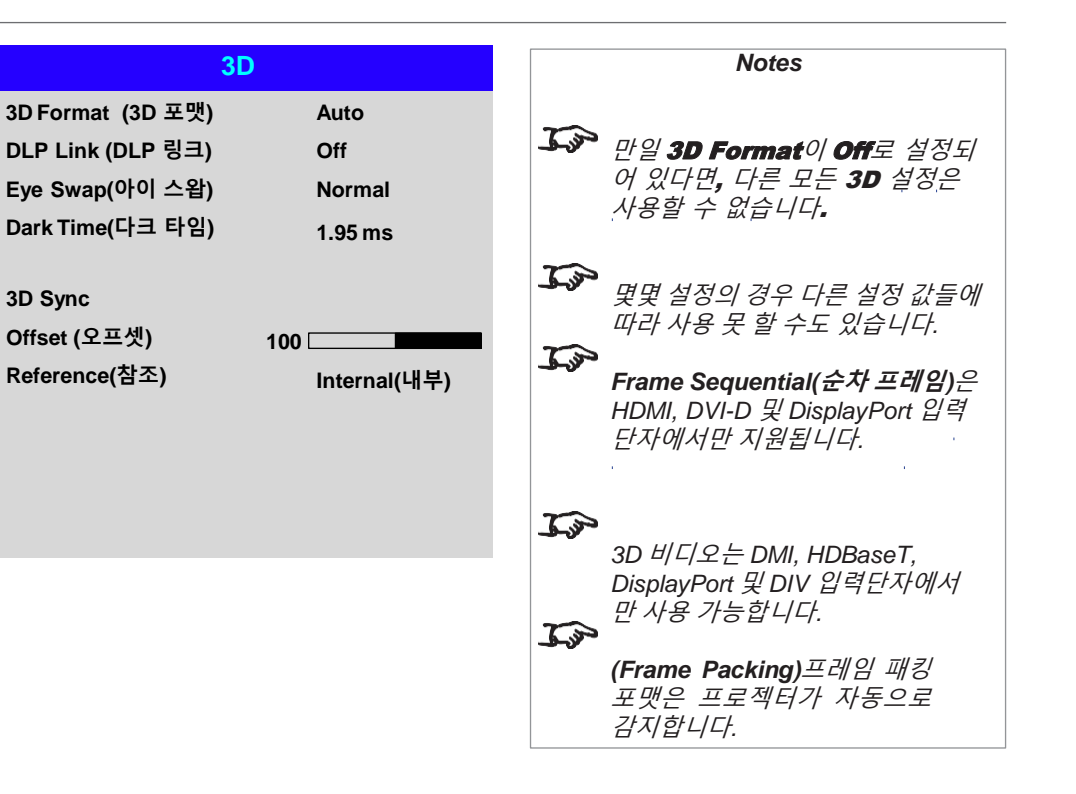

### 3D types

대부분의 상황에서 Auto 설정을 통해 프로젝터가 자동으로 3D 포맷을 감지할 수 있게 합니다. 그렇지 않으면, 3D Input을 수동으로 설정 할 수 있도록 하기를 참조하세요.

제공되는 3D 포맷은 하기와 같습니다:

• **Dual Pipe(**듀얼 파이프**) (**왼쪽**/**오른쪽**)**

왼쪽/오른쪽 눈 이미지가 두 개의 분리된 HDMI 링크에 전달됩니다. 이를 통해 프로젝터는 interleave(인터리브; 교차배치)를 하게 되어 3D 디스플레이를 구현할 수 있게 됩니다.

• **FramePacking(**프레임 패킹**)**

양쪽 눈의 우성은 비디오 데이터로부터 자동으로 추출됩니다. 더불어 프레임 패킹 포맷은 96Hz에서 감지되고, 재동기화 되며, 프레임이 증폭되어 투사됩니다. 더불어 프레임 패킹은 재동기화 되고, 감지되며, 프레임을 선택한 스위칭 안경에 수동으로 맞추기 위해 Dark Time(다크 타임) 및 Sync Delay(동기화 지연)를 최적화 해야 합니다.

- **Top and Bottom (**위 아래 모드**)** 양쪽 눈의 우성은 비디오 데이터로부터 자동으로 추출됩니다. 더불어 프로젝터가 비디오 프 레임을 재 포맷하고 디스플레이에 보여줍니다. 스위칭 안경에 수동으로 맞추기 위해 다크 타 임 및 동기화 지연을 최적화 해야 합니다.
- **Side by Side (Half) (**나란히 모드**)**: 인터레이스 및 프로그레시브, 50 and 60Hz 나란히 모드는 de-interlace(반-인터레이스; <->인터레이스)되고, 사이즈가 재조정 되며, 100 또 는 120 Hz로 순차 투사됩니다. 양쪽 눈의 우성은 비디오 데이터로부터 자동으로 추출됩니다. 하지만, 스위칭 안경에 수동으로 맞추기 위해 다크 타임 및 동기화 지연을 최적화 해야 합니다.

사용중인 안경을 위해 이미지 최적화를 할 때는 다크타임 및 동기화 지연을 한번만 설정해주면 됩니다.

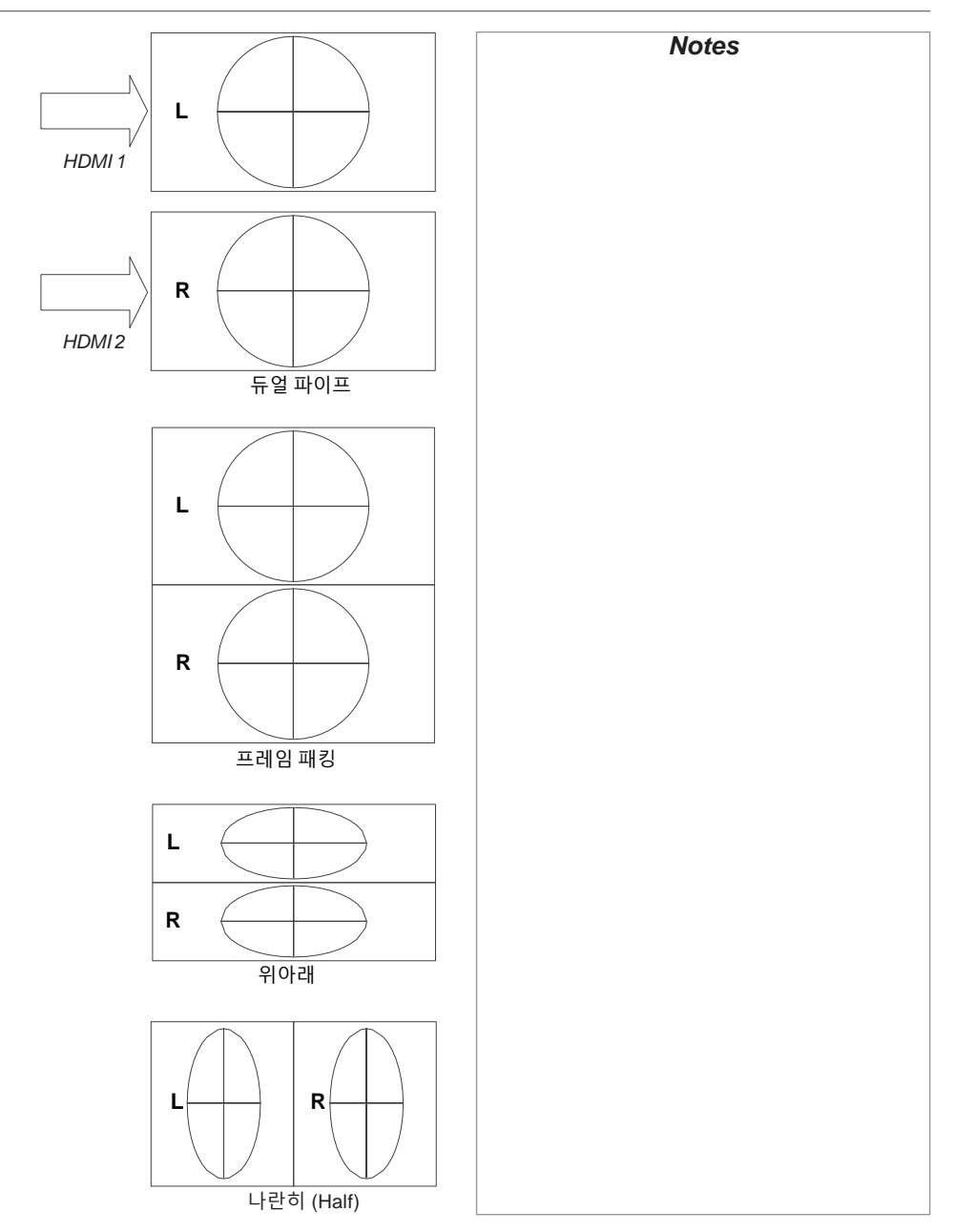

# 3D Setting(3D 설정)

## Dark Time (다크 타임)

Zscreen 또는 3D 안경이 바뀌는 동안 양쪽 이미지는 오버래핑하며 Ghosting(고스팅)을 일으킵니다. 다크 타임은 이러한 현상을 최소화합니다.

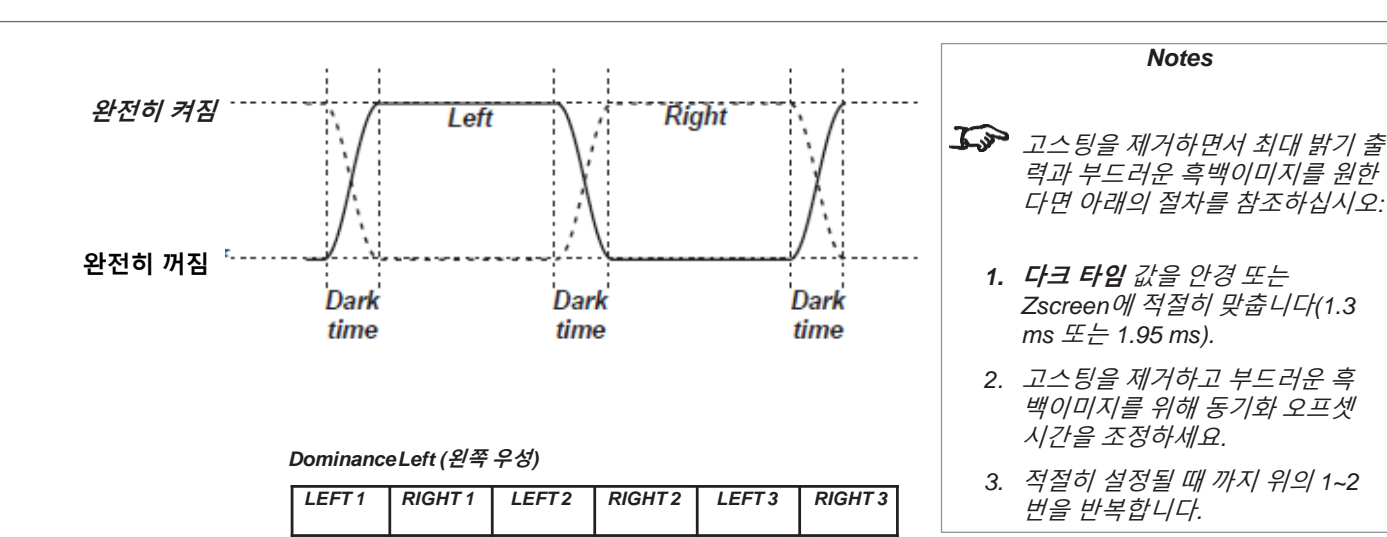

# Eye Swap (눈 전환)

Outgoing 3D 프레임은 쌍으로 되어 있습니다. 가장 먼저 나타나는 프레임이 먼저 표시됩니다. 어떤 프레임이 지배적인지 결정할 수 있습니다. 일반적으로 기본 설정은 왼쪽으로 되어 있습니다.

#### *DominanceRight (*오른쪽 우성*)*

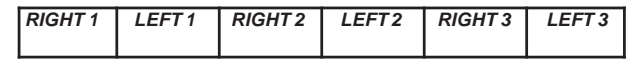

# Sync Delay(동기화 지연)

3D 서버로부터 오는 동기화 신호는 그래픽 카드가 생성 하는 프레임과 일치합니다. 하지만 프로젝터의 처리 지 연을 보정하기 위해서 동기화 지연은 Zscreen이나 3D 안경에 전달되는 동기화 출력 신호를 지연시킵니다.

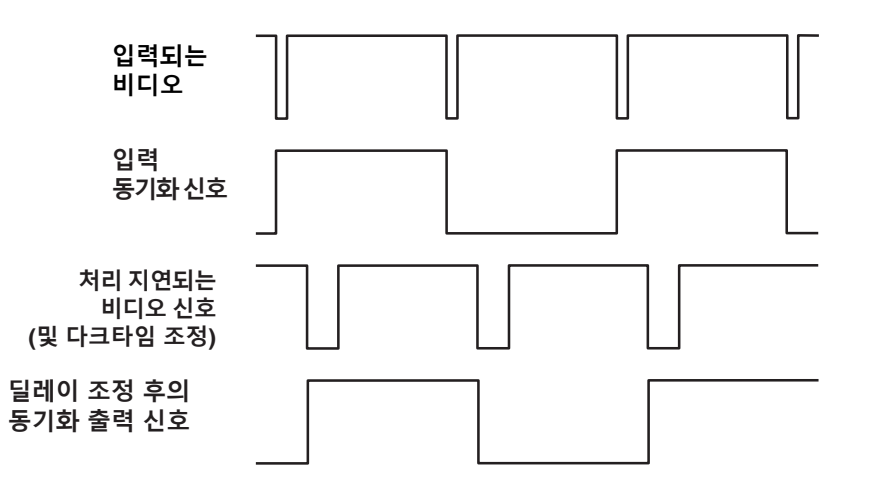

# 3D 이미지 상에서 프레임 증폭

낮은 프레임 속도의 3D 비디오를 재생할 때, 프로젝터는 깜빡 임 없는 이미지를 나타내기 위해 프레임 속도를 배속합니다. 예를 들어 60 Hz 프레임 속도가 120 Hz로 2배 증가되거나 48 Hz 프레임 속도가 144 Hz로 3배 증가됩니다.

프레임 속도 배속은 자동 프로세스입니다. 이 기능은 사용자 가 지정할 수 없고 자동으로 이뤄집니다.

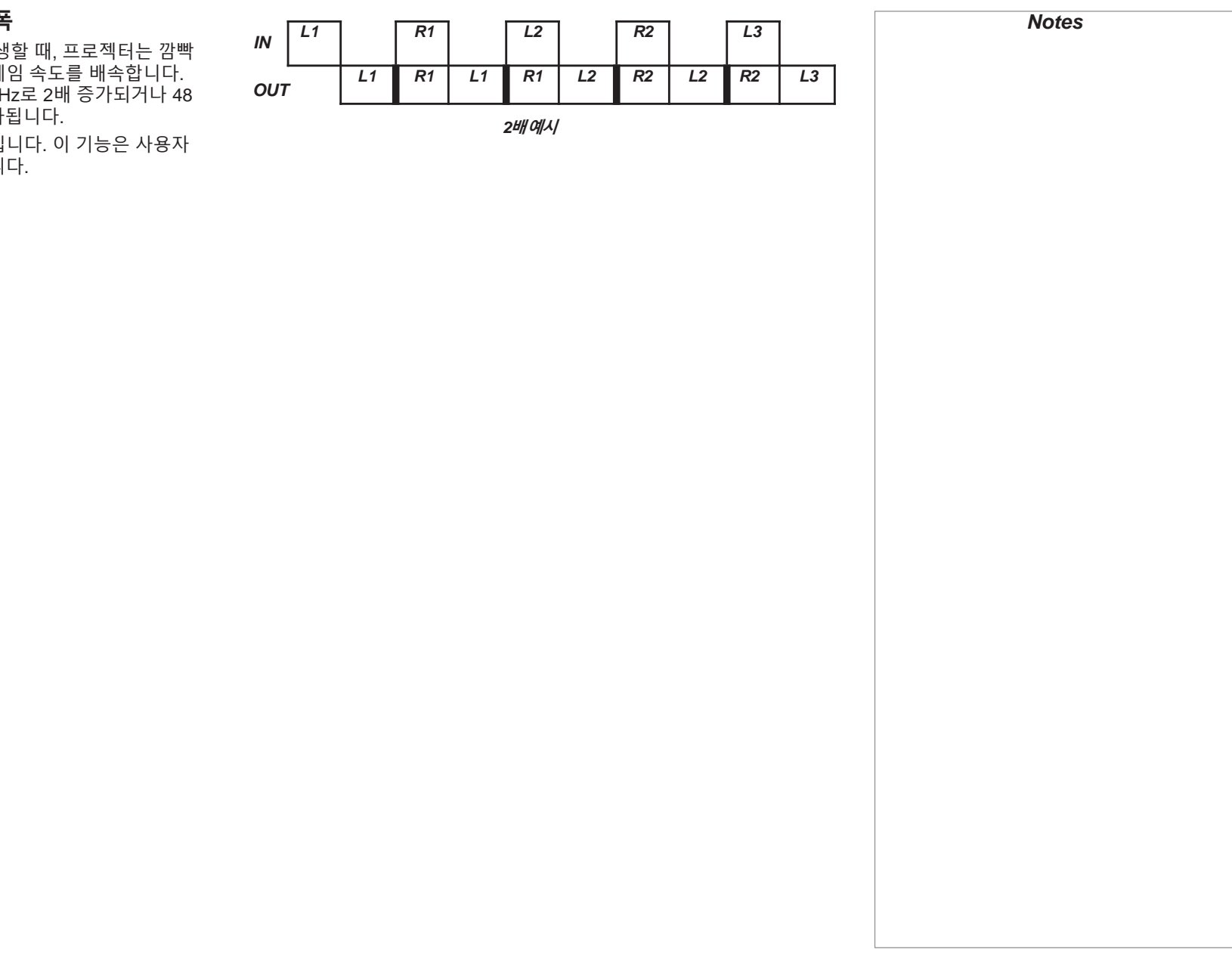

# Laser menu(레이저 메뉴)

- Power Mode(파워 모드)
	- Eco 모드로 설정하면 자동으로 레이저 출력이 80%로 됩니다.
	- Normal 모드는 출력이 100%<sup>가</sup> 됩니다.
	- Custom(사용자 정의) 모드로 출력을 수동으로 조정가능 합니다.

### • Power Level(파워 레벨)

이 설정은 파워 모드가 사용자 정의로 설정되어 있을 때만 가능합니다. 20 – 100사이에서 값을 설정하면, 20% - 100%의 레이저 출력을 설정하게 됩니다.

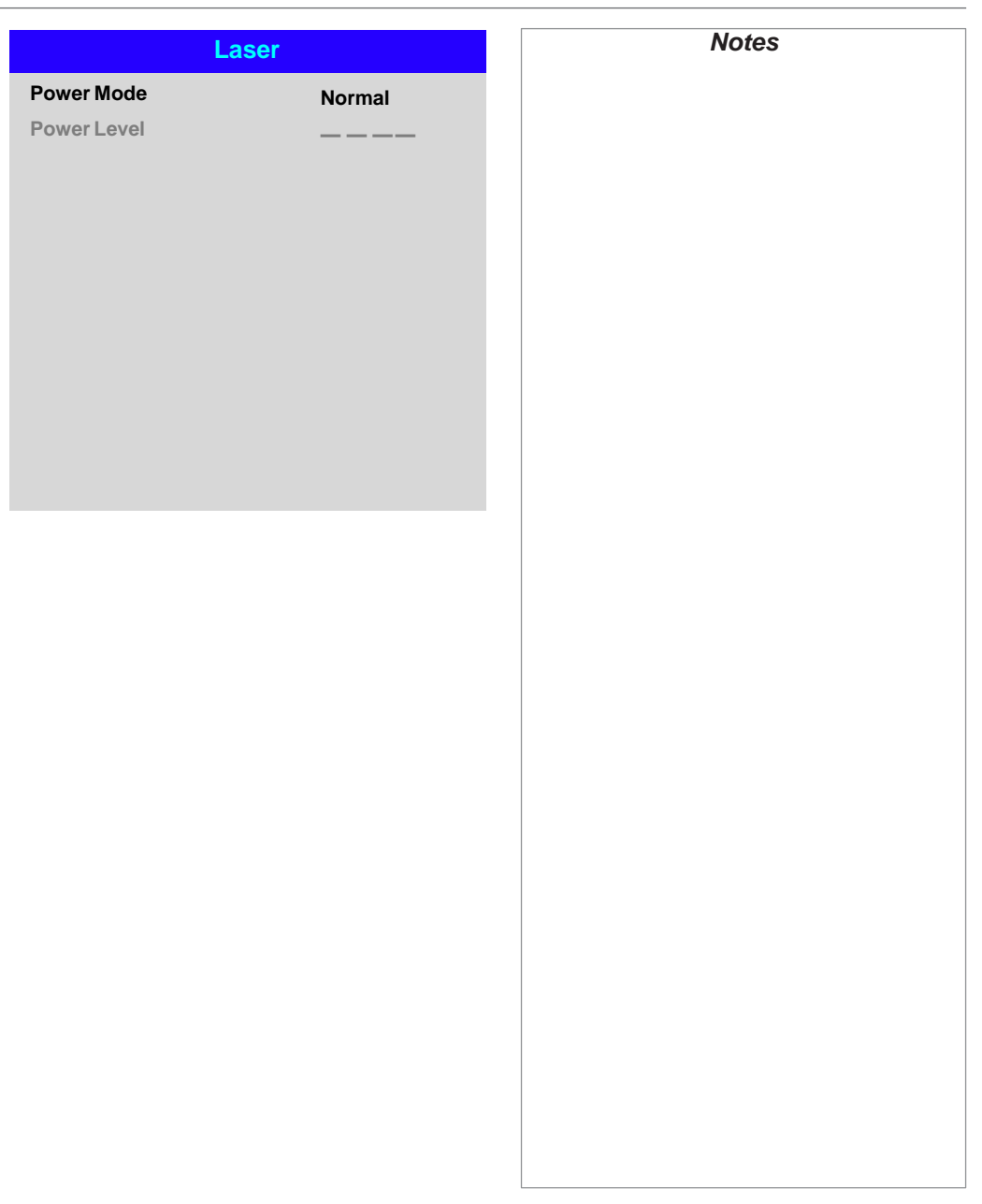

# Setup menu(셋업 메뉴)

- Orientation(투사방향) Front Tabletop(전방 테이블위), Front Ceiling(전방 천장), Rear Tabletop(후방 테이블 위), Rear Ceiling(후방 천장), Auto-front(자동 전방) 중에서 설정합니다..
- Cooling Condition(쿨링 조건) Table(테이블), Ceiling(천장), Freetilt(기울임), Auto(자동) 중에서 설정합니다..
- High Altitude(고고도) On, Auto 중에서 설정합니다.
- Screen Setting(스크린 설정) 16:10, 16:9,4:3 중에서 설정합니다.
- ColorMax(컬러맥스) Color Gamut(색 영역) 내에서 사용자 정의 색을 설정합니다.
- Power On/Off(전원 On/Off) 프로젝터 자동 전원 켜짐/꺼짐을 설정할 수 있는 하부메뉴에 접근합니다.
- Clock Adiust(시간 조정) 현재 시간 및 로컬시간을 설정할 수 있는 하부메뉴에 접근합니다.
- Startup Logo(로고 설정) 프로젝터가 켜질 때 DP 로고가 뜨게 하려면 On 으로 설정합니다.
- Blank Screen(블랭크 스크린) Logo, Black, Blue, White 중에서 선택합니다.
- Trigger1 Trigger 2 (트리거 1,2) 활성화 시킬 트리거를 Screen, 5:4, 4:3, 16:10, 16:9, 1.88, 2.35, TheaterSco pe, Source, Unscaled, RS232 중에서 고릅니다.

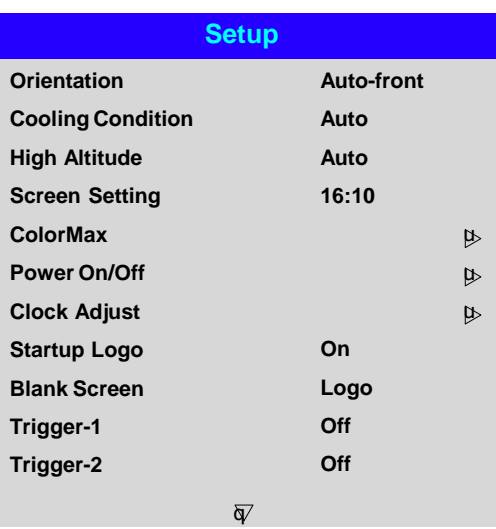

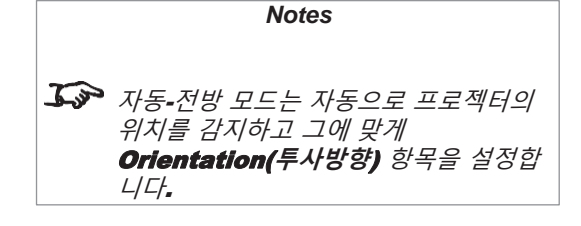

• Auto Source(자동 소스)

프로젝터가 활성화된 입력 소스를 자동으로 찾기를 원하면 이 설정은 켭니다.

• Infrared Remote(적외선 리모컨) 리모컨을 비활성화 시키려면 끕니다.

### • IR Code(IR 코드)

프로젝터와 리모컨이 매칭되는 IR 코드를 가지고 있어야 합니다: 00 – 99 사이의 숫자 중에서 선택합니다. 초기 IR 코드 값은 00입니다. 이것은 마스터 코드이기도 하며, 리 모컨에 할당하면 프로젝터 값에 구애 받지 않고 작동가능 합니다.

### **IR** 코드를 프로젝터에 할당 하려면**:**

- IR Code 를 선택합니다.
- 위아래 방향키로 값을 조정합니다.

## 리모컨에 **IR** 코드를 할당하려면**:**

- 표시등이 깜빡일 때까지 리모컨의 ADDR 버튼을 누르고 있습니다.
- ADDR 버튼을 떼고 아직 표시등이 깜빡 거릴 때 숫자 버튼을 이용해 두 자리 숫 자를 입력합니다. 표시등이 세 번 깜빡이면 변경이 완료됩니다.

### • IR Code Reset(IR 코드 리셋)

IR 코드를 프로젝터로 부터 미 할당되게 합니다. 이를 통해 Code 코드 값을 00으로 되돌립니다.

### **IR** 코드를 리모컨으로부터 미 할당되게 하려면**:**

• 표시등이 깜빡 거릴 때 까지ALT와 ADDR 버튼을 동시에 누르고 있습니다.

### • OSD Settings(OSD 설정)

온스크린 디스플레이가 뜨는 것과 그 위치를 조정하기 위한 하부 메뉴로 접근합니다.

### Memory(메모리)

사용자 정의 이미지 설정 조합 프리셋을 최대 4개 까지 저장하거나 저장된 프리셋을 불러오기 위한 하부 메뉴로 접근합니다.

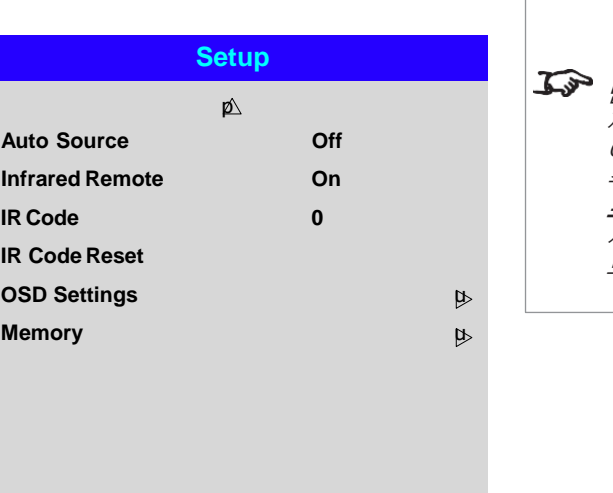

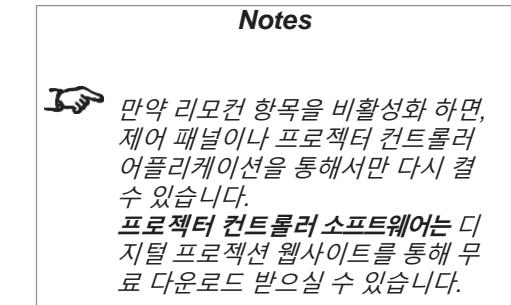

# ColorMax Setting(컬러맥스 설정)

컬러맥스 설정으로 적색, 녹색, 청색, 황색, 시안, 마젠타, 백색의 7가지 색 매칭이 가능합니다. 여기서 사용자 정의 색 지정값을 입력 하거나 **프로젝터 컨** 트롤러 소프트웨어를 사용해 입력한 값을 변경합니다.

각 색의 x, y 좌표로 사용자 정의 컬러스페이스를 설정가능 합니다.

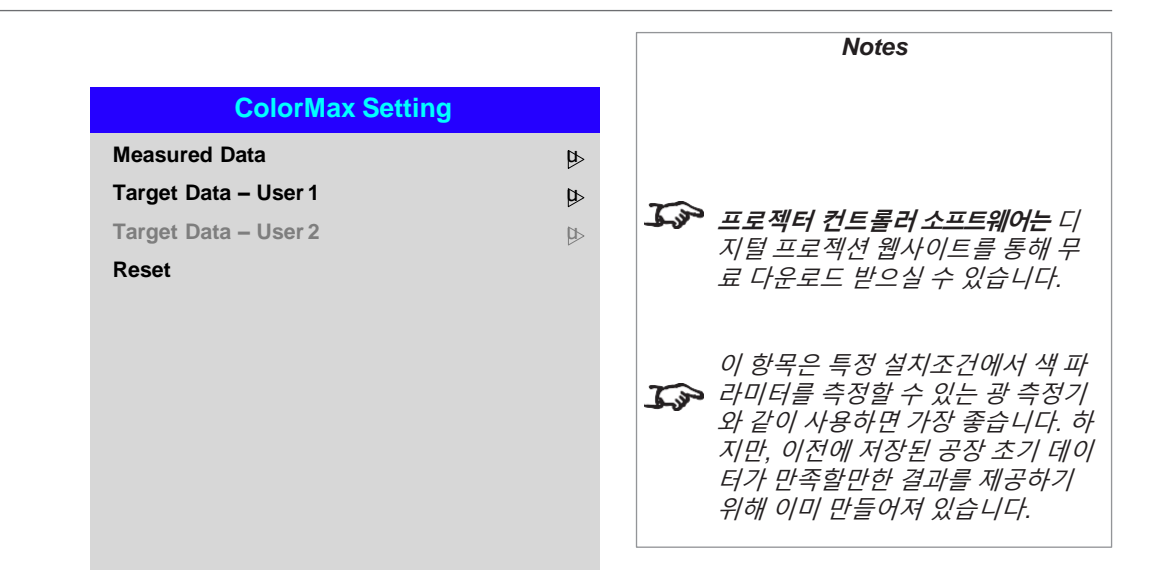

# Measured Data / Target Data

(측정된 데이터 / 타겟 데이터)

1. 위아래 방향키로 원하는 색을 선택한 후좌우 방향키로x, y 좌표를 설정합니다.

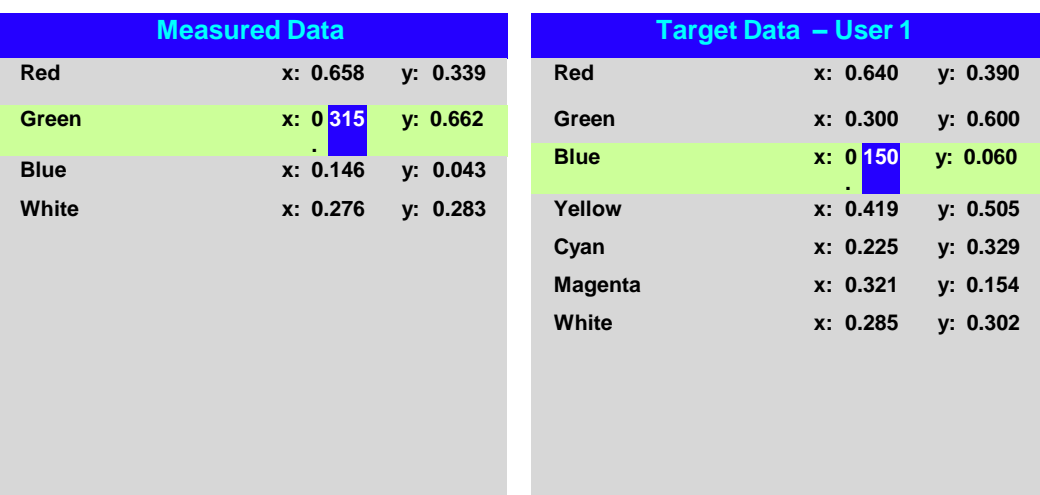
### Power On/Off(전원 On/Off)

### • Auto Power Off (자동 파워 Off)

이 설정으로 20분 이상 프로젝터에 입력 소스가 없을 때 자동으로 대기 모드에 들 어갈 수 있도록 합니다.

### • Auto Power On (자동 파워 On)

이 설정으로 프로젝터가 소스에 연결되었을 때 즉시 켜지도록 합니다.

프로젝터가 소스에 연결되었을 때 자동으로 대기 모드에 들어가게 하려면 이 설정 을 Off로 둡니다. 프로젝터는 이제 제어패널 상의 POWER 버튼이나 리모컨의 ON 버튼을 누르지 않는 이상 켜지지 않습니다.

### • Scheduled on/off (스케줄 On/Off)

프로젝터가 자동으로 켜고 꺼지도록 주간 스케줄을 설정하는 하부메뉴로 접근합 니다:

- 1. 스케줄을 설정합니다:
	- 위아래 방향키로 이동하고 ENTER/OK 버튼으로 변경합니다.
	- 좌우 방향키로 각 행 내에서 좌우로 움직이고 위아래 방향키로 값을 설정 합니다.
	- ENTER/OK 를 다시 누르면 나오게 됩니다 EXIT 버튼으로 변경을 취소 할 수 있고 UP/Down 버튼으로 행 사이를 움직입니다.
- 2. 스케줄을 활성화 하려면 Schedule 항목을 On으로 둡니다.

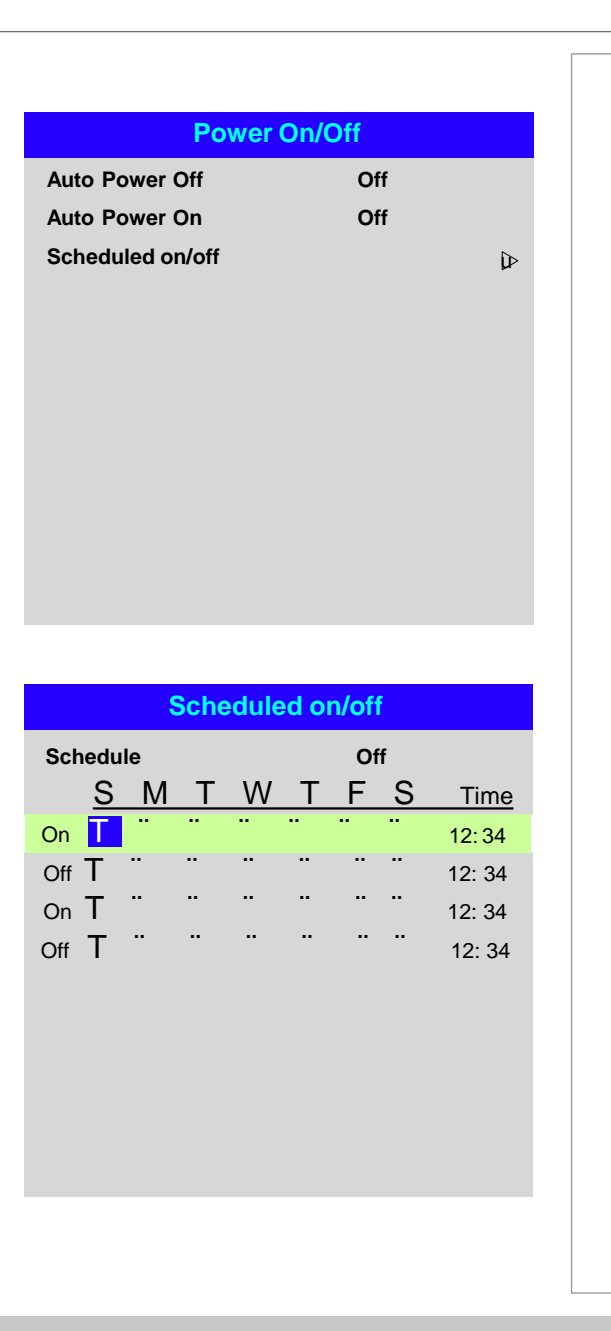

### Clock Adjust(시간 설정)

이 메뉴를 사용해서 날짜(in dd:MM:yyyy format)와 시간 (HH:mm 형식) 시간을 설 정합니다.

날짜와 시간 설정은 Power On/Off 메뉴 내에 생성된 모든 스케줄에 영향을 줍니다.

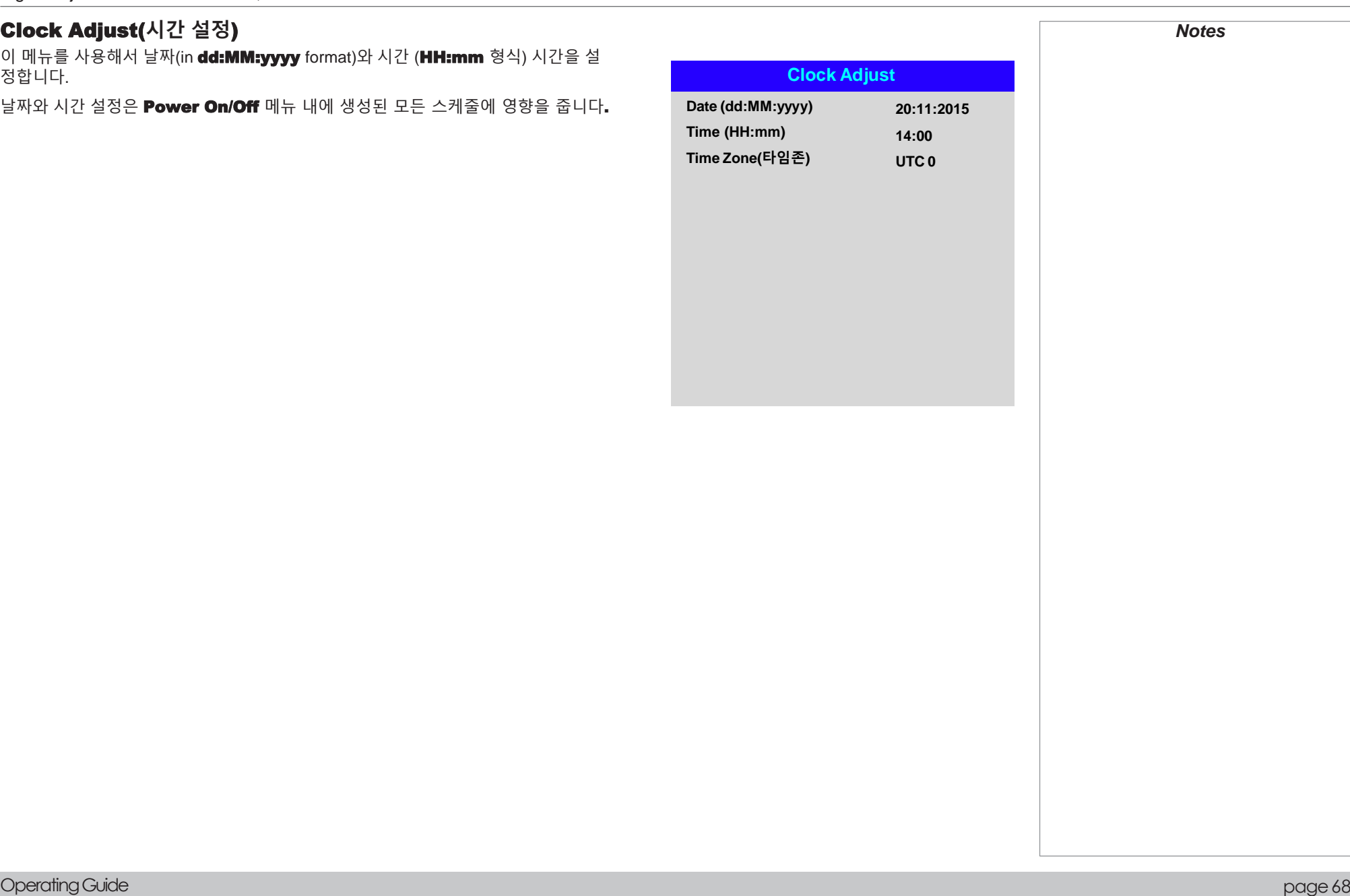

### OSD Setting(설정)

- Language(언어)는 OSD의 언어를 설정합니다.
- Menu Position(메뉴 포지션)은 OSD가 활성화 되었을 때 스크린의 어디에 위치할지를 결정합니다.
- Menu Transparency(메뉴 투명도)<sup>는</sup> OSD<sup>의</sup> 투명도를 0%(불투명),25%, <sup>50</sup> %,75% 사이에서 조정가능 합니다.
- Time Out(타임아웃)은 아무 버튼도 누르지 않았을 때 OSD가 얼마나 오랫동안 스크린 상에 떠있는지를 결정합니다. Always On(항상 On)을 선택하면 이 설정 이 비활성화 됩니다.
- Message Box(메시지 박스)는 프로젝터 상태 메시지가 스크린 표시를 결정합니 다.

### Memory(메모리)

다음에 불러올 수 있게 기존 이미지 설정을 프리셋으로 저장 가능합니다. 초기(디폴트) 설정 역시 언제든 불러올 수 있습니다. 각 input마다 최대 4개의 사용자 지정 프리셋 저장이 가능합니다.

다음의 설정들은 프리셋으로 저장 가능합니다.

- Image 메뉴에서 Gamma(감마), Brightness(밝기), Contrast(명암비), S aturation(포화도), Hue(색조), Sharpness(예리함) 및 Noise Reduction( 노이즈 감소) 설정.
- Color 메뉴에서 Color Space(색 공간), Color Mode(컬러 모 드), Color Max(최대 색), Color Temperature(색 온도), Dyna mic Black(다이나믹 블랙), RGB Lift, RGB Gain 설정.
- Geometry 메뉴에서 Aspect Ratio(종횡비),Overscan(오버스캔) 설정.

### 저장된 프리셋을 불러올 때**:**

• Recall Memory(메모리 불러오기)를 선택하고 ENTER/OK를 누릅니다. 그리고 Preset A부터 D까지 선택합니다. Default(디폴트)를 선택하여 공장 초기 값을 불 러옵니다.

### 프리셋을 저장할 때**:**

• Save Settings(설정 저장)을 선택하고 ENTER/OK를 누릅니다. 그 후 Preset A, Preset B, Preset C, Preset D 중에 선택합니다.

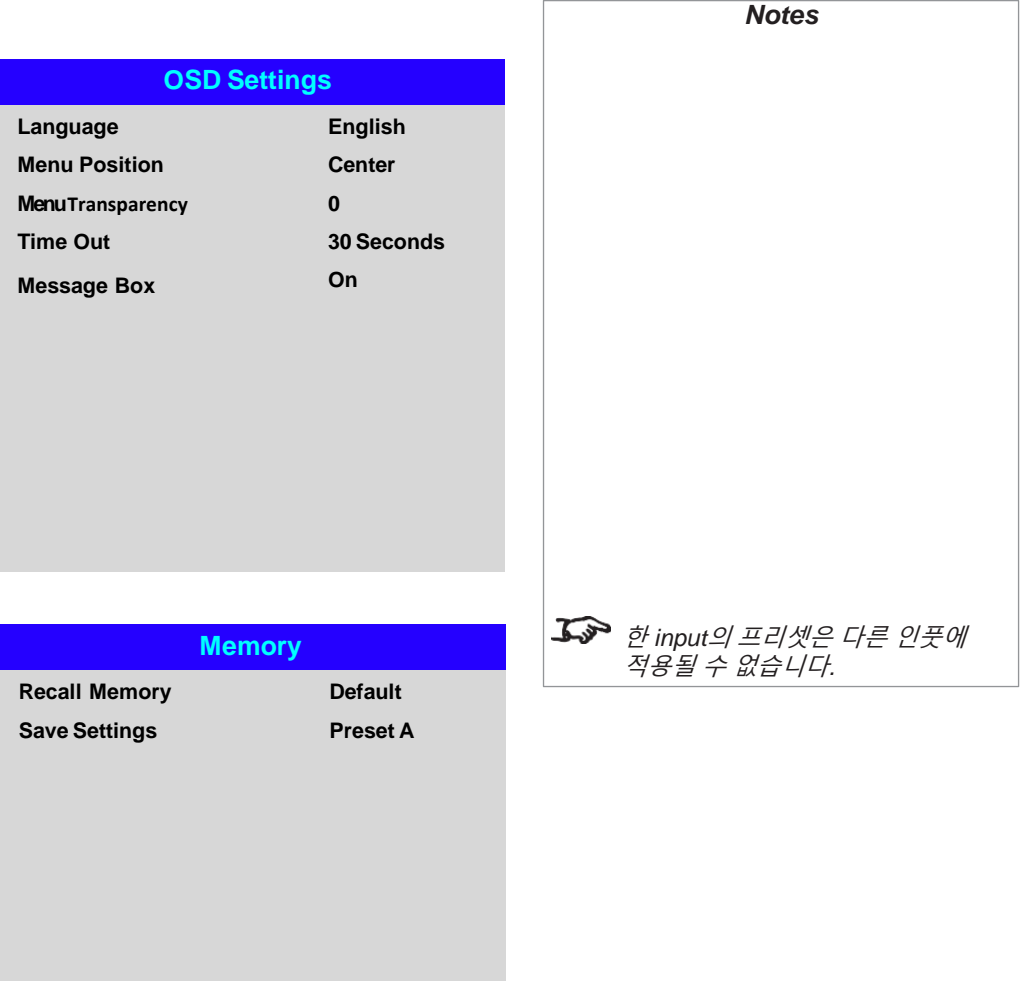

### 네트워크 메뉴

• Network Mode (네트워크 모드)

Projector Control(프로젝터 제어)와 Service(서비스) 사이에서 선택합니다.

• Standby Power(대기 전력)

이 설정이 **On**으로 설정되면, 프로젝터가 대기 모드에 있을 때 LAN 소켓이 활성화됩니 다. 반대로 설정이 **Off**로되어 있으면, 프로젝터가 대기 모드에 있을 때 LAN 소켓이 비 활성화 됩니다.

• DHCP, IP, Subnet Mask, Gateway,DNS

만약 IP 주소가 DHCP 서버로 할당되어 있으면 DHCP를 On으로 설정하거나 off로 설정할 수 있습니다.

만약 DHCP가 On으로 설정되면, IP 주소나 서브넷마스크, 게이트웨이, DNS를 변경 할 수 없습니다.

만약 DHCP가 Off로 설정되면, IP 주소, 서브넷마스크**,** 게이트웨이, DNS를 원하는대 로 변경 가능합니다.

• MAC

이 필드는 읽기만 됩니다.

• AMX

On 또는 Off로 설정합니다.

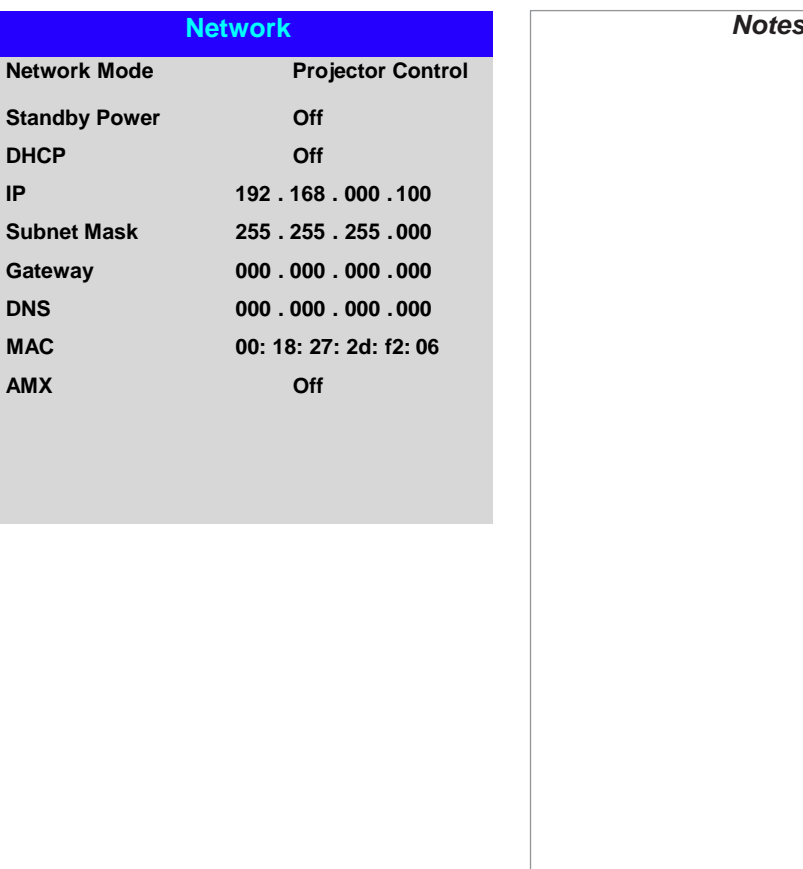

### PIP 메뉴

• PIP

PIP를 켜고 끕니다.

• PIP이미지의입력소스를선택합니다.

두 개의 인풋이 같은 그룹에 속하지 않는다면 메인 및 PIP 입력 소스 사이의 어떤 조합도 가능합니다.

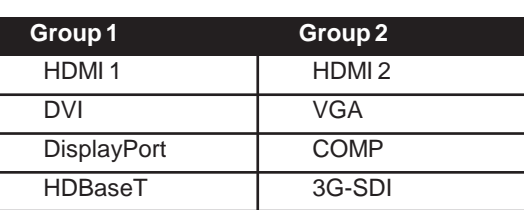

### • 포지션

스크린에 PIP 스크린의 위치를 설정합니다. Top-Left, Top-Right, Bottom-Left , Bottom-Right, PBP 중에서 선택합니다.

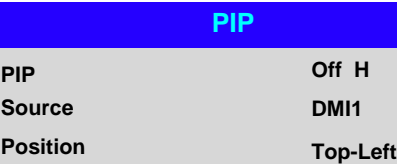

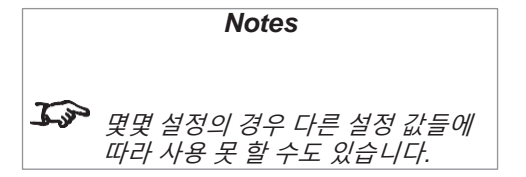

### Information menu(정보 메뉴)

본 메뉴는 소프트웨어와 하드웨어 환경설정, 입력신호 및 레이저 사용 시간에 대한 정보를 제공합니다. 또한 공장 초기 설정을 복구할 수 있게 합니다.

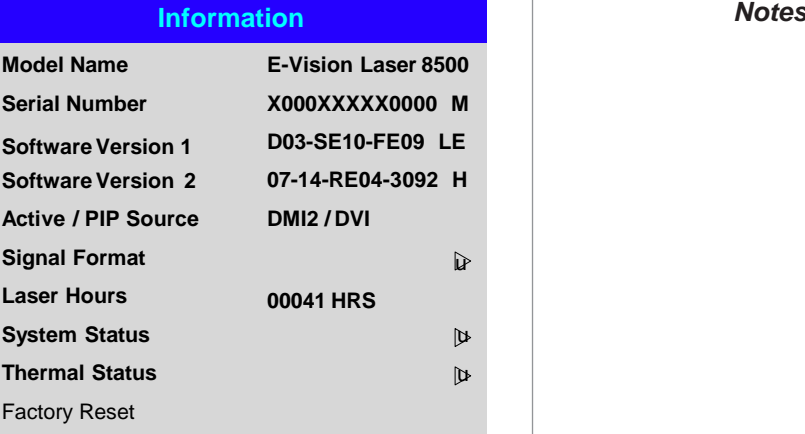

### Signal Format(신호 포맷)

### **Signal Format**

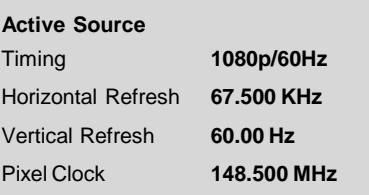

#### **PIP Source**

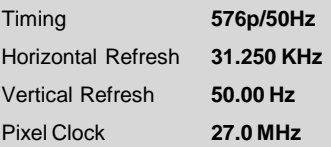

### System Status(시스템 상태)

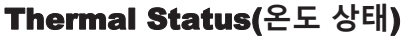

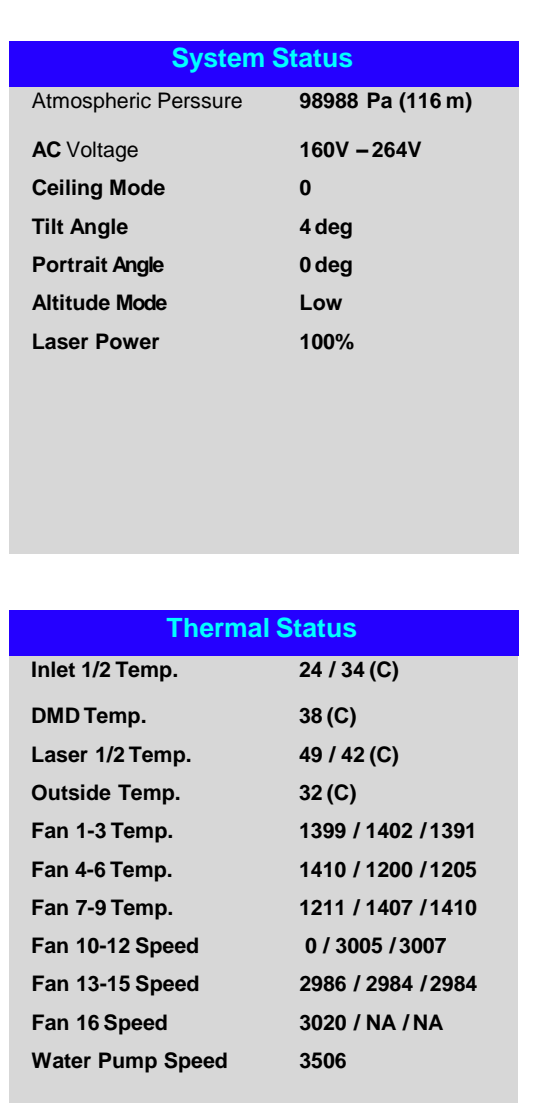

### Factory Reset(공장 리셋)

공장초기 설정을복구하기위해서:

- **1. Factory Reset(**공장 초기화**)**으로 이동 후 ENTER/OK를 누릅니다**.**
- 2. 이후 ENTER/OK 를 한번 더 누르거나 EXIT를 눌러 취소합니다.

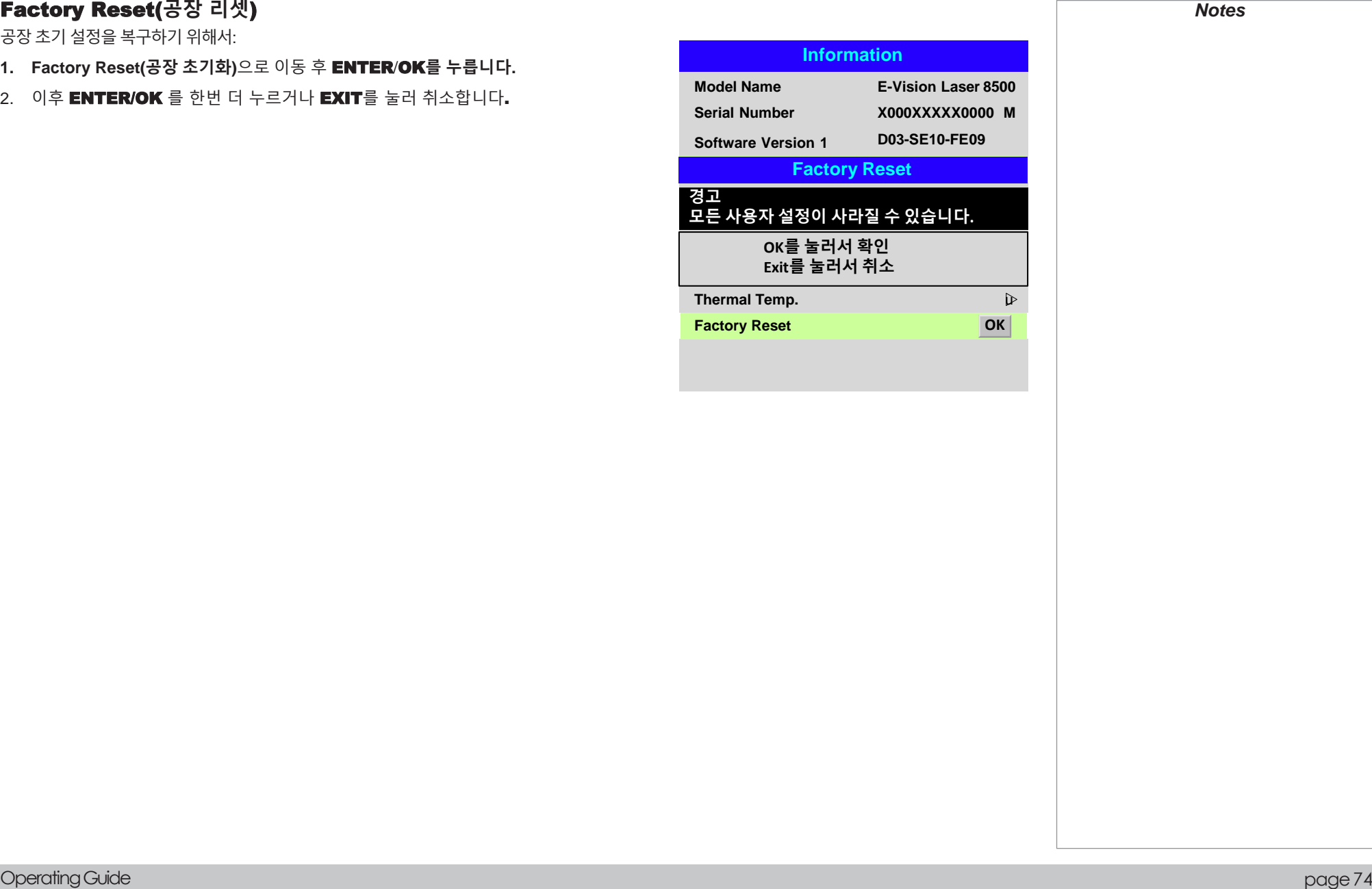

### 사용 가능한 설정 조합

몇몇 OSD 설정들은 다른 설정과 조합해서 사용할 수 없습니다. 아래의 표에 통해 가능한 설정 조합들이 있습니다.

체크 표시 (Ⅴ)는 가능한 조합이라는 의미입니다. 엑스 표시 (X)는 만약 기존설정이사용 중이라면 신규설정 적용이불가능하다는의미입 니다. 샵 표시 (**#**)는 신규 설정을 적용하면 기존설정을 사용할 수 없다는 의미입니다.

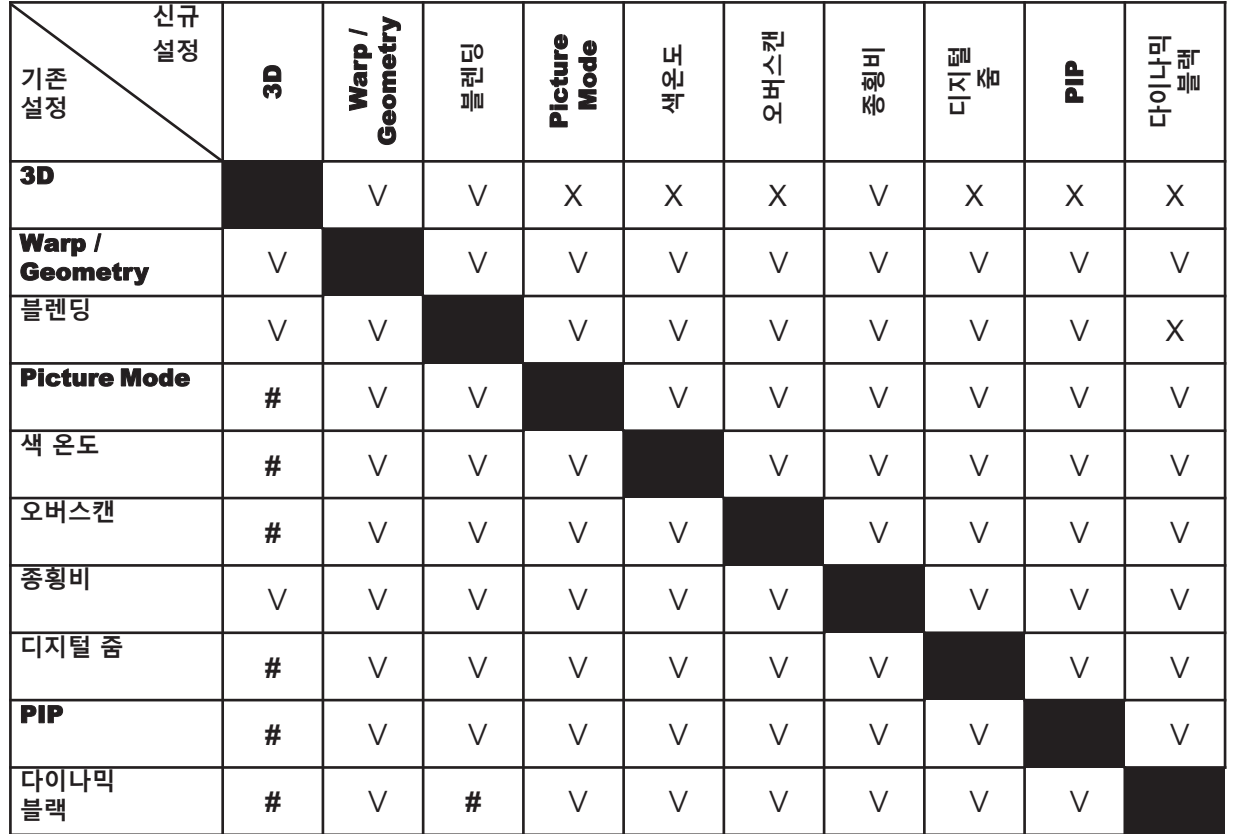

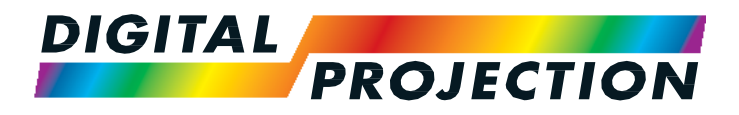

# E-Vision Laser 7500 Series E-Vision Laser 8500 Series E-Vision Laser 10K Series High Brightness Digital Video Projector

▶ 참고 가이드

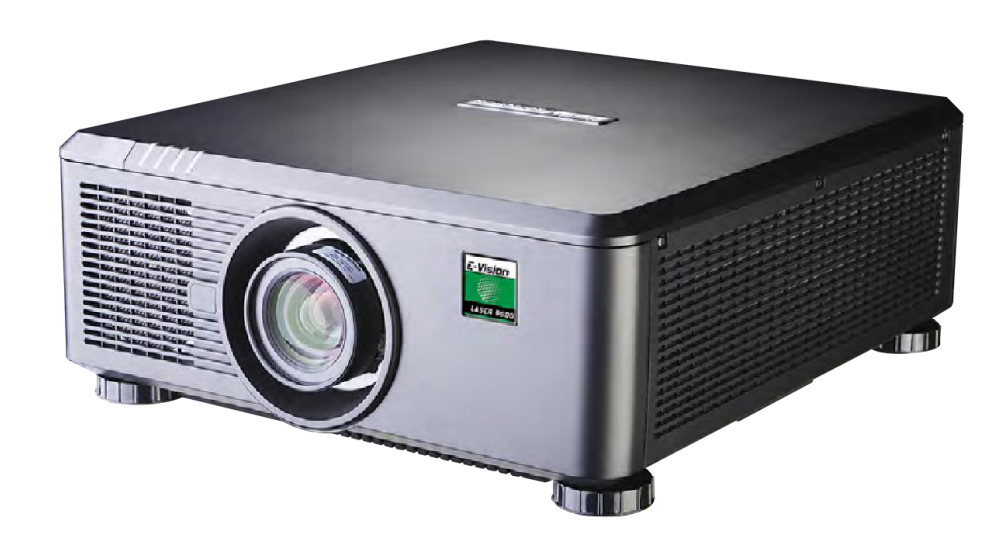

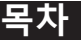

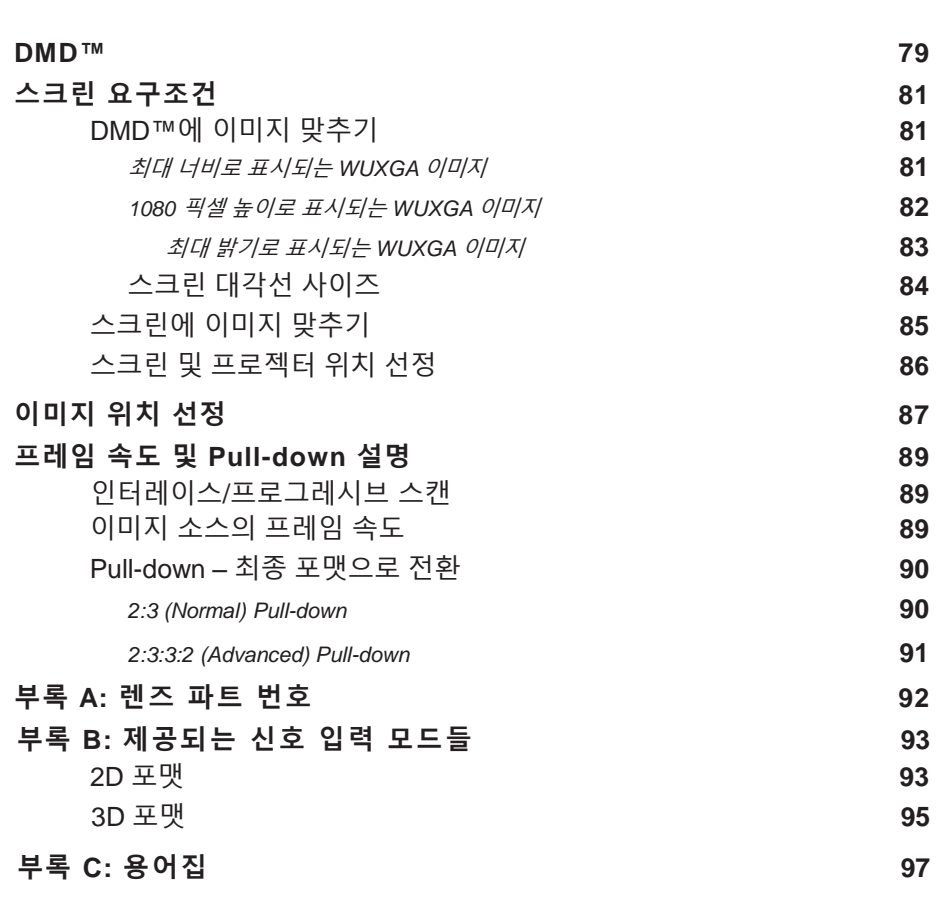

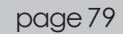

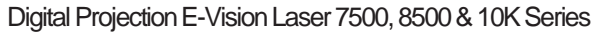

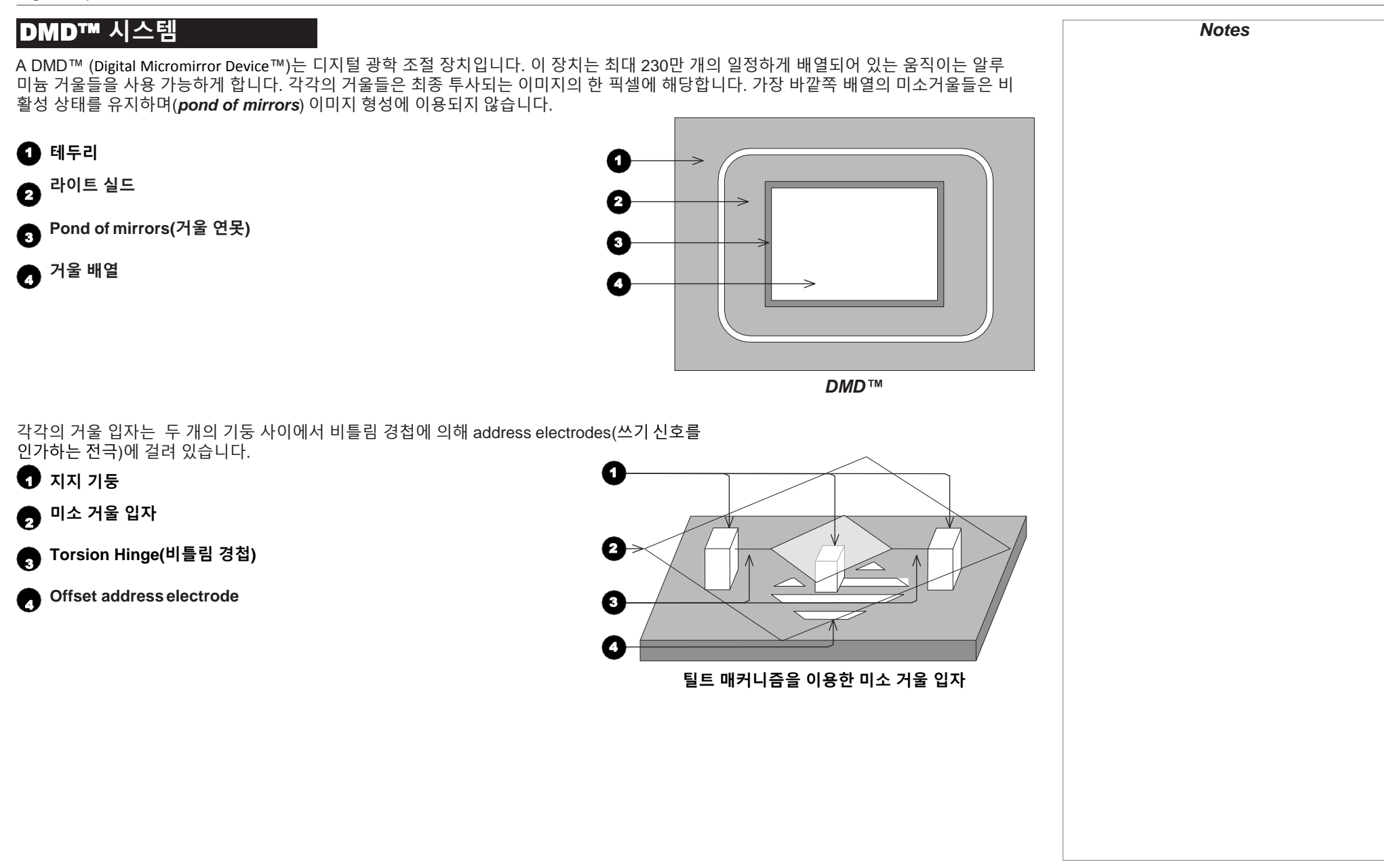

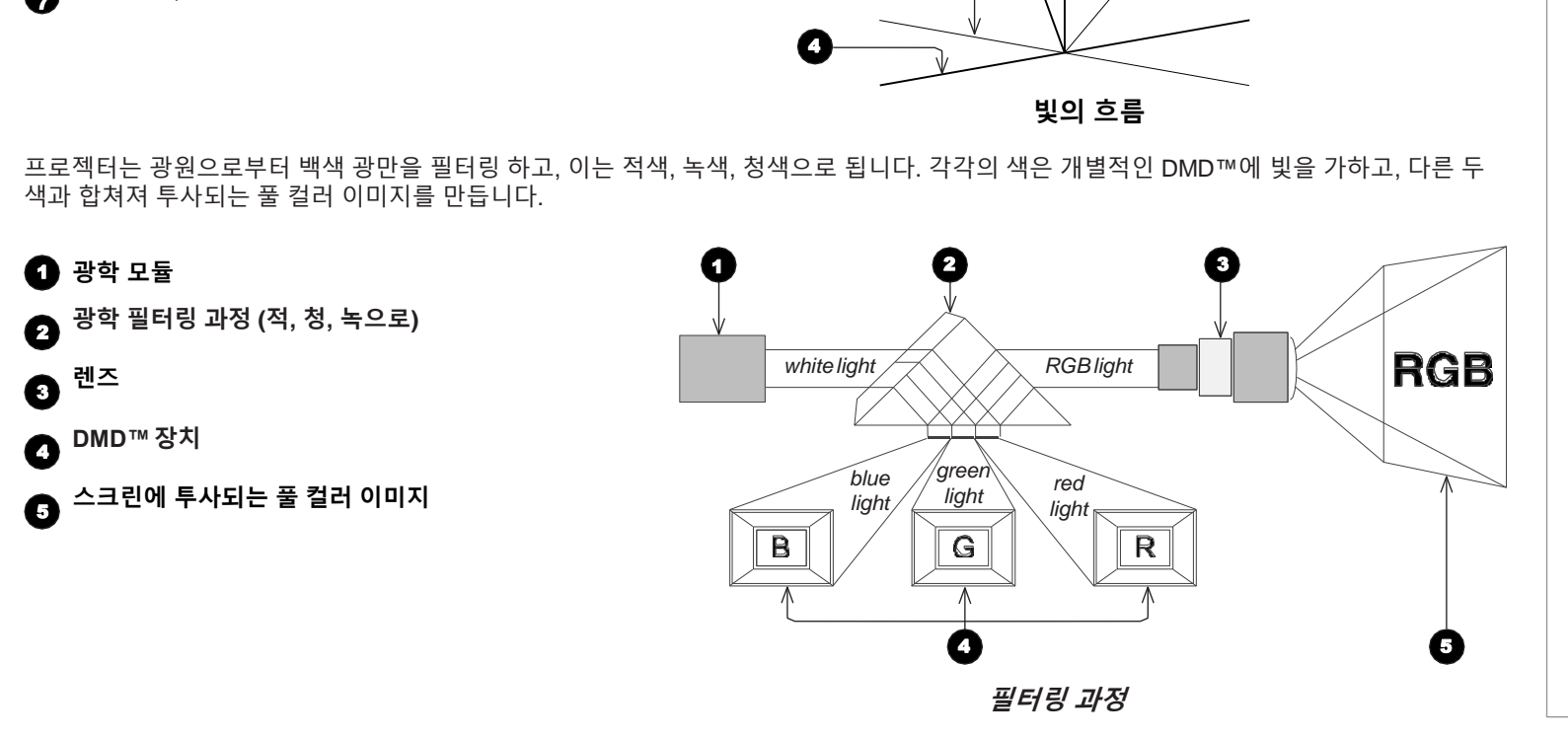

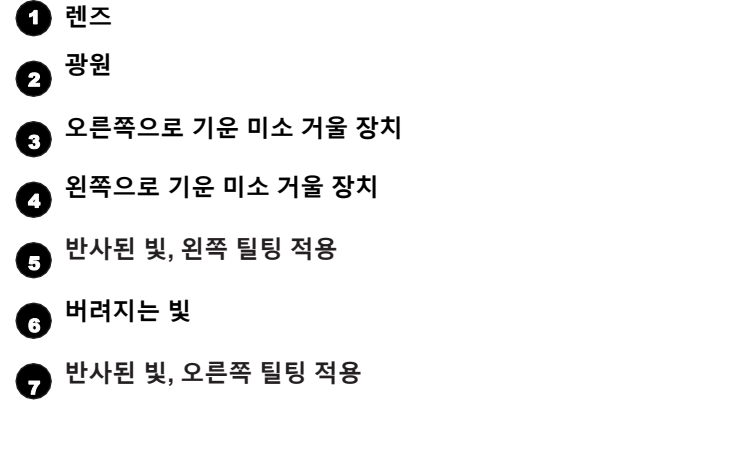

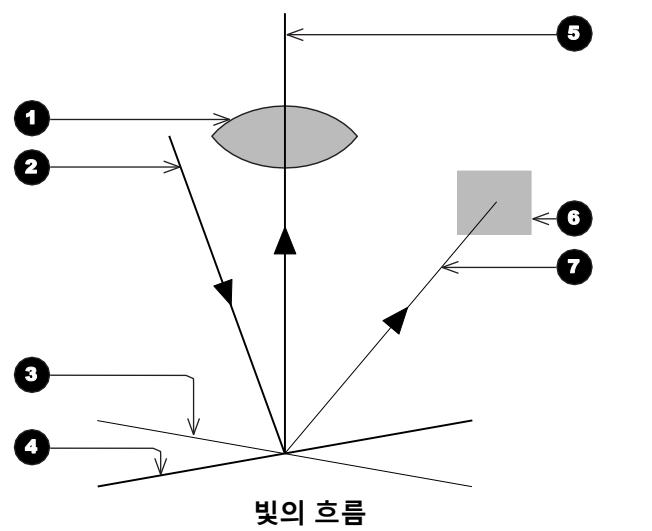

양 극에 걸린 전압에 따라, 각각의 거울은 더 밝은 픽셀을 생성하기 위해 왼쪽으로 기울거나, 더 어두운 픽셀을 생성하기 위해 오른쪽으로 기 웁니다. 완전한 DMD™에 광원이 비치면 왼쪽으로 기운 거울에 반사된 빛만 투사됩니다.

### 스크린 요구조건

### 이미지를 DMD™에 맞추기

만약 프로젝터에 제공되는 소스 이미지가 DMD™의 해상도보다 작다면, 이미지는 DMD™를 다 채우지 못합니다.다음은 DMD™의 해상도에 따라 투사될 수 있는 일반적인 포맷들입니다.

최대 너비로 투사되는 WUXGA 이미지

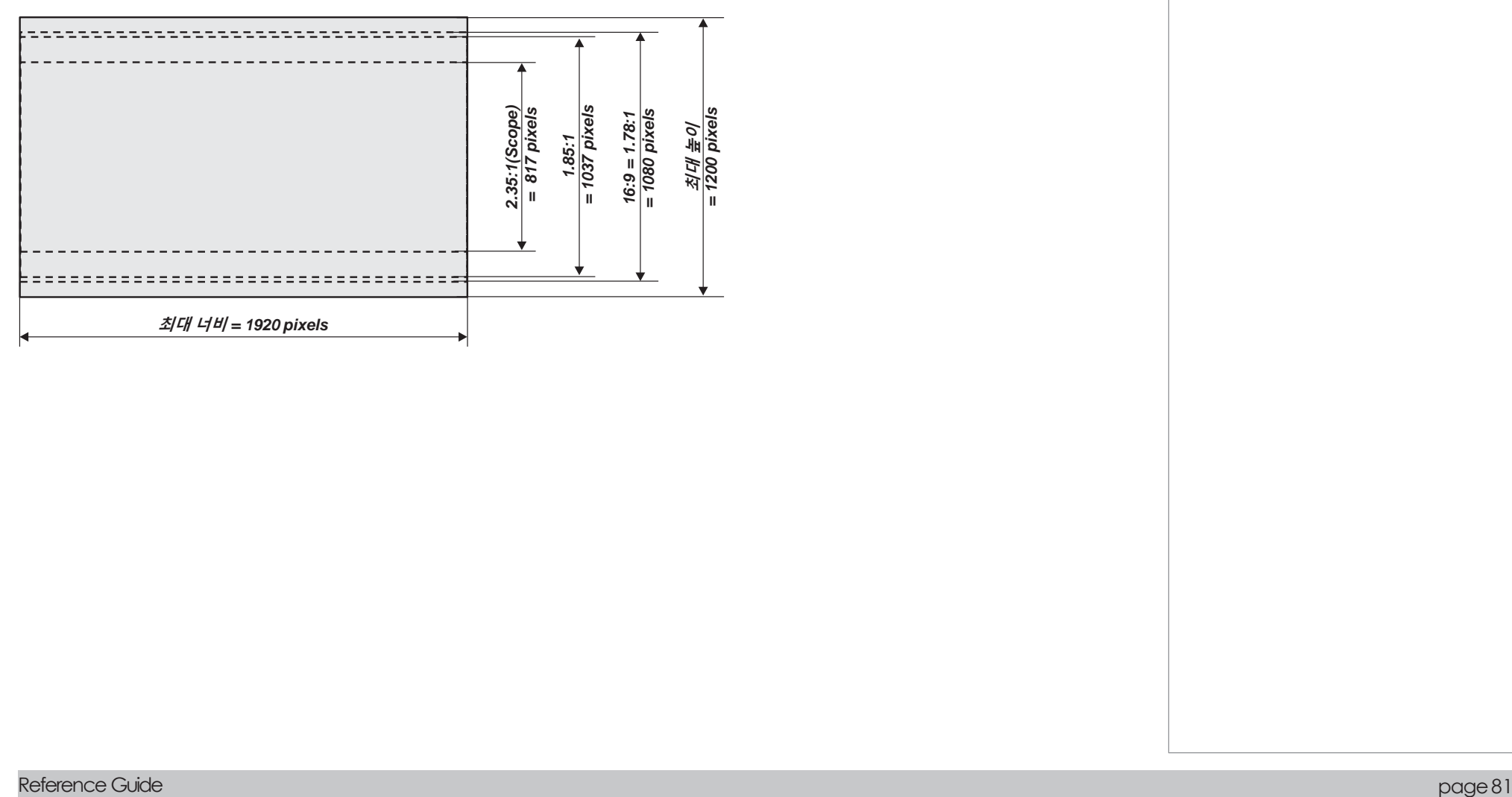

### 1080 pixel 높이로 투사되는 WUXGA 이미지 형식 *Notes*

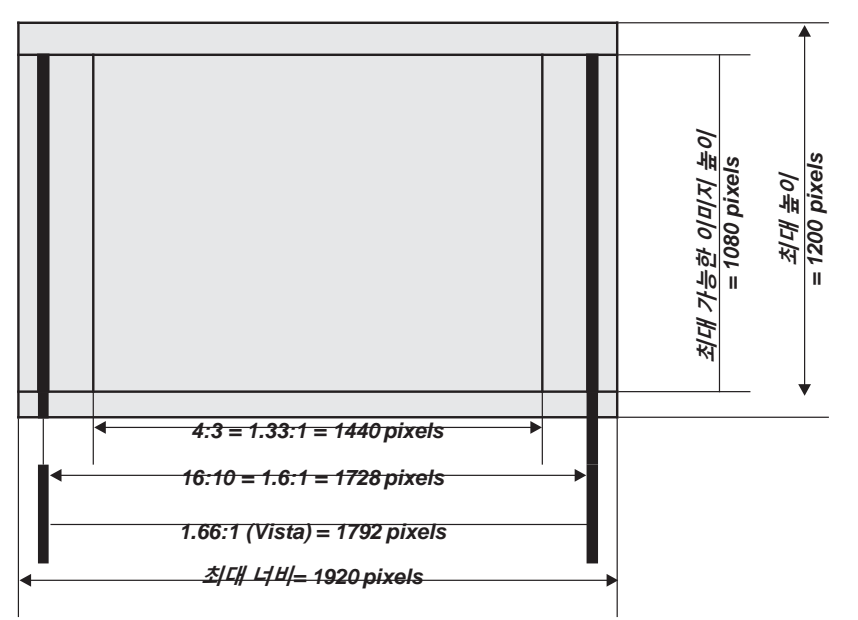

### 최대 높이로 투사되는 WUXGA 이미지 *Notes*

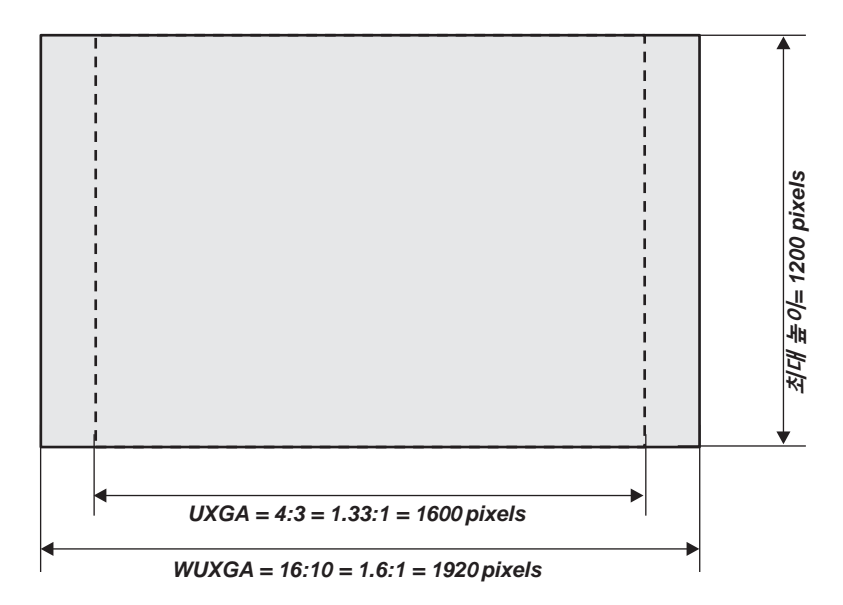

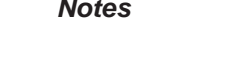

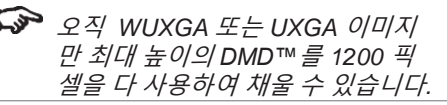

### 스크린 대각선 사이즈

스크린 사이즈는 대각선 사이즈를 말하기도 합니다. 상이한 종횡비를 가진 큰 스크린과 긴 투사거리에 맞춰야 할 때는 스크린 너비(W)와 높이(H)를 측정하는 것이 더 편리합니다. 아래의 예를 든 계산을 통해 다양한 종횡비 상에서 어떻게 대각선 사이즈를 너비와 높이로 변환하는지 알 수 있습니다.

### **2.35:1 (Scope)**

 $H = D \times 0.39$  $W = D \times 0.92$ 

#### **1.85:1**

 $H = D \times 0.47$  $W = D \times 0.88$ 

#### **16:9 = 1.78:1**

 $H = D \times 0.49$  $W = D \times 0.87$ 

### **1.66:1 (Vista)**

 $W = D \times 0.86$  *H* =  $D \times 0.52$ 

### **16:10 = 1.6:1 (WUXGA** 프로젝터의 원래 종횡비**)**

 $W = D \times 0.85$  *H* =  $D \times 0.53$ 

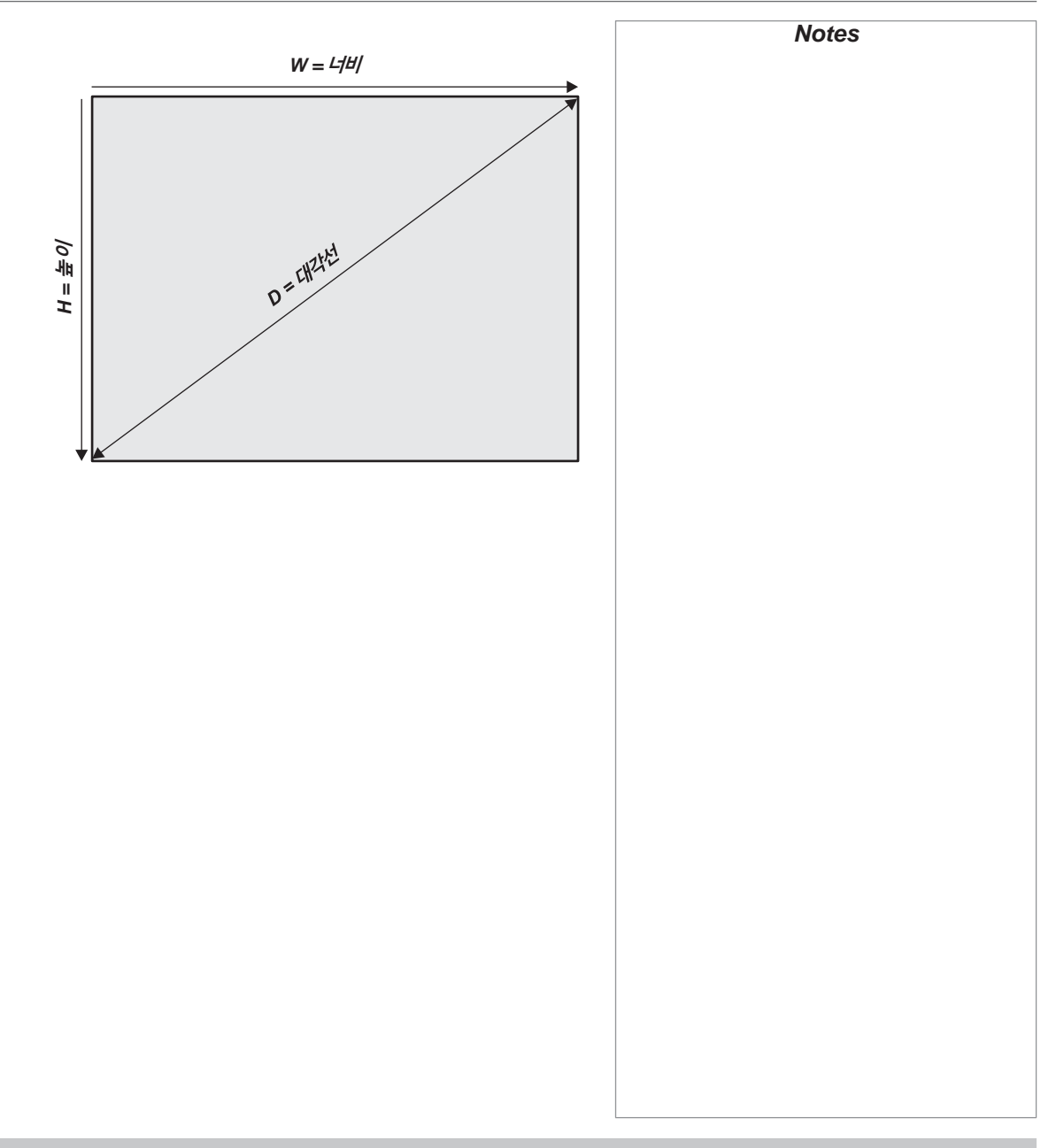

### 이미지를 스크린에 맞추기

사용하고자 하는 종횡비에 대하여 충분한 높이와 너비로 투사 가능한 스크린의 유무는 매우 중요합니다. 변환 차트를 이용하여 스크린에 전체 이미지를 투사 가 능한지 확인할 수 있습니다. 만약 스크린 높이 또는 너비 가 충분치 않다면, 전체 이미지 사이즈를 줄여서 스크린 에 투사해야 합니다.

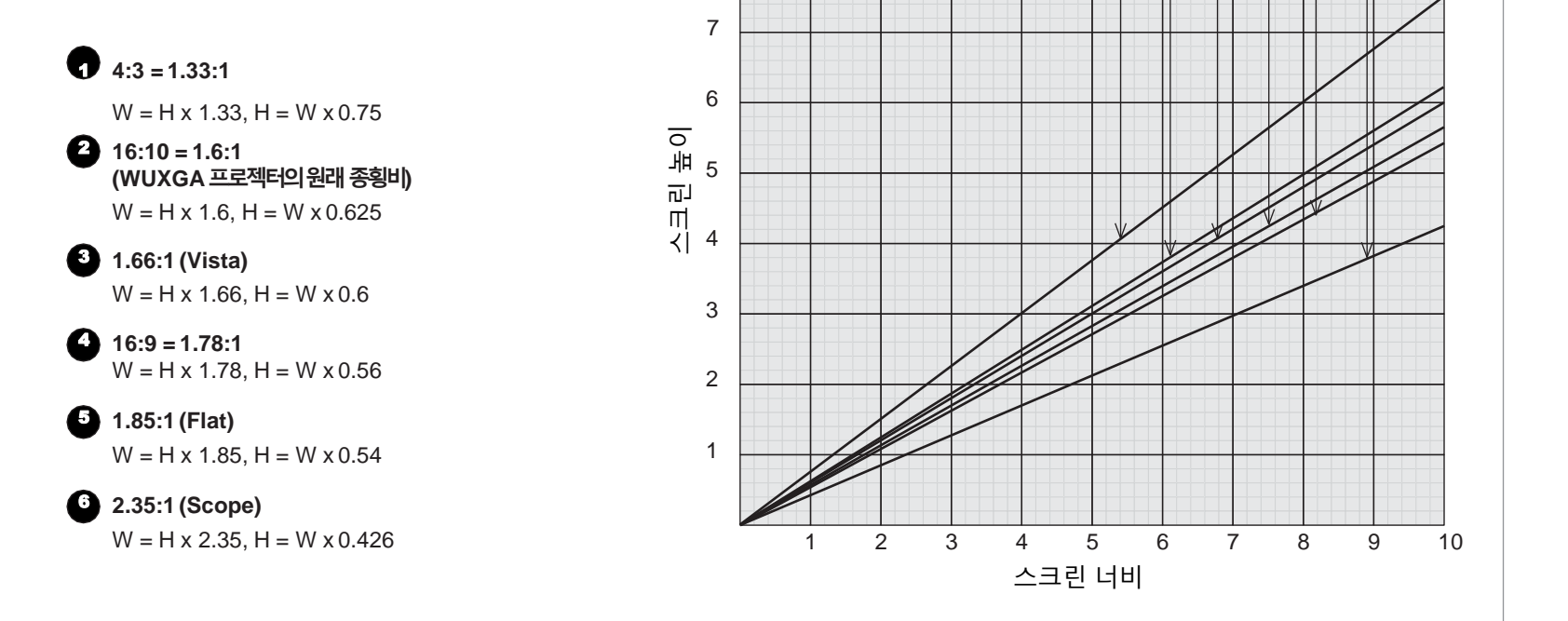

10

8 9

00000

### 스크린과 프로젝터 위치 선정

최적의 관람을 위하여, 스크린은 바닥으로 수직이 되어야 하고 평평해야 합니다 . 스크린의 가장 밑 단은 바닥으로 부 터 1.2 m 이상 떨어져야 합니다. 또한 관람석 제일 앞 줄에 있는 사람이 30 ° 이상 시선을 올려야 스크린의 제일 윗단이 보이면 안됩니다 .

관람석 제일 앞 줄과 스크린의 거리는 최소 스크린 높이의 두 배가 되어야 하고, 맨 뒷줄과 스크린의 거리는 스크린 높 이의 최대 8배가 되어야 합니다. 스크린 관람 영역은 스크린 의 정면에서 60 ° 이내에 위치해야 합니다 .

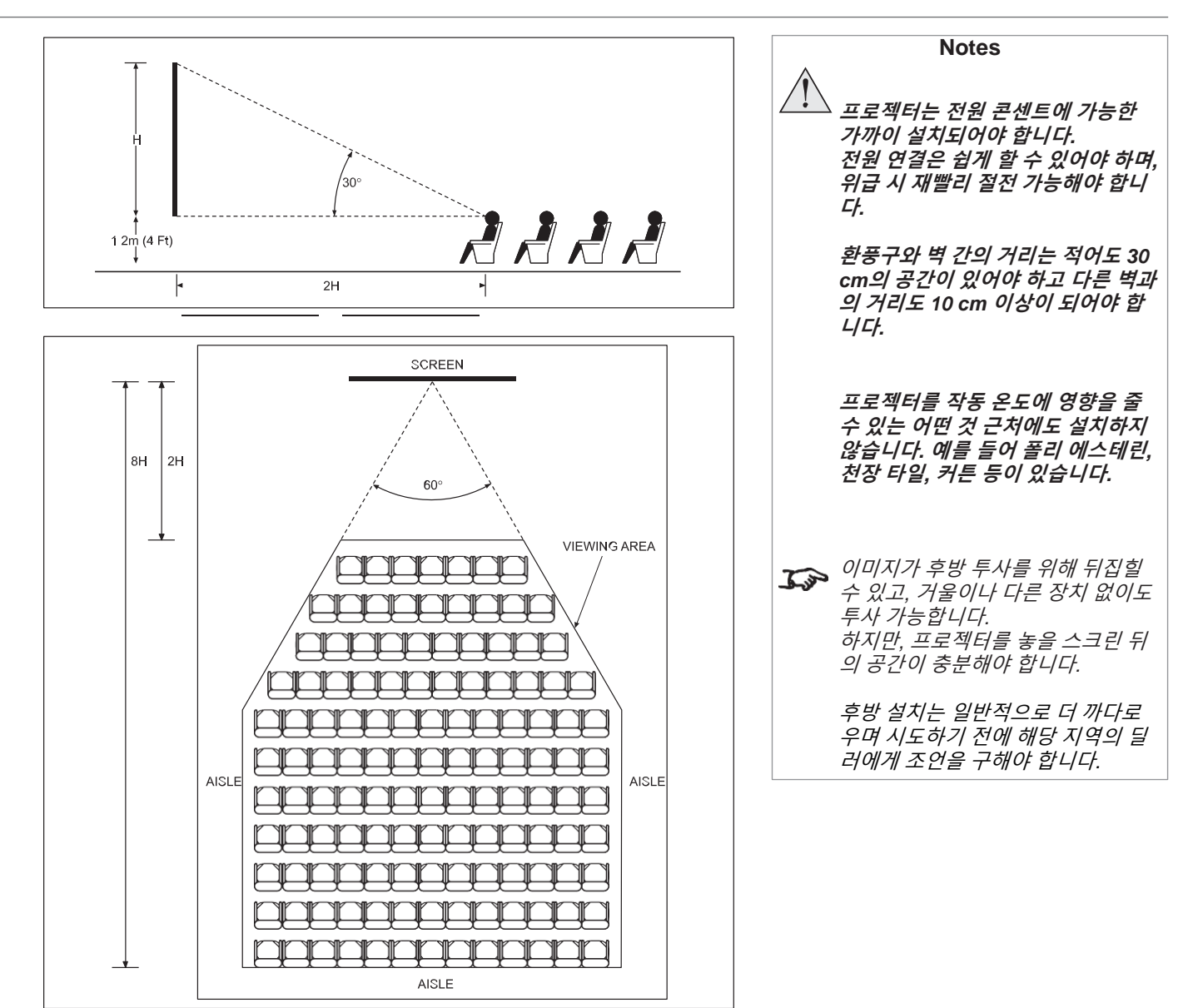

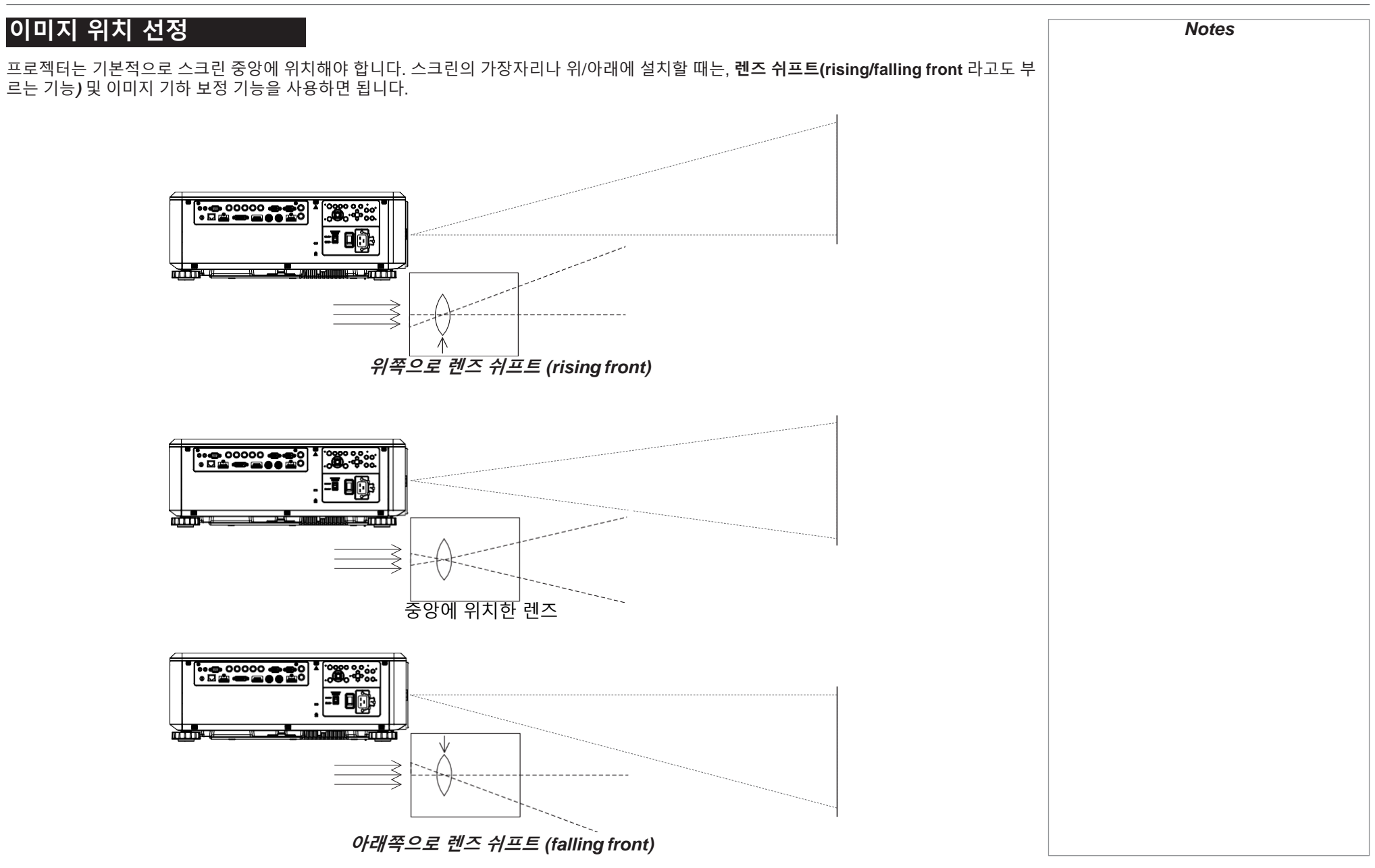

Reference Guide and the community of the community of the community of the community of the community of the community of the community of the community of the community of the community of the community of the community o

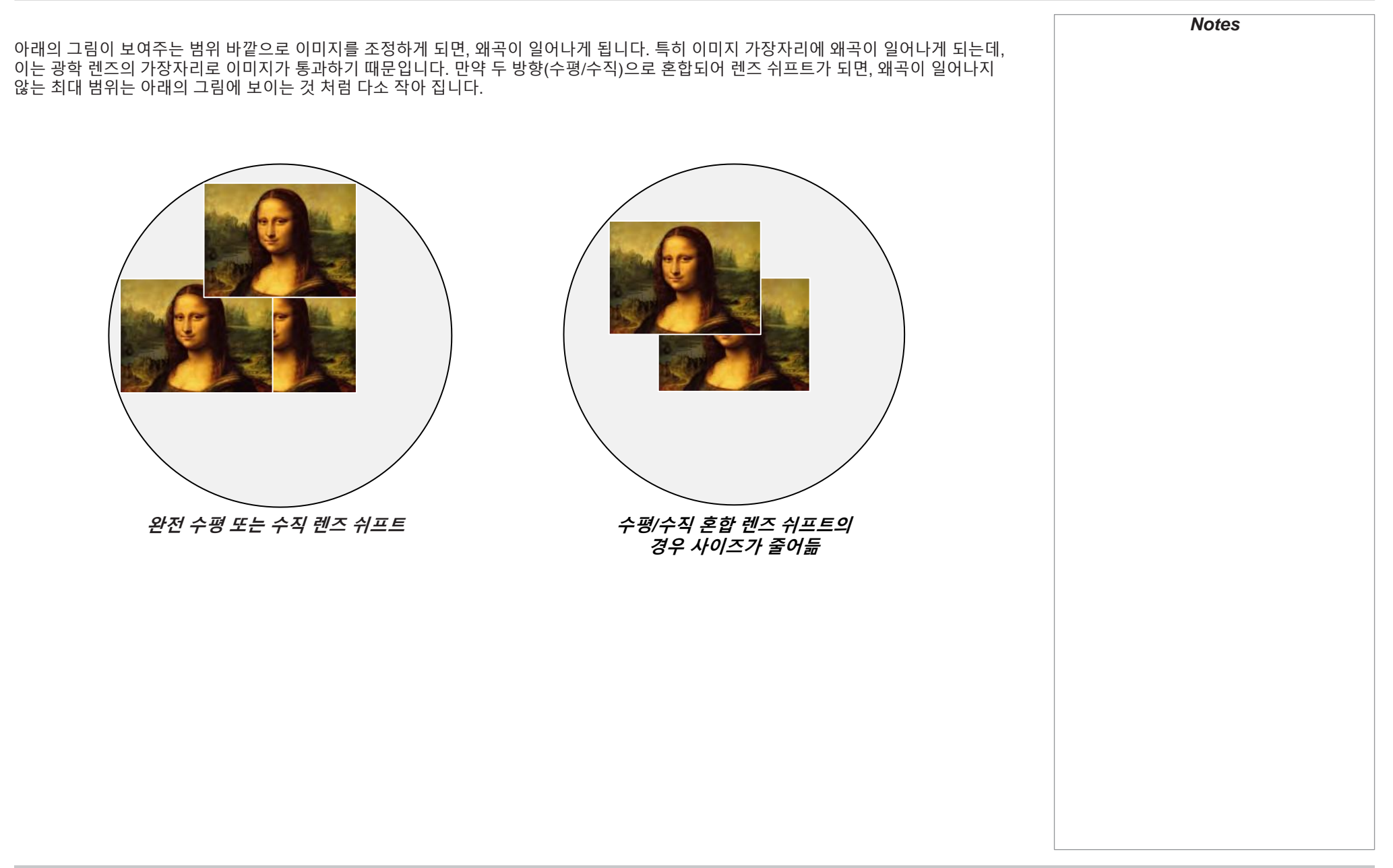

### 프레임 속도 및 Pull-down 설명 인터레이스 / 프로그레시브 스캐닝 *Progressive scan(*프로그레시브 스캐닝*)*은 한 장면 속의 각 프레임의 모든 라인을 그려서 이미지를 업데이트 하는 방식입니다. 반대로 *interlaced video(*인터레이스 비디오*)*는 홀수와 짝수 라인을 교대로 그립니다. 구식 아날로그 TV 인터레이싱은 보통 추가로 대역폭 을 사용하지 않고 새로고침 주기를 두 배로 만들기 위해 사용되었습니다. 아래는 흔히 인터레이스 비디오에서 나타나는 결함들입니다. • edge tear(=combing)(엣지 티어=빗질) 이미지가 두 개의 층으로 나뉘고 흐릿해집니다. 이런 현상은 보통 빠른 측면 이동을 시청할 때 발생합니다. • Aliasing(엘리어싱) (=stair-stepping) (계단 현상) 이미지의 텍스쳐가 비현실적인 패턴을 띕니다. 엘리어싱은 원래의 프레임 속도와 최종 포맷의 속도가 다를 때 발생합니다. • Twitter(트위터) 롤링 크레딧이 재생되는 등의 상황에서 이미지가 일렁입니다. 이러한 현상은 이미지가 하나의 필드에서만 보이는 얇은 수평 라인들을 가 지고 있을 때 발생합니다. 프레임 속도와 이미지 소스 오리지널 아날로그 필름은 24 fps로 만들어지고 전체 프레임이 동시에 상영됩니다. 프로젝터 블레이드가 이미지를 분할해서 깜빡거 림을 없애고 지속적인 움직임을 만들어 냅니다. 그리하여 시청자가 초당 48 프레임을 볼 수 있게 됩니다. 인터레이스 비디오는 홀수 라인을 스캐닝한 후 짝수 라인을 스캐닝 합니다. 두 개의 필드가 하나의 이미지로 합쳐 집니다. NTSC 비 디오(60i)는 초당 29.97 프레임, 또는 초당 59.94 필드 입니다. **24p** 비디오는 프로그레시브 비디오이지만, 프로젝터 블레이드가 이미지를 분할하지는 않습니다. 그래서 재생 시 필름보다 더 불안정하게 보 입니다. 24 p는 필름의 영상을 투사하기에 최적의 포맷입니다. **30p**는 비디오의 영상을 투사하기에 최적의 포맷입니다. 비디오 재생 시 24 p 보다 더 적은 strobe(스트로브)가 발생 합니다. *Notes*

## Pull-down – 최종 포맷으로 전환 Pull-down은 24 p 소스에 추가 프레임을 더해서 다른 최종 비디오로 전환하는 기법입니다. 2:3 (Normal) Pull-down 이 기법은 24 p 소스(필름)에 매 4 프레임마다 2 개의 추가 필드를 더해서 60i(NTSC 비디오)로 전환하는 데에 쓰입니다. 이를 통해 효과적으 로 프레임 속도를 30 fps로 상향시킬 수 있습니다. 프레임은 필드들로 쪼개지고 2 개의 필드가 매 4개의 오리지널 프레임마다 반복됩니다. 아래를 참조하세요. 오리지널 필름*,* 필드 *1 (*홀수*)* 필드 *2 (*짝수*)*  최종 비디오*, 30 fps 24 fps* B  $\mathbf B$ C **B**

D

### 2:3:3:2 (Advanced) Pull-down

이 기법은 Normal Pull-down과 매우 유사합니다. 하지만 Normal Pull-down과는 달리 최종 30 fps 비디오의 장면은, 서로 다른 2 개의 소스 프레 임의 필드들을 포함하는 단 하나의 프레임만을 가집니다. 본 기법의 장점은 필요 시 쉽게 되돌릴 수 있다는 것입니다.

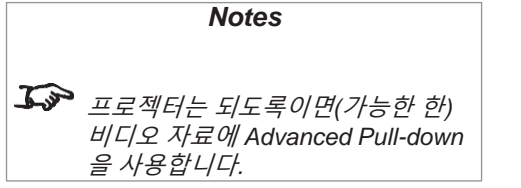

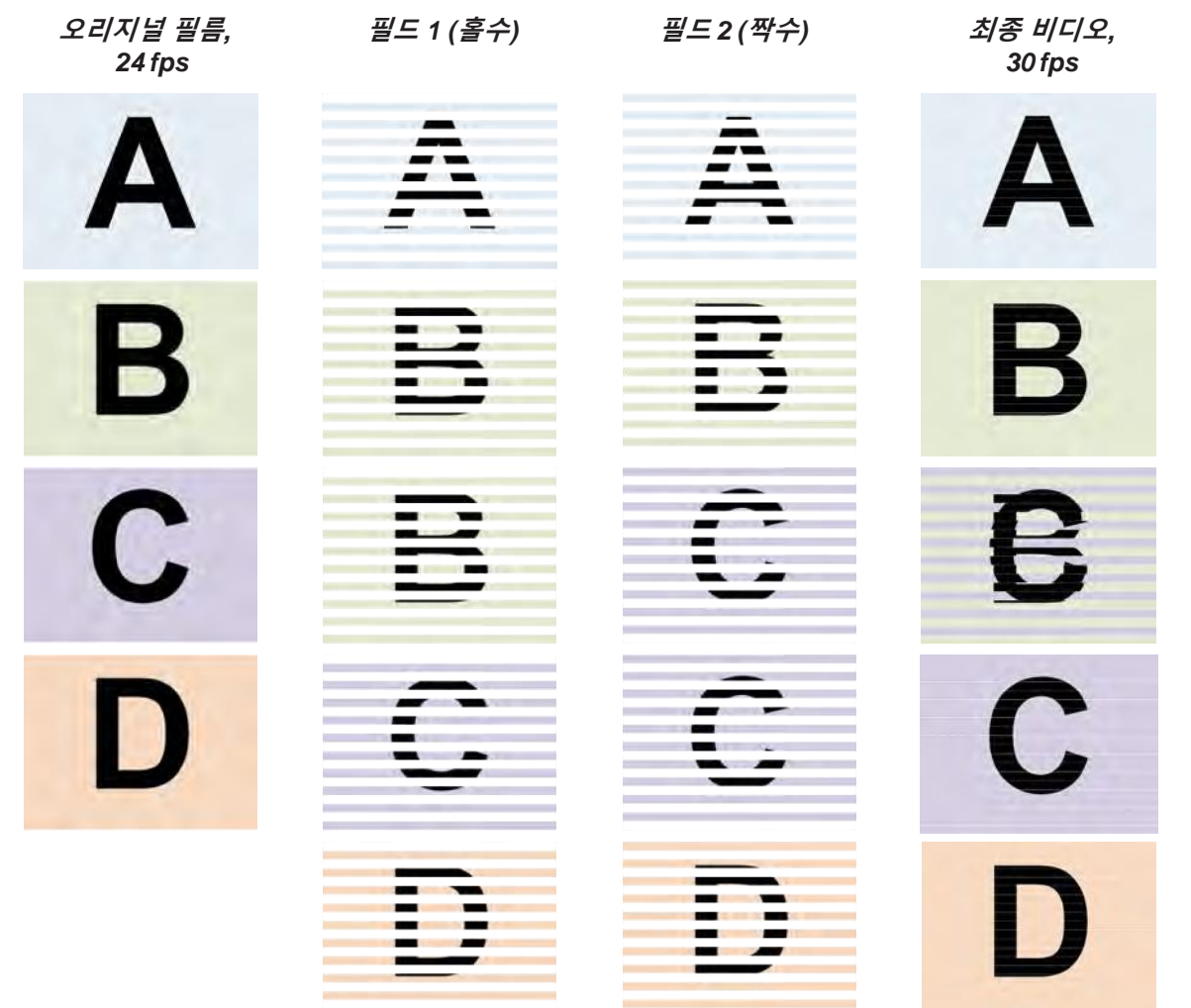

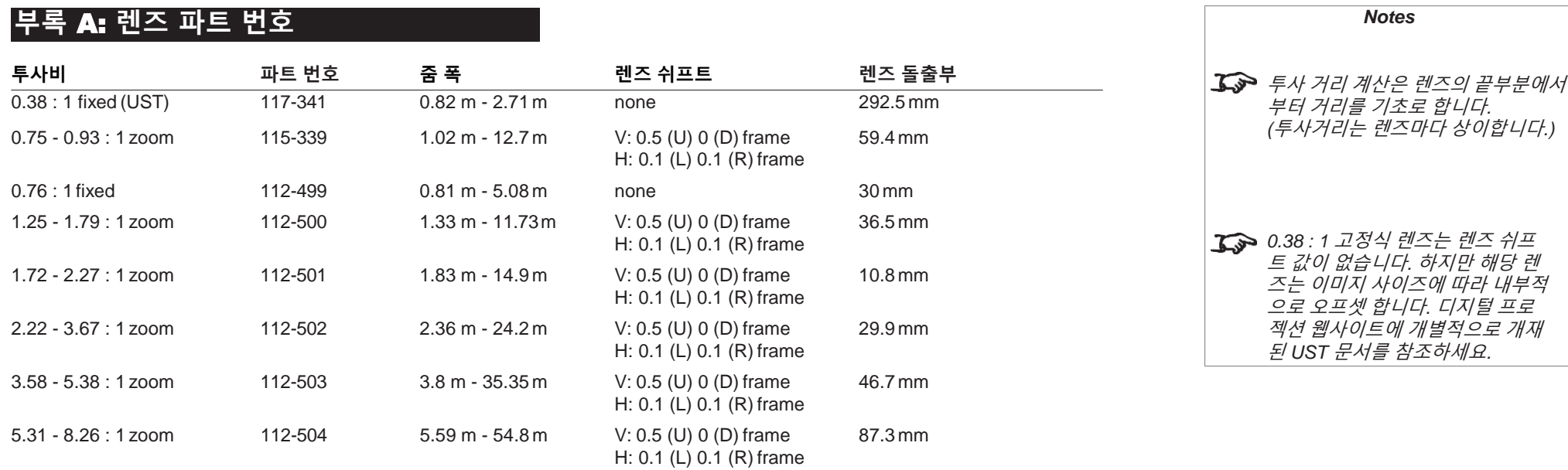

### 부록 B: 지원되는 입력 신호 모드 *Notes*

2D 포맷

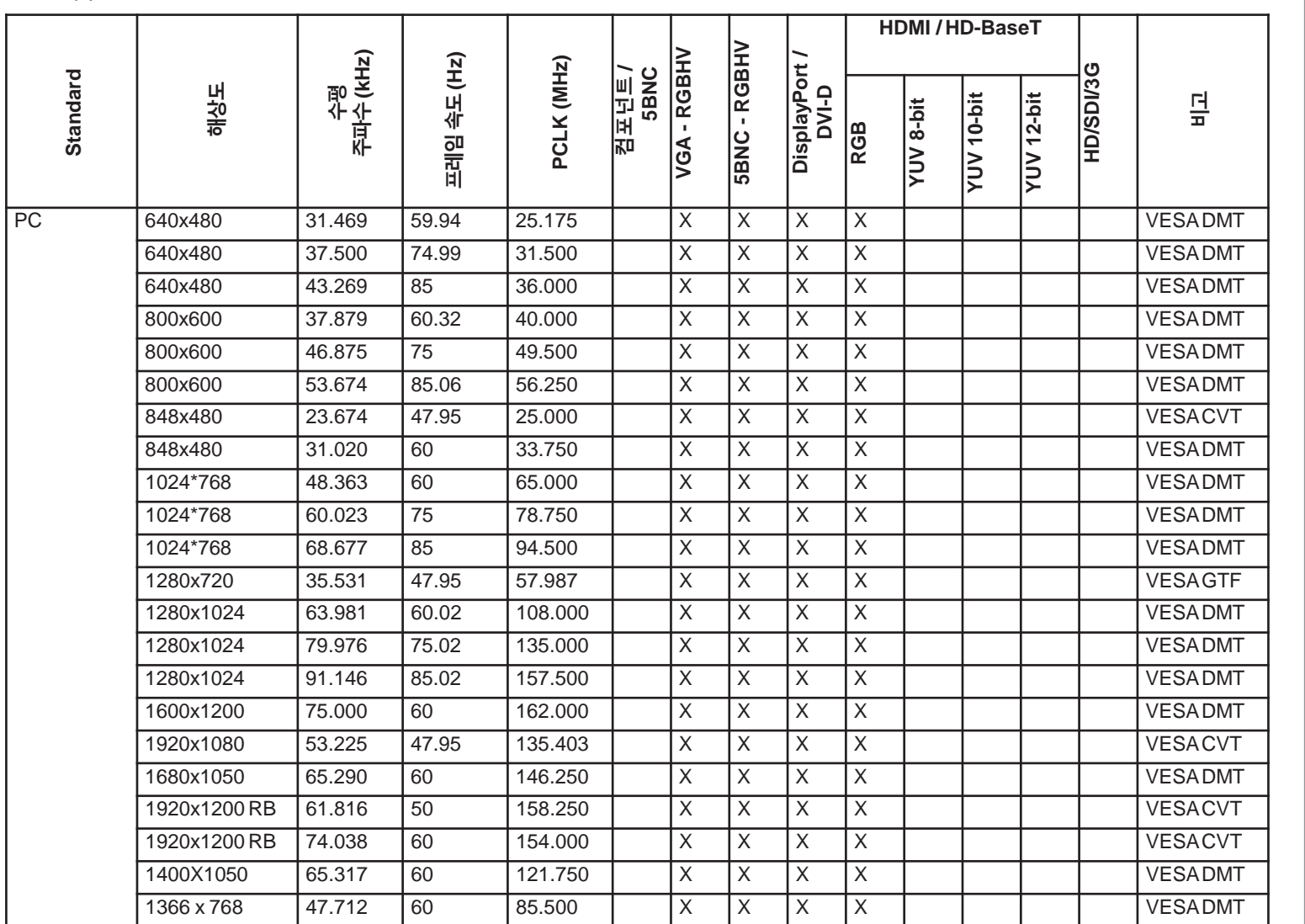

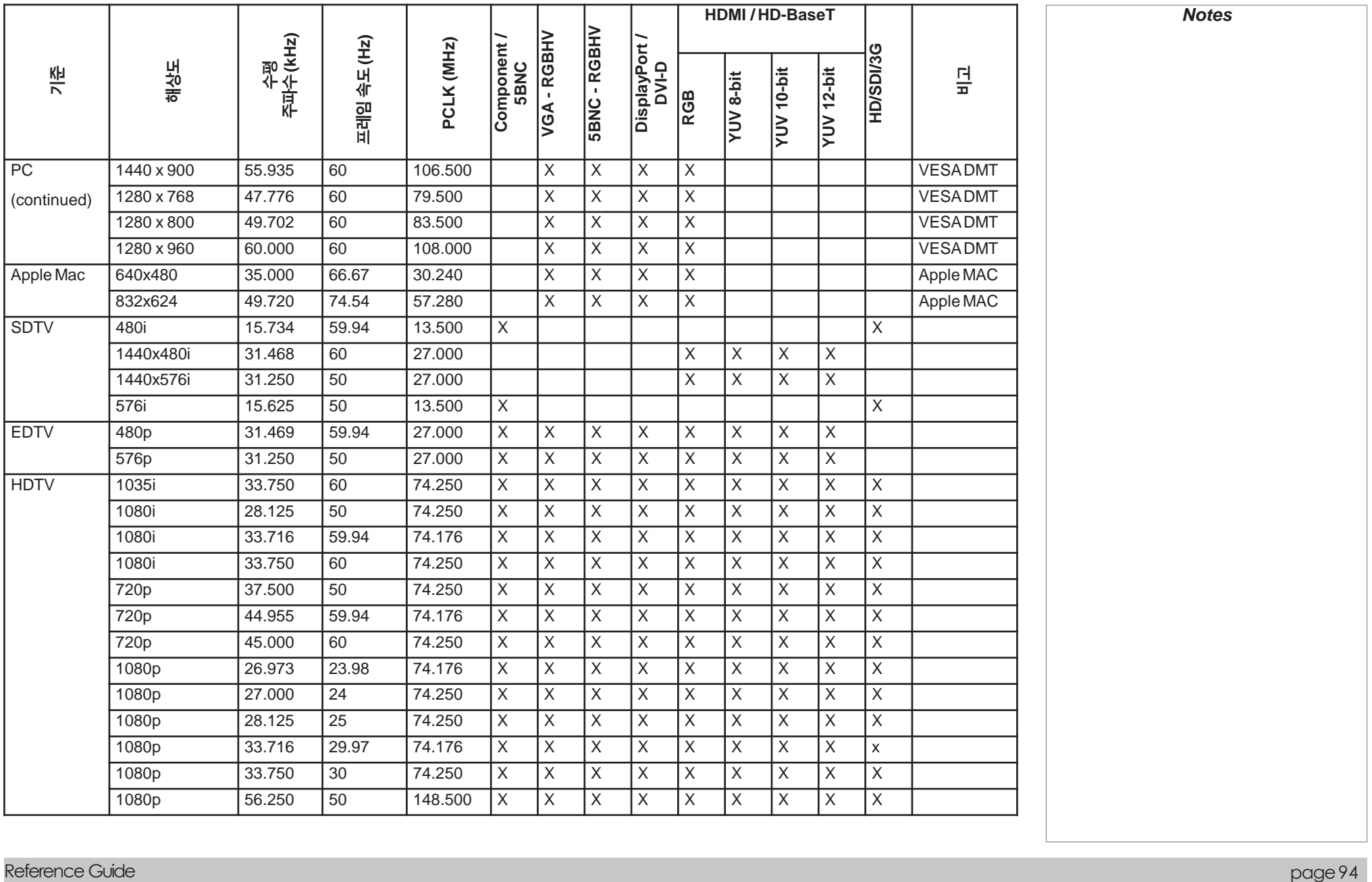

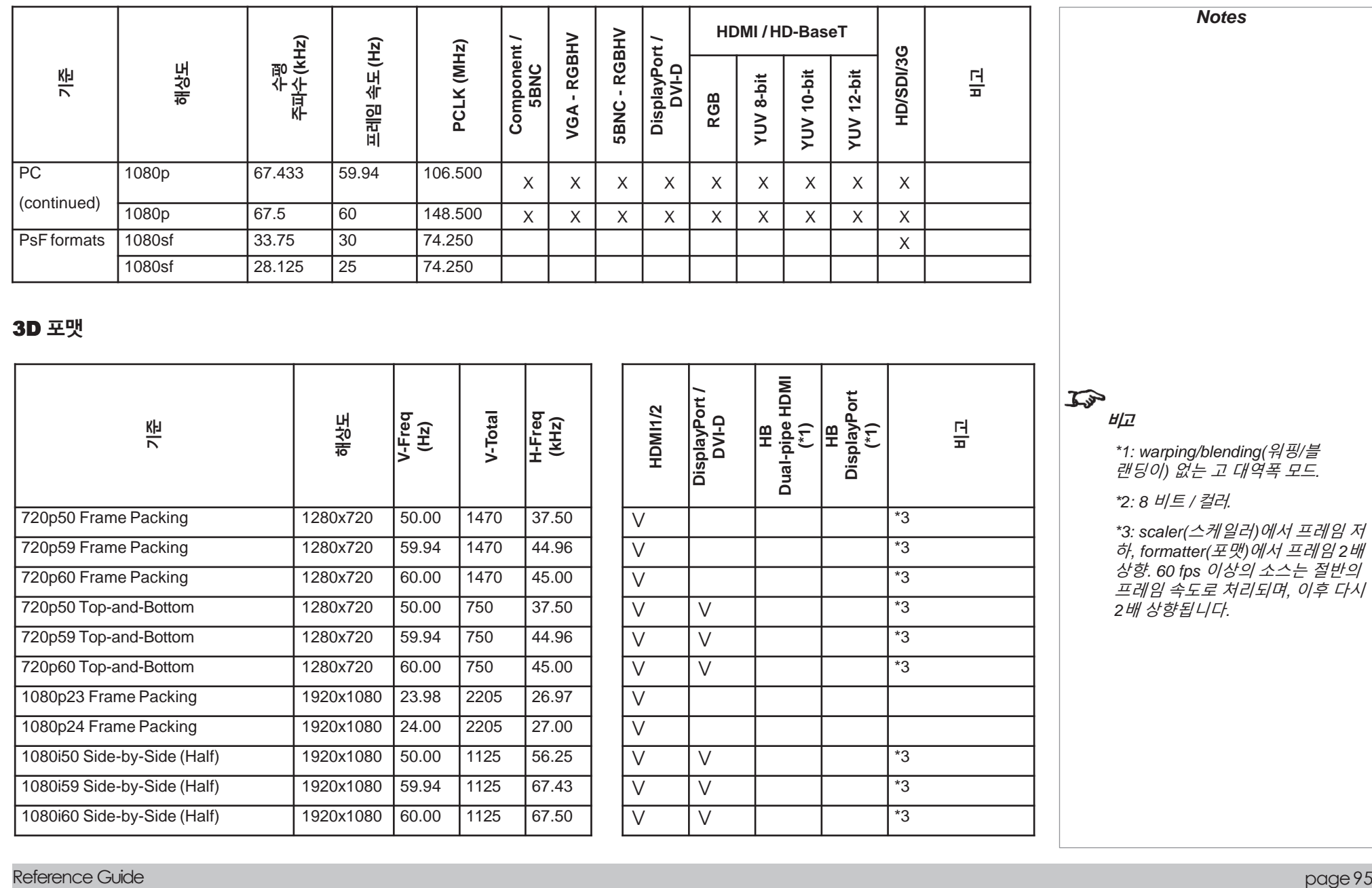

### 3D 포맷

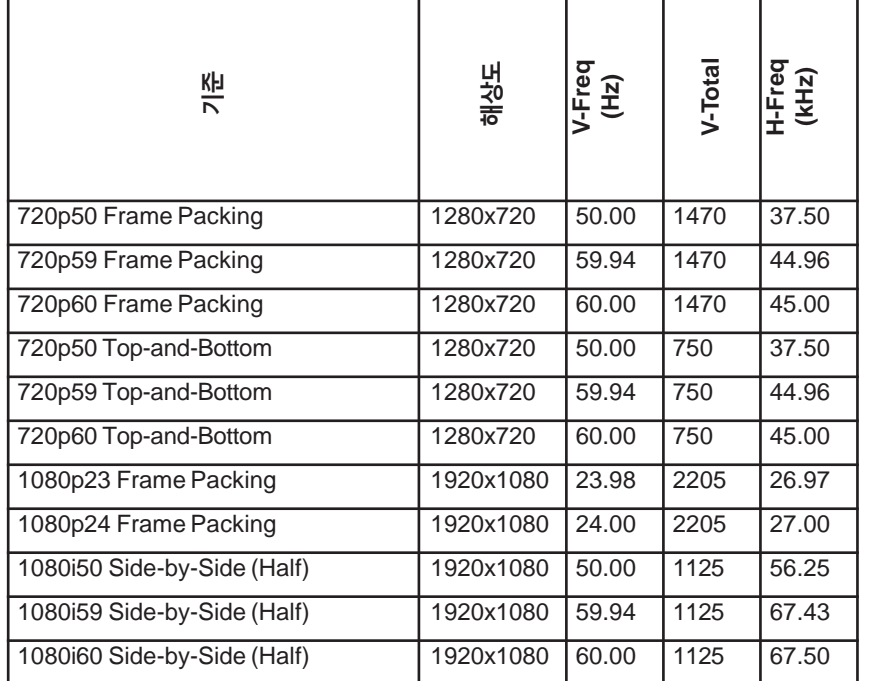

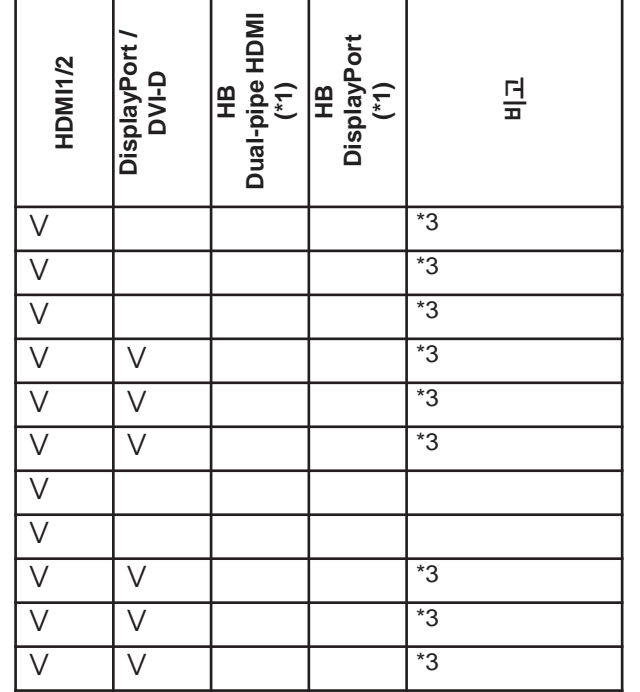

비고

*\*1: warping/blending(*워핑*/*블 랜딩이*)* 없는 <sup>고</sup> 대역폭 모드*.*

*\*2: 8* 비트 */* 컬러*.*

*\*3: scaler(*스케일러*)*에서 프레임 저 하*, formatter(*포맷*)*에서 프레임 *2*배 상향*. 60 fps* 이상의 소스는 절반의 프레임 속도로 처리되며*,* 이후 다시 *2*배 상향됩니다*.*

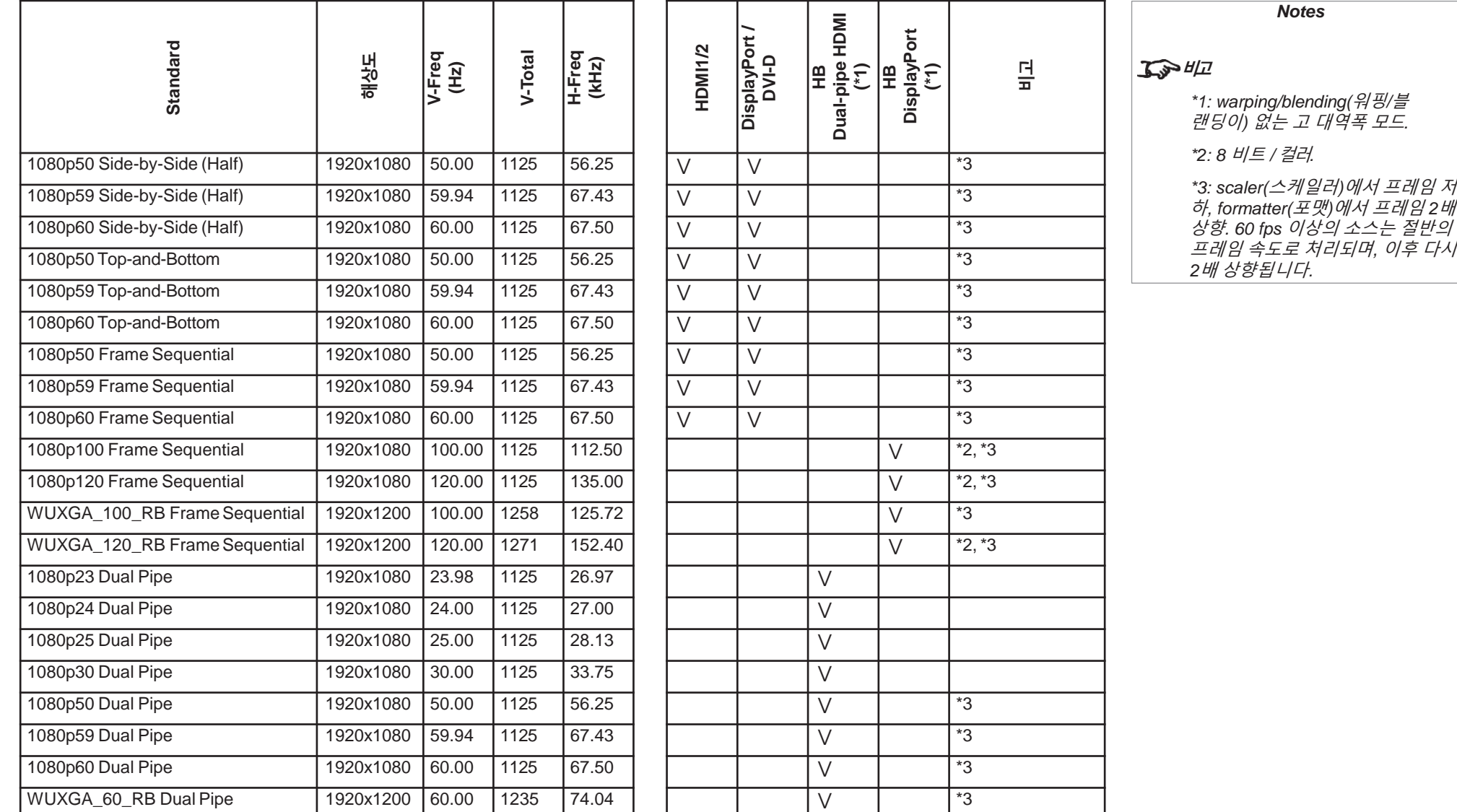

*Notes*

### Reference Guide page 96 (page 96 (page 96 (page 96 (page 19) page 96 (page 19) page 96 (page 96 (page 96 (page

### 부록 C: 용어집

**1080p**

*[HDTV](#page-106-0)* [해상도](#page-109-0) 는 1920 x 1080 [픽셀](#page-108-0) (와이드 스크린의 [종횡비](#page-102-0) 16:9)과 호환됩니다.

### **3D** 액티브 안경

LCD 셔터와 함께 제공되는 배터리가 장착된 무선 안경입니다. 동기화 정보는 적외선(IR)이나 라디오 주파수(RF) 이미터(프로젝터의 Sync 출력 단자와 연결된)로 안경에 전달됩니다. 이미터는 IR 또는 RF 펄스를 신호에 전달하고, 양쪽 눈 셔터와 투사되는 이미지를 동기화 합니 다.

### **3D** 패시브 안경

패시브 안경은 전력 공급 없이 작동합니다. 왼손 방향 편광은 왼쪽 렌즈를 통과하고, 오른쪽 방향 편광은 왼쪽 렌즈를 통과합니다. 이러한 안경 들은 *[Zscreen](#page-111-0)*과 같은 이미지를 편광하는 다른 장치와 함께 사용됩니다.

### 조정 라인

가장자리가 다른 이미지와 겹치는 이미지에 적용되는 패턴입니다. 조정 라인은 *옛지* [블랜딩](#page-104-0) 과정 동안에 프로젝터를 배열하기 위해 사용됩니 다.

**Anamorphic lens(**원주렌즈**)**

**Anamorphic lens**(원주 렌즈; 한 방향으로만 확대되는 복합렌즈)는 *[TheaterScope](#page-110-0)* [종횡비](#page-102-0)로 사용할 때 16:9 해상도의 소스 컨 텐츠를 2.35:1로 시청 가능케 합니다.

### 조리개

<span id="page-101-0"></span>렌즈를 개방하여 광원이 초점에 맞게 통과하도록 합니다.

### 종횡비

종횡비는 투사되는 이미지의 가로와 세로의 비 입니다. 이 값은 콜론(:) 양쪽의 두 숫자로 결정되며, 이미지의 가로 세로 비를 나타냅니다. 예를 들 면 16:9 또는 2.35:1가 있습니다.

*[해상도](#page-109-0)*와 혼동하지 않도록 합니다.

### **Blanking (projection;** 투사**)**

**Blanking projection(**블랭킹 투사**)**은 의도적으로 투사되는 이미지의 가장자리 구역을 검정색으로 설정 하는 기능입니다. 이 기능은 종종 "커튼" 기능(말 그대로 영화관의 스크린의 양쪽 가장자리를 커튼이 드리운 것처럼 블랭크 처리하기 때문)이라고 불리기도 합니다. 이미지 크기 재조정 이나 기하 보정은 보통 일어나지 않습니다. 그리고 블랭크 처리된 부분은 소실됩니다. 수평 및 수직 *[blanking \(video](#page-102-0) [signal\)](#page-102-0)*과 혼동하지 않도 록 합니다.

### **Blanking(**블랭킹**) (Video signal;** 비디오 시그널**)**

액티브 비디오 데이터가 없는 장소의 비디오 시그널 구역입니다.

*[blanking](#page-102-0) [\(projection\)](#page-102-0)*과 혼동하지 않도록 합니다.

### **Blend region (**겹치는 영역**)**

엣지 블랜딩 설정에서 한 이미지가 다른 이미지에 오버랩되는 영역입니다. 간혹 오버래핑 영역이라고도 불립니다.

### 밝기 **(**전동 제어**)**

이 제어는 디스플레이의 모든 픽셀에 고정된 조도 값을 부여하고 투사되는 이미지의 조도를 올리거나 낮추는 기능입니다. 또한 이미지의 black point(검은점)을 설정하는 데에 사용됩니다. [컴포넌트](#page-103-0) [비디오](#page-103-0) 신호 상에서는 밝기가 *[luminance](#page-107-0)(*휘도*)*와 같습니다.

### 밝기**(**광학**)**

시청자에게 보이는 스크린 상의 투사 이미지가 얼마나 밝은지를 나타냅니다.

### **C**

<span id="page-102-0"></span>*[Chrominance](#page-103-0)*(색차).

<span id="page-103-0"></span>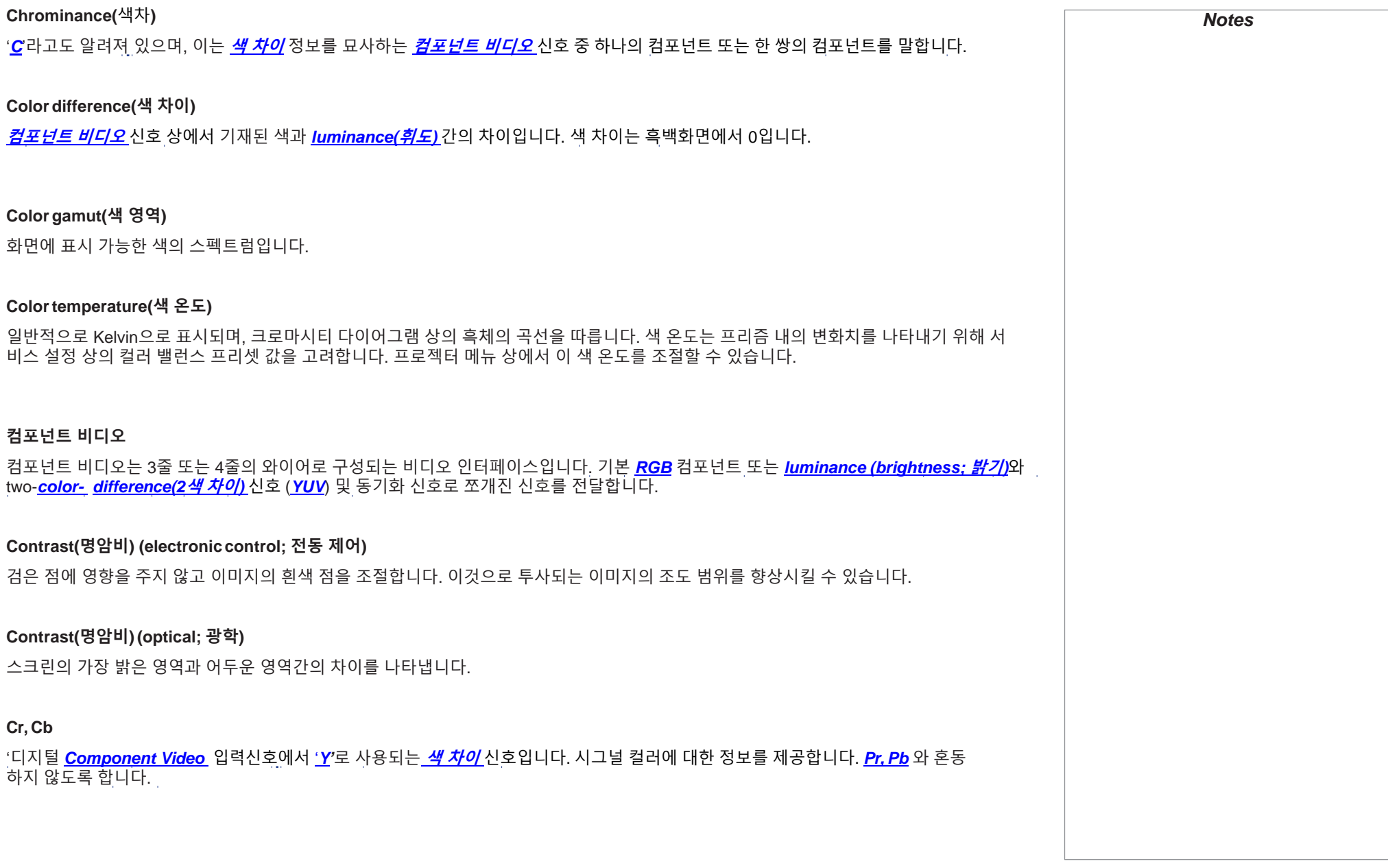

### **Crop(**잘라내기**)**

투사되는 이미지의 일정부분을 제거합니다.

그렇지 않으면, 이미지의 일부분을 제거하여 다른 종횡비에 맞춥니다. 이미지의 크기가 재조정됨으로써 가로 또는 세로 길이가 종횡비에 맞게 되지만, 다른 값이 종횡비를 초과 합니다. 해당 종횡비 밖으로 튀어나온 이미지는 잘려나갑니다.

### **Dark time(**다크 타임**)**

[3D](#page-101-0) *[액티브](#page-101-0) [안경](#page-101-0)* 을 쓸 때, 양쪽 눈의 스위칭 타임에 의한 고스팅을 막기 위해 프레임 간에 삽입되는 시간입니다..

#### **DDC (Display Data Channel)**

소스와 프로젝터간의 통신 링크 입니다. DDC는HDMI, DVI 및 VGA input에 사용됩니다. 링크는 프로젝터에 저장된 EDID를 읽기 위해 소스 가 사용합니다.

#### **Deinterlacing(**디인터레이싱**)**

인터레이스 비디오 신호를 프로그레시브 비디오 신호로 전환하는 과정입니다.

### **DHCP (Dynamic Host ConfigurationProtocol;** 동적 호스트 환경설정 프로토콜**)**

네트워크 장치의 환경설정을 하는데 사용되는 네트워크 프로토콜입니다. 이를 통해 IP 주소를 할당하는 것처럼 IP 네트워크 상에서 통신이 가 능해집니다.

#### **DMD™ (Digital Micromirror Device™;** 디지털 극소거울 장치**)**

입력 소스로부터의 전기적 신호를 스크린에 투사되는 광학 이미지로 변환하는 장치입니다. 프로젝터의 DMD™는 고정된 해상도를 가지며, 투사되는 이미지의 종횡비에 영향을 줍니다. DMD™는 움직이는 미세한 거울들로 구성되어 있습니다. 각각의 거울은, 픽셀 역할을 하며, 두 개의 기둥 사이에서 얇은 비틀림 경첩에 의해 매달려 있습니다. 이 거울들은 밝거나 어두운 픽셀을 만들기 위해 기울어집니다.

### **Edge blend(**엣지 블렌딩**)**

<span id="page-104-0"></span>엣지 블렌딩은 두 개 또는 그 이상의 이미지들의 인접한 가장자리를 통합된 이미지를 만드는 기법입니다.

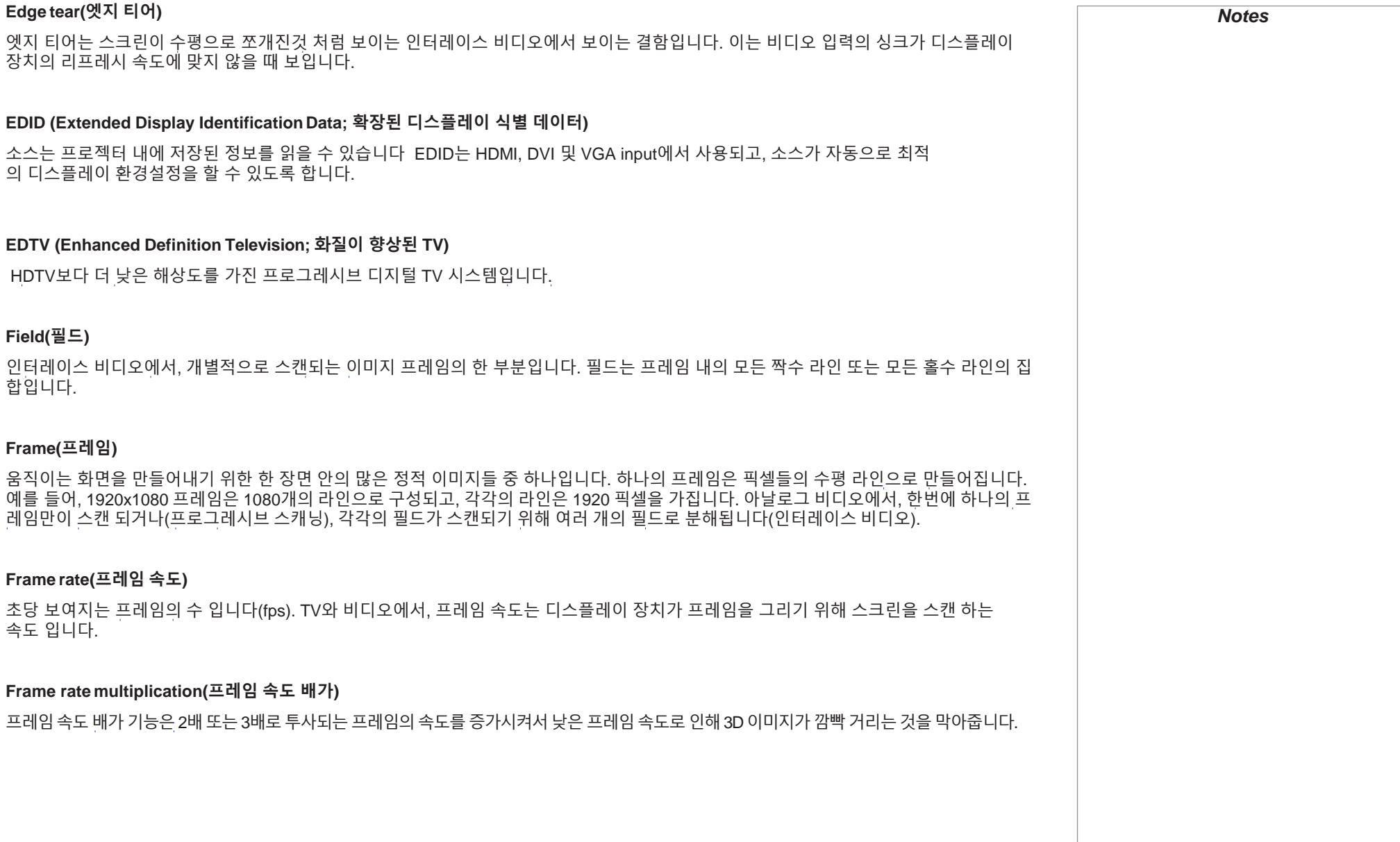

<span id="page-106-0"></span>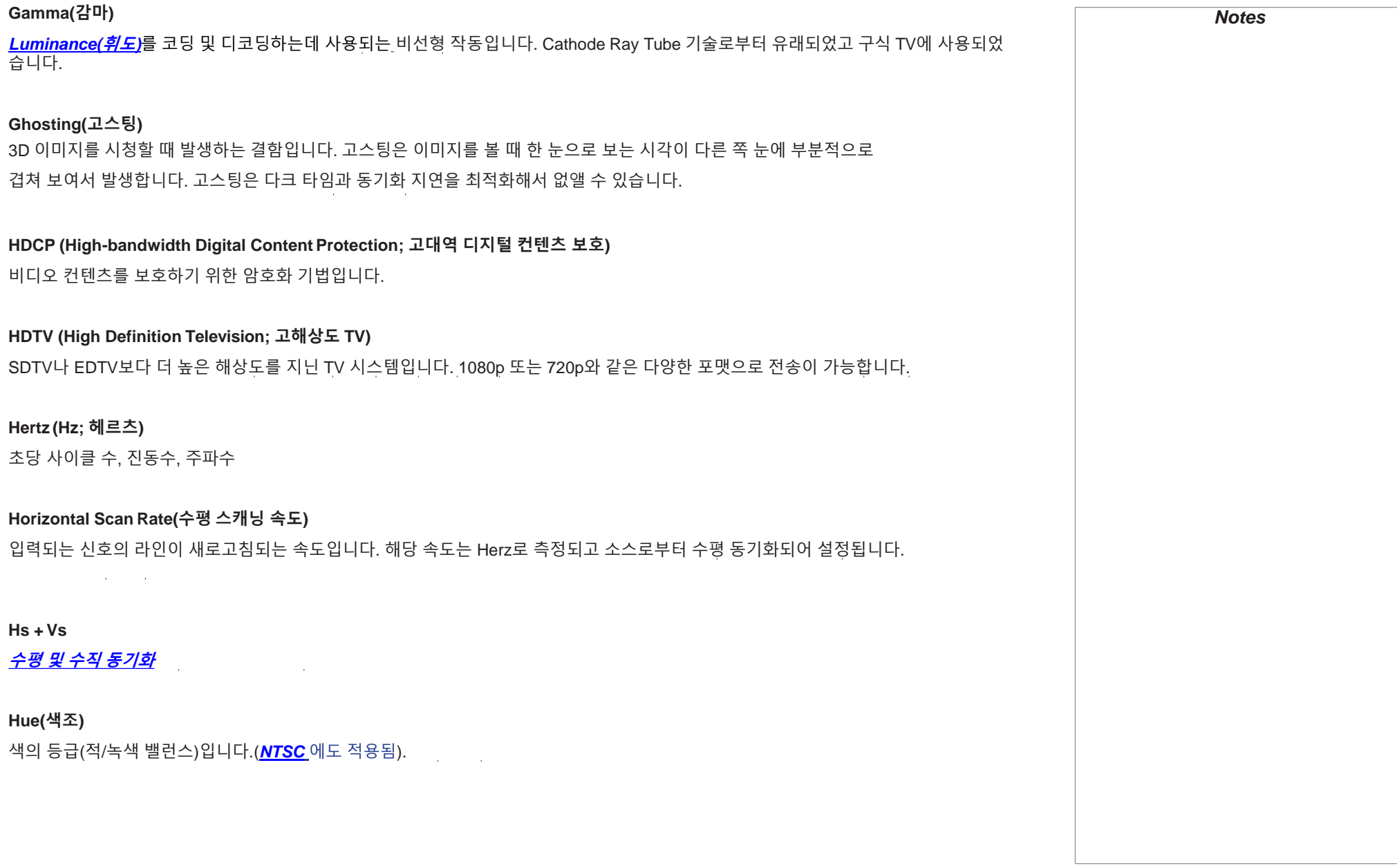

<span id="page-107-0"></span>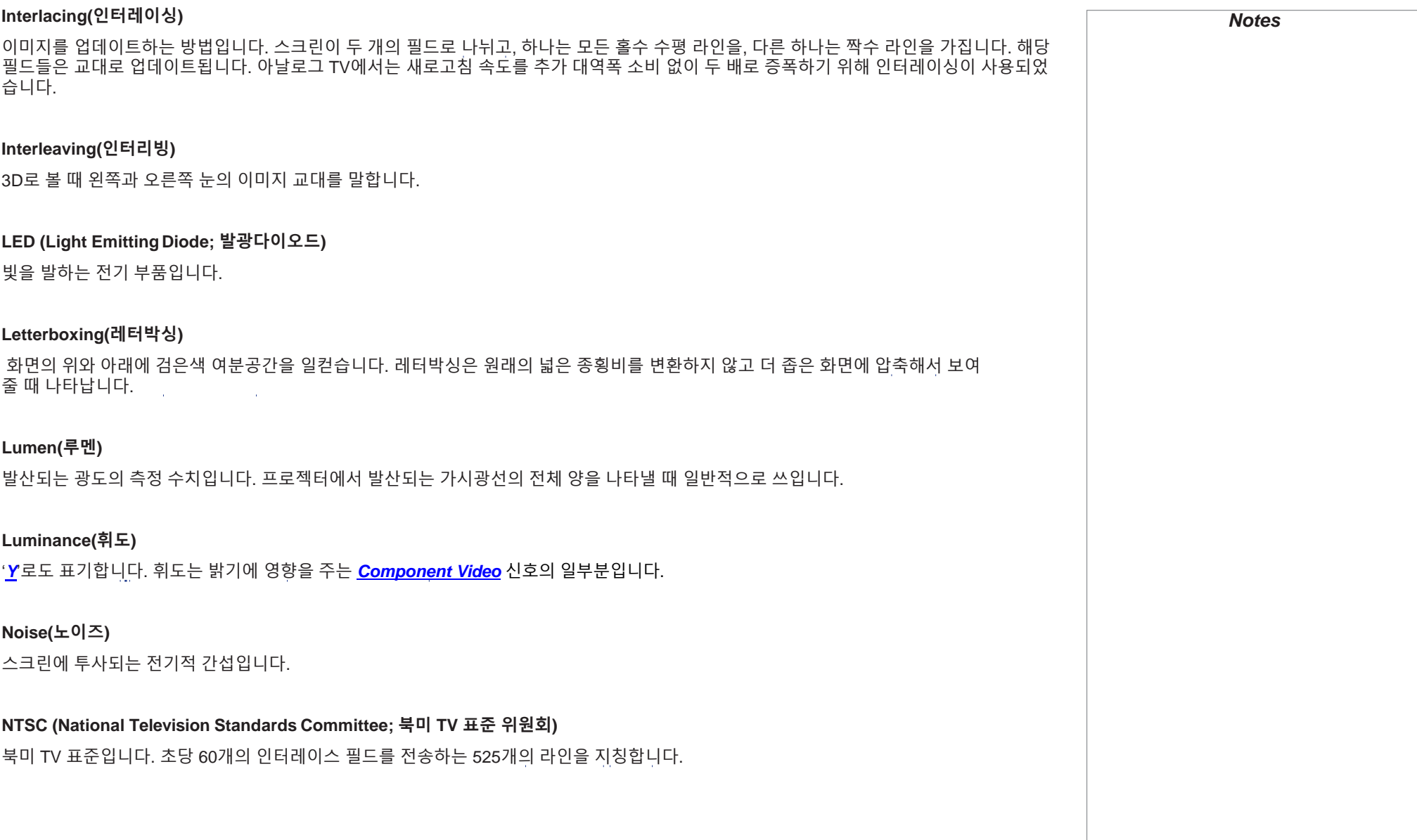
#### **OSD (on-screendisplay;** 온 스크린 디스플레이**)**

다양한 설정을 조정할 수 있는 프로젝터 메뉴입니다.

## **Overlapping region(**오버래핑 영역**)**

*[blend](#page-102-0) [region](#page-102-0)*(블렌딩 영역; 겹치는 영역) 참조

## **PAL (Phase AlternateLine;** 라인 교대 방식**)**

영국, 호주 등지에서 사용되는 텔레비전 시스템으로서. 초당 50개의 인터레이스 필드를 전송하는 625 라인을 가집니다.

#### **Pillarboxing(**필라박싱**)**

이미지의 양쪽에 여분의 검은색 공간을 둡니다. 필라박싱은 원래의 좁은 종횡비를 가진 이미지를 넓은 화면에 보여줄 때 나타납니다.

## **Pixel(**픽셀**)**

이미지의 가장 기본적인 요소입니다. 픽셀은 가로, 세로로 배열됩니다. 각 픽셀은 *[DMD™](#page-104-0)*의 극소거울 하나와 일치합니다; 해상도는 라인당 픽 셀의 수와 라인의 수를 곱한 값입니다. 예를 들어, 1080p는 1080라인을 가졌고 각각의 라인은 1920의 픽셀들로 구성됩니다.

## **pond of mirrors(**거울 연못**)**

*[DMD™](#page-104-0)* 가장자리 주변의 비활성화된 거울들을 지칭합니다. pond of mirrors(거울 연못)는 엣지 블렌딩 처리 과정과 같은 상황에서 결함을 ————————————————————<br>유발할 수 있습니다.

#### **Pr,Pb**

아날로그 *[Component Video](#page-103-0)* input에 *['Y'](#page-103-0)*[와](#page-103-0) [더불어](#page-103-0) [사용되는](#page-103-0) *[Color difference\(](#page-103-0)*[색](#page-103-0) [차이](#page-103-0)*[\)](#page-103-0)* 신호입니다. 이를 통해 시그널 컬러의 정보를 알 수 있습니다. *[Cr,](#page-103-0) [Cb](#page-103-0)*와 혼동하지 않도록 합니다.

### **Primary colors(**주요 색**)**

<span id="page-108-0"></span>두 색을 섞어 나머지 한 색을 낼 수 없는 3가지 색상입니다. 컬러 TV 시스템에서 주요 색은 적색, 녹색, 청색입니다.

*Notes*

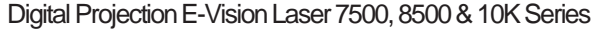

<span id="page-109-0"></span>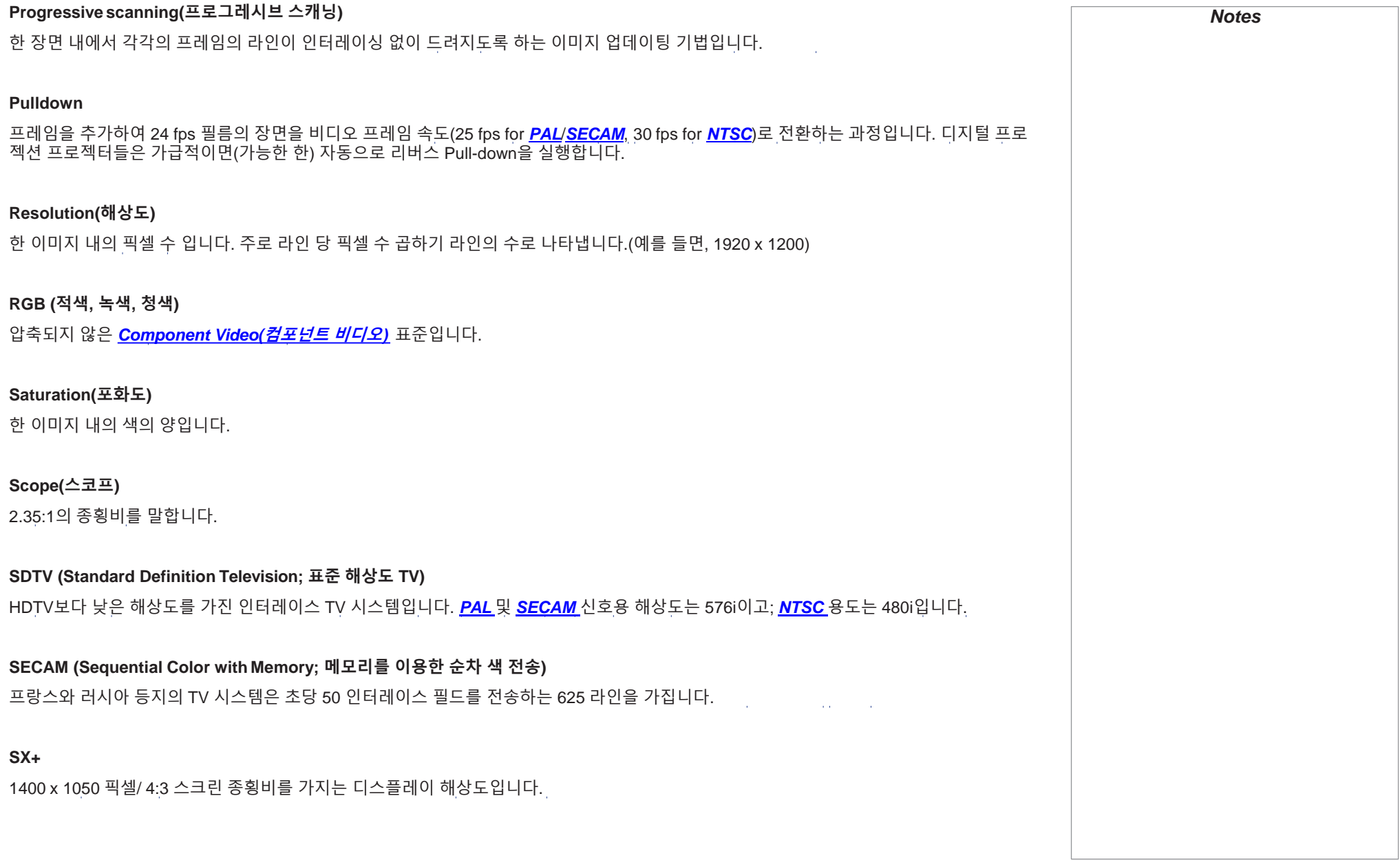

## Digital Projection E-Vision Laser 7500, 8500 & 10K Series

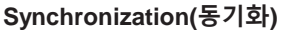

하나의 동작을 조직화하기 위한 타이밍 신호입니다.

## **Test pattern(**테스트 패턴**)**

프로젝터 시스템을 테스트하기 위해 특별히 고안된 정적 이미지입니다. 이 테스트 패턴은 다양한 조합의 색, 라인, 기하학적 모양들로 구성 됩니다.

## **TheaterScope**

16:9 해상도에 2.35:1 이미지를 투사하기 위한 특별한 렌즈에 사용되는 종횡비 입니다.

#### **Throw distance(**투사 거리**)**

스크린과 프로젝터 간의 거리입니다.

### **Throw ratio(**투사비**)**

스크린 너비와 투사거리의 비율입니다.

## **TRC (Throw ratio correction;** 투사비 보정**)**

이미지가 *[DMD™](#page-104-0)*를 완전히 채우지 못할 때 투사거리와 투사비를 계산하기 위한 상수입니다. TRC는 *[DMD™](#page-104-0)* 종횡비에 소스 이 미지의 종횡비를 나눈 값입니다:

*DMD™ aspectratio*

*TRC =*

*Source aspectratio*

TRC는 그 값이 1보다 클 때에만 사용합니다.

### **UXGA**

1600 x 1200 픽셀/ 4:3 비율의 스크린 종횡비를 가진 디스플레이의 해상도입니다.

*Notes*

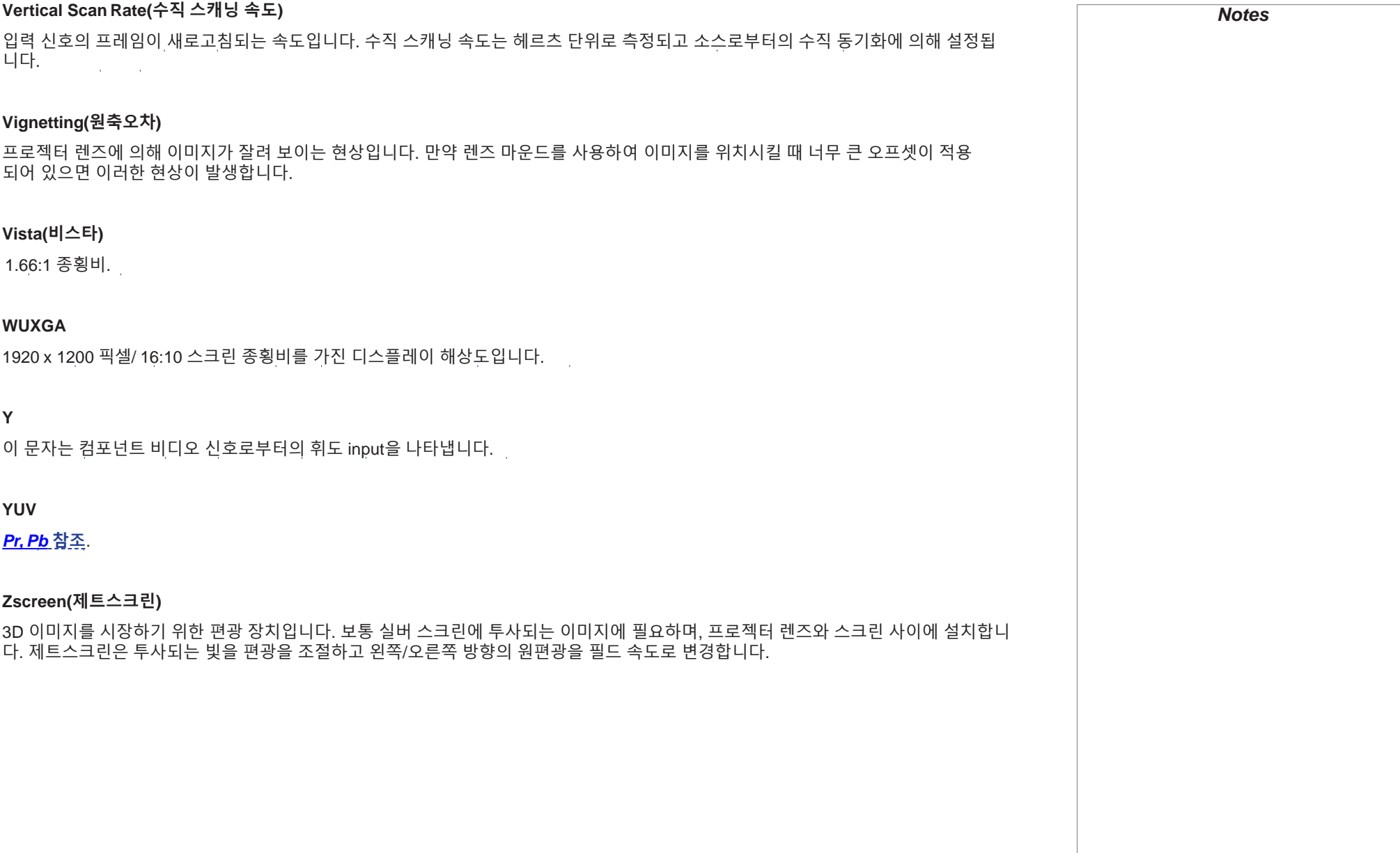

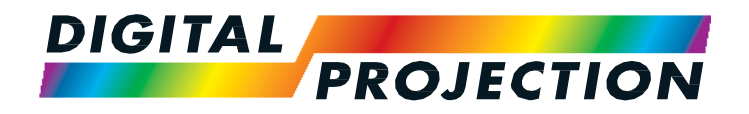

#### **Digital Projection Limited**

Greenside Way, Middleton Manchester M24 1XX, UK

*Registered in England No. 2207264 Registered Office: as above*

Tel Fax (+44) 161 947 3300 (+44) 161 684 7674

[enquiries@digitalprojection.co.uk](mailto:enquiries@digitalprojection.co.uk)  [service@digitalprojection.co.uk](mailto:service@digitalprojection.co.uk)

[www.digitalprojection.co.uk](http://www.digitalprojection.co.uk/)

#### **Digital Projection Inc.**

55 Chastain Road, Suite 115 Kennesaw, GA 30144,USA Tel (+1) 770 420 1350

Fax  $(+1)$  770 420 1360 [powerinfo@digitalprojection.com](mailto:powerinfo@digitalprojection.com) 

[www.digitalprojection.com](http://www.digitalprojection.com/)

Beijing 100029, PRCHINA Tel Fax (+86) 10 84888566 (+86) 10 84888566-805

ShaoYaoJu 101 North Lane Shi Ao International Center Chaoyang District

**Digital Projection China**

RmA2006

中国 北京市 朝阳区 芍药居北里101号 世奥国际中心A座2006室(100029)

[techsupport@dp-china.com.cn](mailto:techsupport@dp-china.com.cn)  [www.dp-china.com.cn](http://www.dp-china.com.cn/)

# Contact Information:

#### **Digital Projection Asia**

16 New Industrial Road #02-10 Hudson Technocentre Singapore 536204 Tel (+65) 6284-1138

Fax (+65) 6284-1238

[www.digitalprojectionasia.com](http://www.digitalprojectionasia.com/)